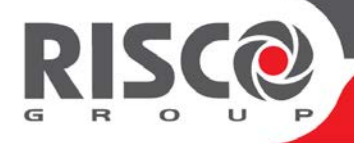

# **ProSYS™ Plus**

## **Manuale Utente**

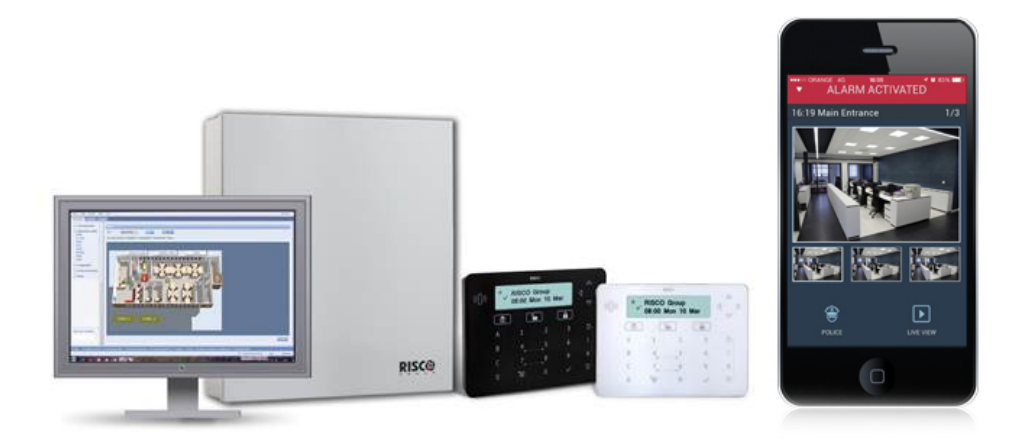

For more information about RISCO Group's branches, distributors and full product line, please visit riscogroup.com

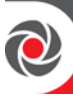

#### **Avviso IMPORTANTE**

Questo documento viene consegnato alle seguenti condizioni e restrizioni:

Questo documento contiene informazioni riservate appartenenti al gruppo RISCO. Tali informazioni sono fornite esclusivamente allo scopo di assistere gli utenti esplicitamente e correttamente autorizzati all'utilizzo del sistema. Nessuna parte del suo contenuto può essere utilizzata per qualsiasi altro scopo, reso pubblico a terze persone, aziende o riprodotto con qualsiasi mezzo elettronico o meccanico, senza l'esplicito consenso scritto di RISCO Group.

Le informazioni qui contenute sono fornite esclusivamente con lo scopo di illustrare il sistema.

Le informazioni contenute in questo documento sono soggette a modifiche senza preavviso. Nomi e dati personali e individuali utilizzati negli esempi, appartengono ai rispettivi proprietari.

### **Informazioni Copyright**

RISCO Group 2017. Tutti i diritti riservati. Nessuna parte di questo documento può essere riprodotta in alcuna forma senza permesso scritto dell'editore.

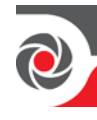

# Indice

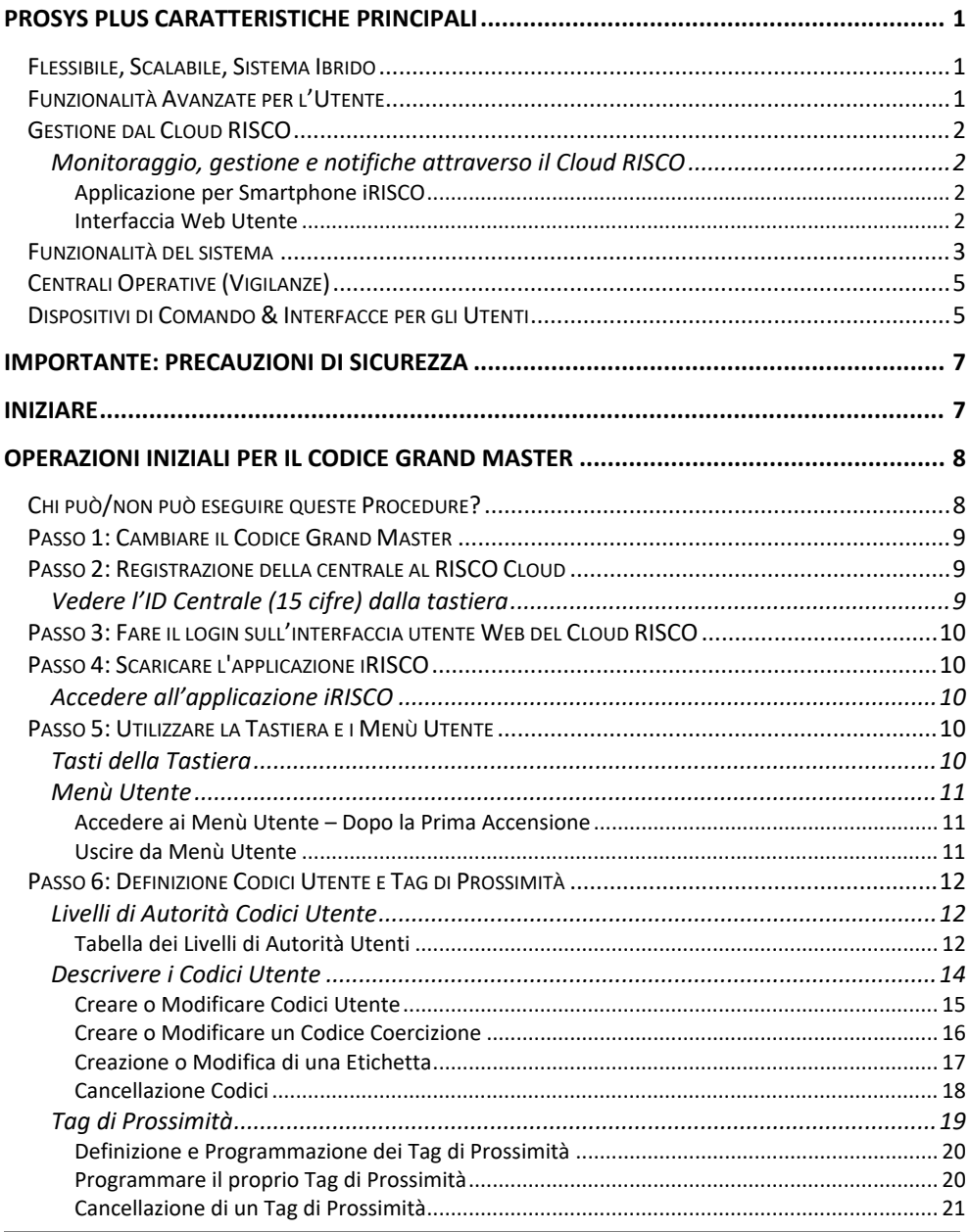

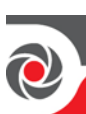

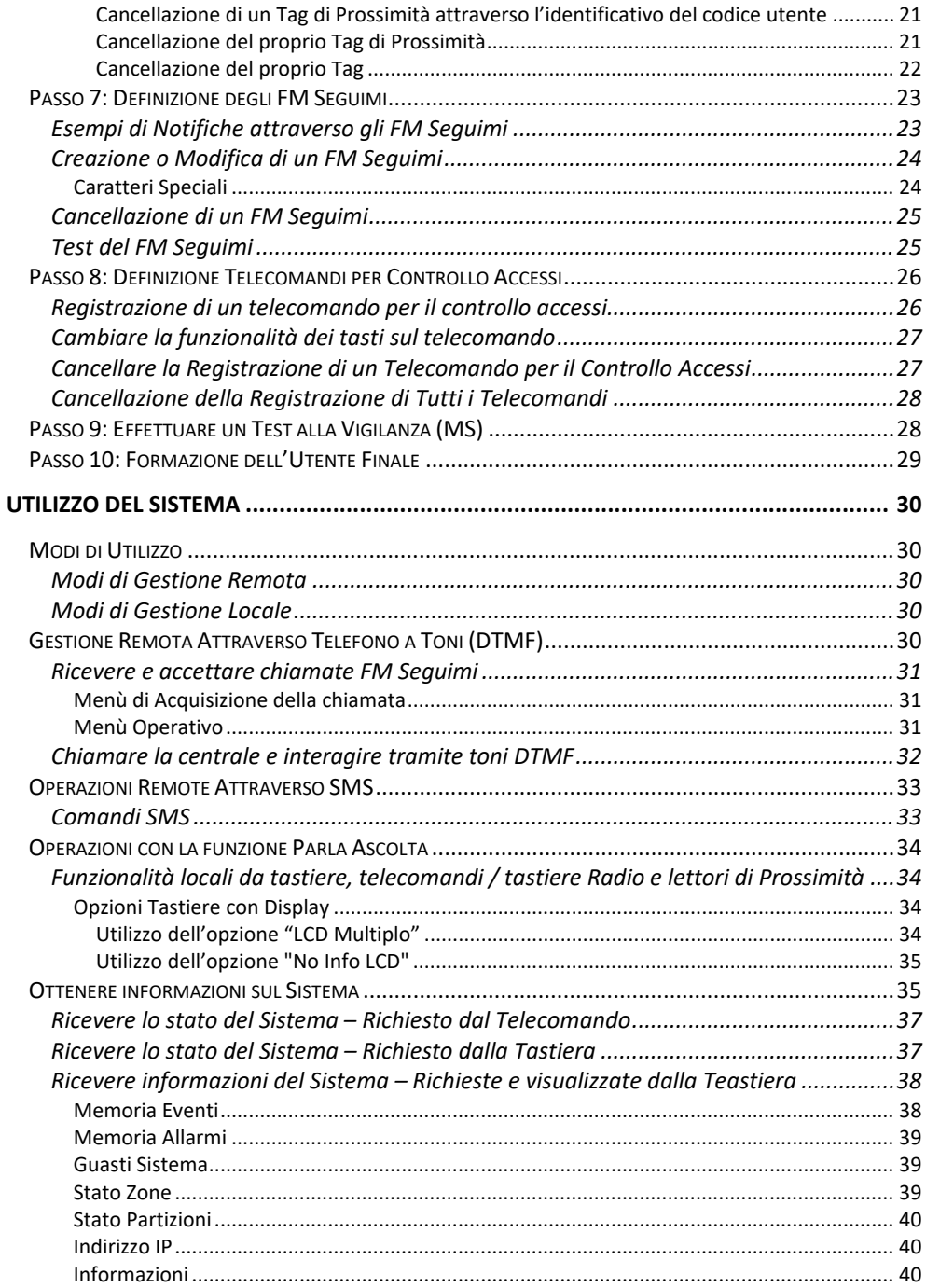

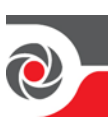

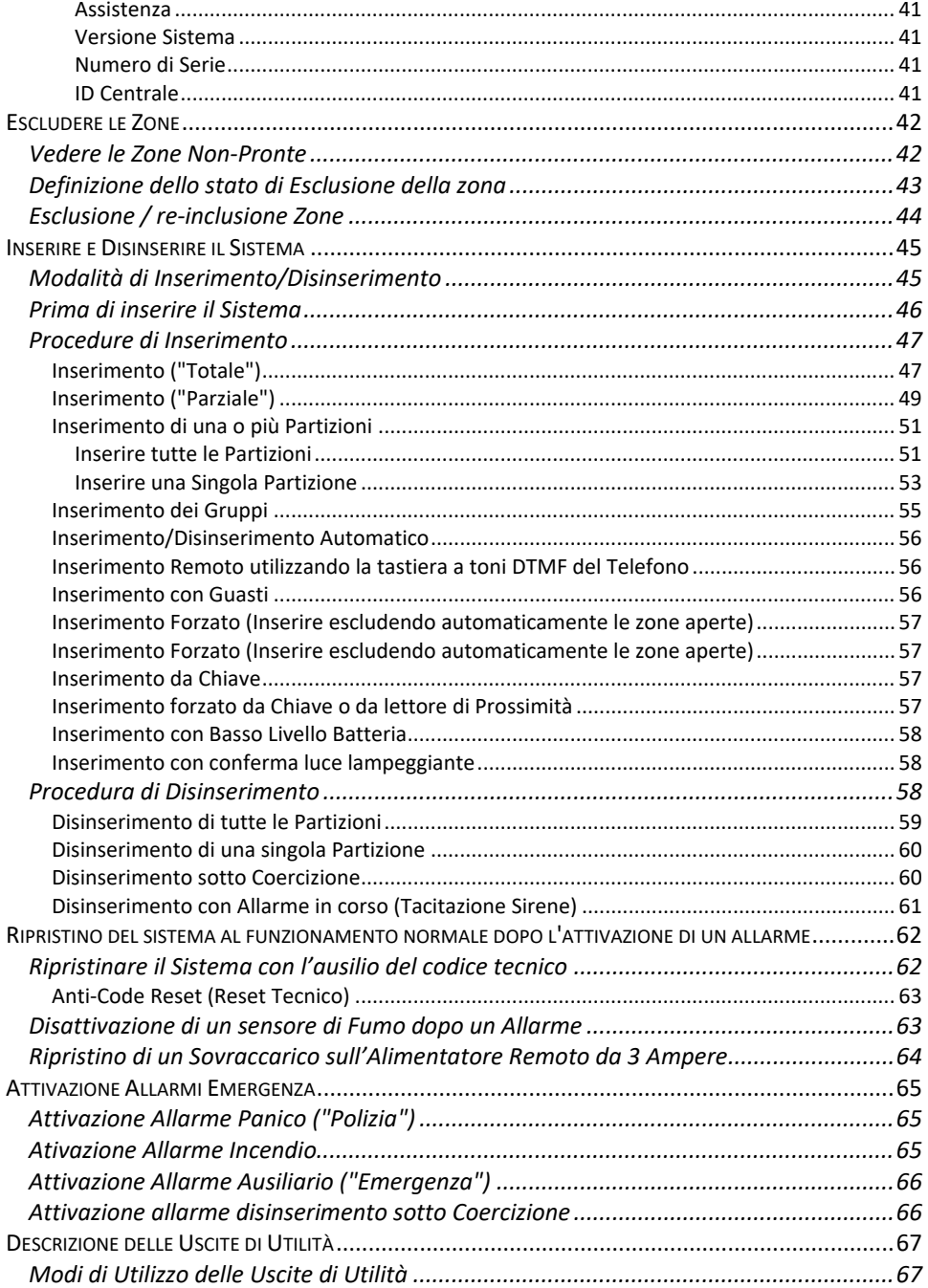

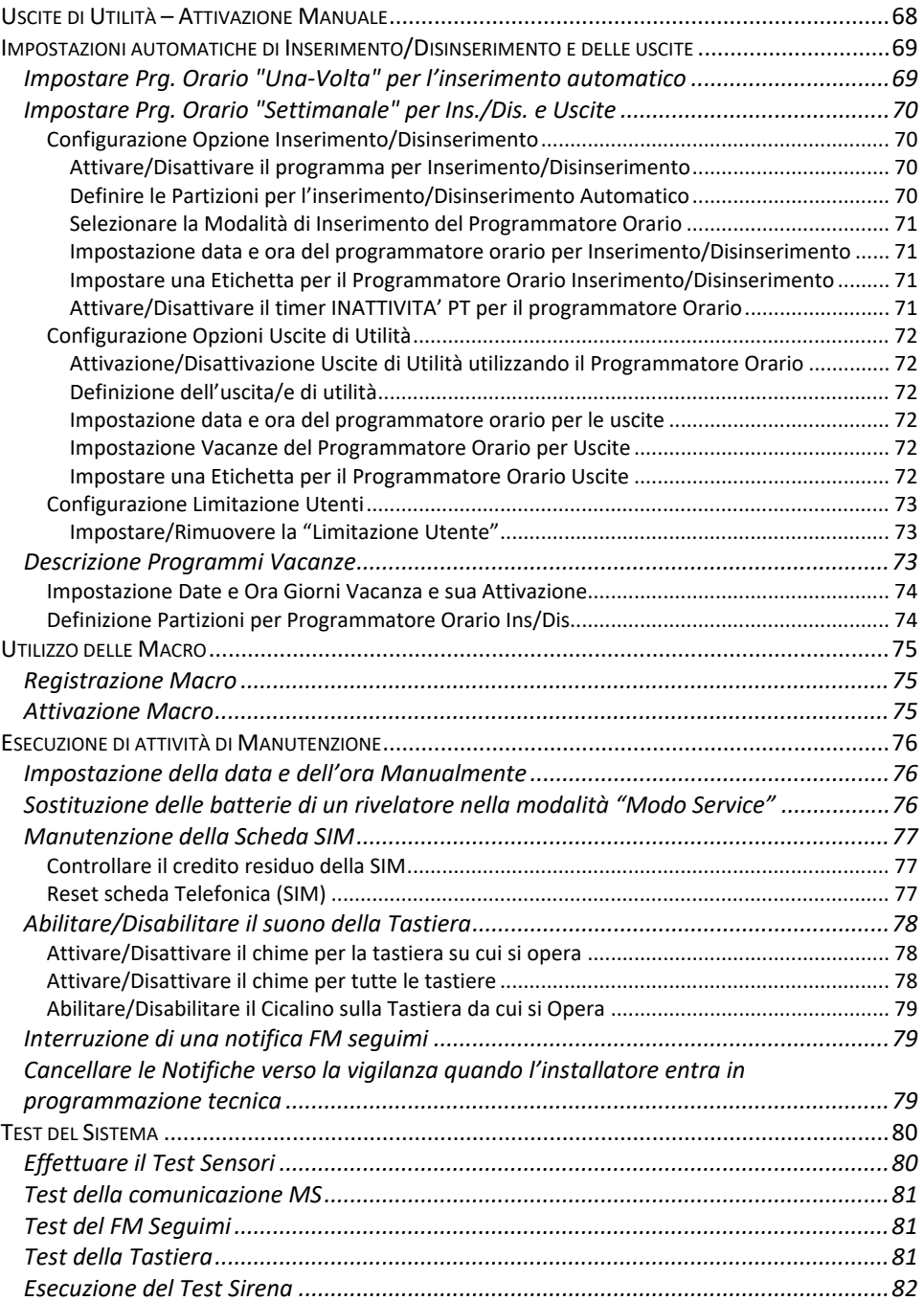

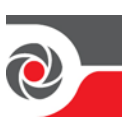

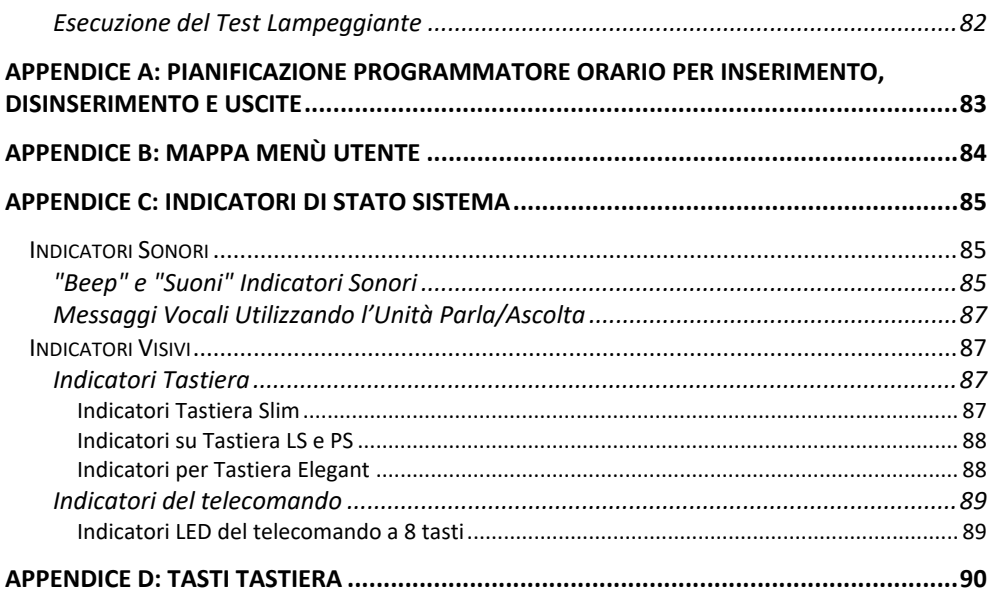

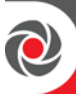

## **ProSYS Plus Caratteristiche Principali**

## **Flessibile, Scalabile, Sistema Ibrido**

La soluzione di sicurezza ideale per installazioni residenziali e commerciali, ProSYS Plus offre la flessibilità della comunicazione e il controllo e il funzionamento del sistema avanzato per piccole e grandi installazioni che utilizzano rivelatori e accessori RISCO all'avanguardia – E' possibile l'utilizzo della centrale da parte degli utenti remoti utilizzando smartphone e applicazioni Web.

Un sistema ibrido flessibile scalabile in base alle proprie esigenze, ProSYS Plus consente di utilizzare fino a 512 zone e 500 utenti.

ProSYS Plus utilizza una vasta gamma di periferiche RISCO in quasi tutte le combinazioni, tra cui rivelatori wireless, rivelatori di bus e rivelatori a relè cablati nonché una serie di accessori per la sicurezza e la sicurezza.

ProSYS Plus è compatibile con i progetti multi-site che utilizzano il software di supervisione SynopSYS - RISCO

## **Funzionalità Avanzate per l'Utente**

- **Verifica Video Live -** utilizzando il Cloud RISCO e il Sistema VUpoint con telecamere IP per la verifica video in tempo reale e la richiesta del video live in qualsiasi momento
- **Gestione del Sistema & notifiche -** attraverso il Cloud RISCO e l'App per smartphone o l'interfaccia Web
- **FM seguimi -** per l'invio di notifiche fino a 64 via Mail, SMS o messaggi vocali.
- **Memoria Eventi -** fino a 2000 eventi di sistema, inclusi allarmi, inserimenti / disinserimenti, esclusioni, guasti e ripristini. E' possibile visualizzare gli eventi sulle tastiere, tramite l'applicazione iRISCO per Smartphone o con l'interfaccia utente Web di RISCO.
- **Programmatore Orario -** per l'inserimento/disinserimento del sistema o l'attivazione di dispositivi esterni e apparecchiature tramite uscite di utilità – giornalmente, settimanalmente o come gestione vacanze.

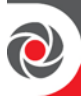

## **Gestione dal Cloud RISCO**

La comunicazione con il Cloud è disponibile sia dal server RISCO Cloud, sia da un server ospitato sul Cloud RISCO come cloud privato.

#### **Monitoraggio, gestione e notifiche attraverso il Cloud RISCO**

Gestita dal cloud RISCO, l'applicazione iRISCO Smartphone e l'interfaccia utente Web consentono agli utenti del sistema di monitorare, ricevere notifiche, controllare e gestire i propri sistemi in remoto - ovunque, in qualsiasi momento, con o senza la gestione del sistema da parte di una vigilanza.

#### **Applicazione per Smartphone iRISCO**

L'app per Smartphone iRISCO consente un controllo facile e intelligente del sistema, consentendo agli utenti di ricevere notifiche degli eventi, visualizzare lo stato del sistema e la cronologia degli eventi, inserire/disinserire il sistema, attivare dispositivi di automazione domestica, escludere zone e utilizzare Telecamere IP per la visualizzazione delle immagini in tempo reale. L'App iRISCO è scaricabile da Apple Store per i dispositivi iOS e dal Play Store per i dispositivi Android.

#### **Interfaccia Web Utente**

L'interfaccia utente Web di RISCO consente agli utenti del sistema di monitorare, controllare e gestire il proprio sistema tramite il Web browser del computer. Oltre alle funzionalità dell'applicazione per Smartphone iRISCO, l'interfaccia utente Web consente di aggiungere utenti di sistema sulla centrale e sull'applicazione iRISCO.

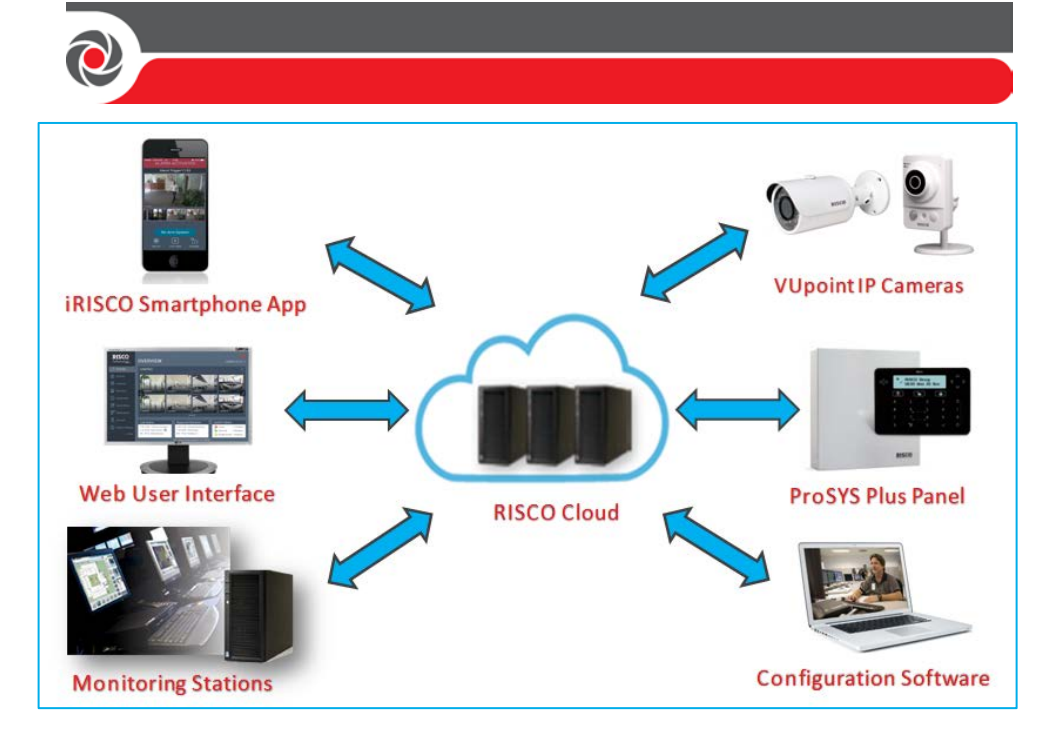

### **Funzionalità del sistema**

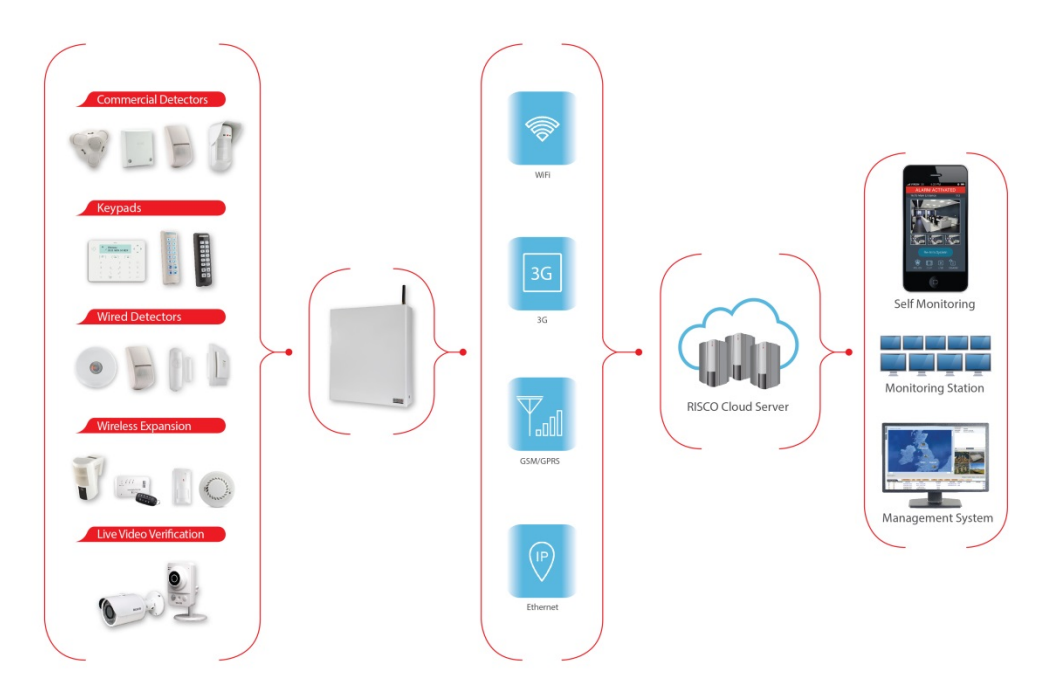

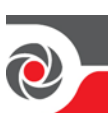

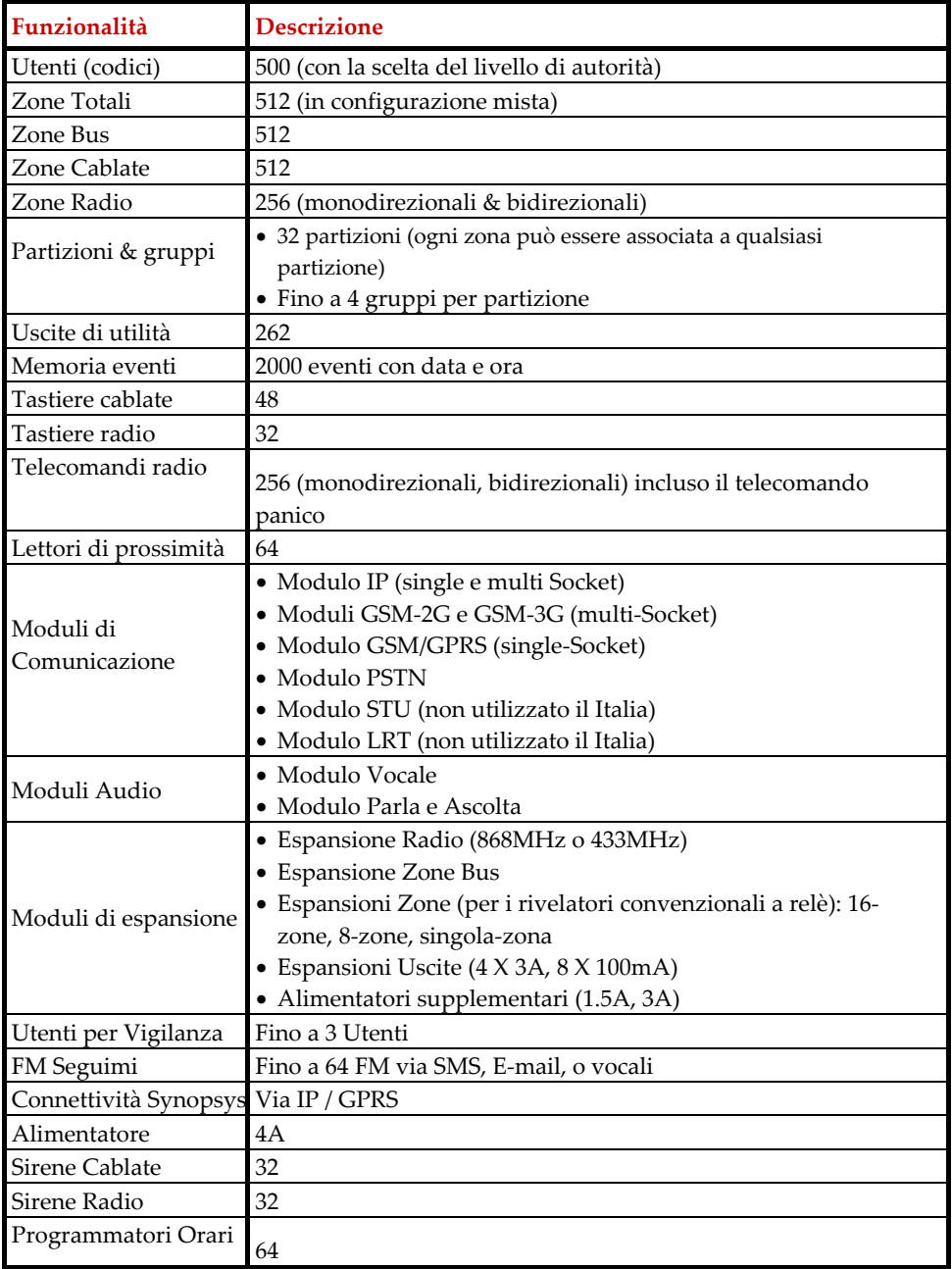

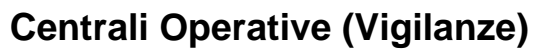

Per un monitoraggio di sicurezza maggiore, ProSYS Plus può essere interfacciata con un massimo di 3 centrali operative (Vigilanza). Quando si verifica un evento di sistema come un allarme, il centro di monitoraggio viene automaticamente notificato. Ciò aiuta il centro di monitoraggio a prendere in maniera rapida e tempestiva la decisione più idonea riferita all'evento ricevuto. Il sistema può essere configurato per inviare determinati tipi di eventi riferiti a specifiche partizioni.

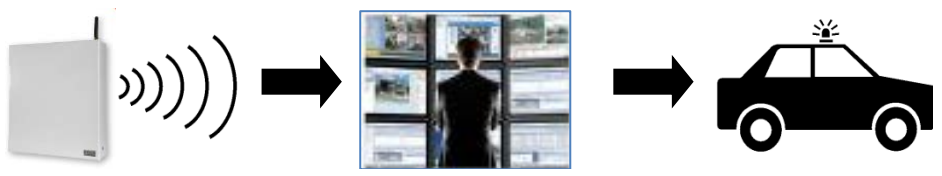

#### **Dispositivi di Comando & Interfacce per gli Utenti**

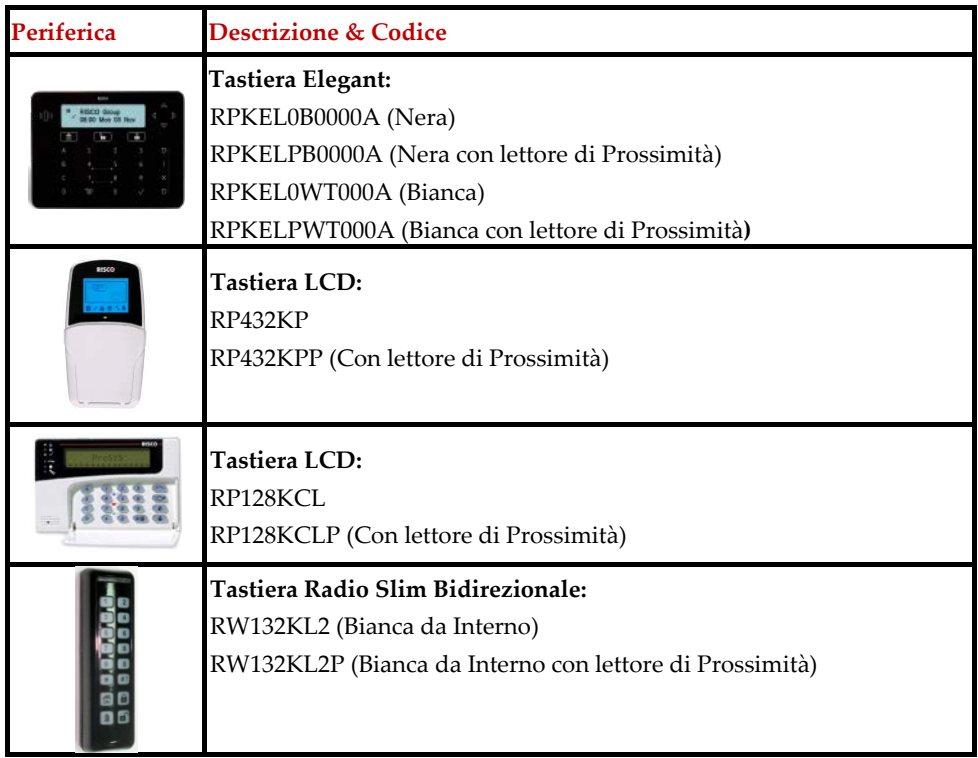

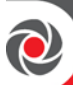

 $\blacksquare$ 

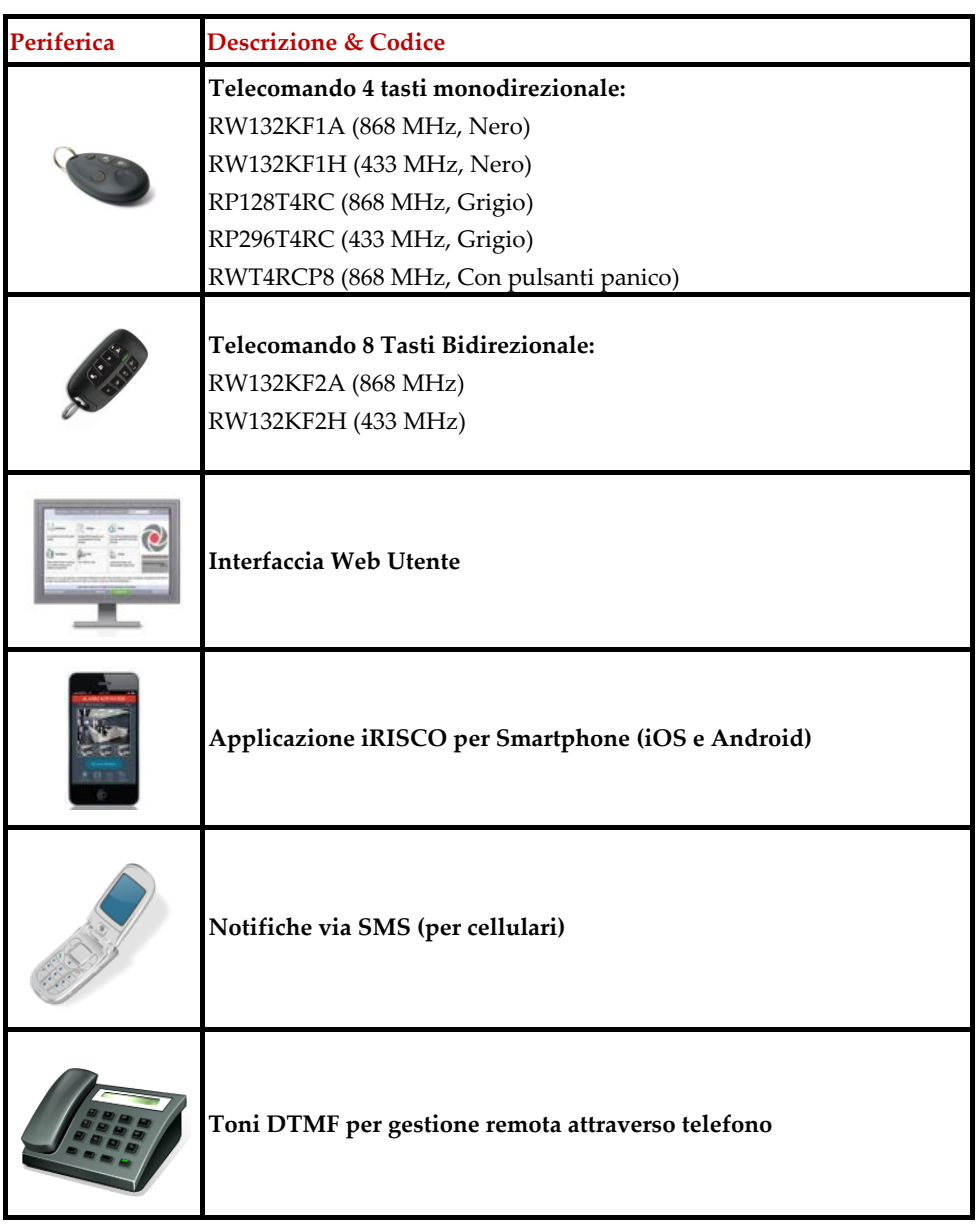

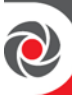

## **Importante: Precauzioni di Sicurezza**

**AVVVERTENZA:** L'uso di questo prodotto in modo non conforme alle istruzioni del produttore può causare danni, lesioni o morte.

**AVVVERTENZA:** Assicurarsi che questo prodotto non sia accessibile da coloro per i quali non è previsto il funzionamento del sistema, ad esempio i bambini.

**AVVVERTENZA:** Non aprire la centrale né fare assistenza da soli. Chiamare sempre un installatore di sistemi di allarme professionali per la manutenzione e la riparazione.

**AVVVERTENZA:** La centrale deve essere collegata a una presa a muro facilmente accessibile in modo che l'alimentazione elettrica possa essere tolta immediatamente in caso di malfunzionamento o di pericolo. Se è collegata in modo permanente ad un'alimentazione elettrica, includere un dispositivo di disconnessione come ad esempio un interruttore automatico.

**AVVVERTENZA:** Sostituire solo le batterie dei rivelatori e degli accessori, se necessario, e con il tipo corretto per evitare il rischio di esplosione. Non sostituire la batteria di backup della centrale - chiamare un installatore professionale.

**AVVVERTENZA:** Smaltire le batterie in conformità alle normative vigenti.

## **Iniziare**

Questo manuale descrive come impostare e utilizzare il sistema ProSYS Plus e contiene le seguenti sezioni principali:

- **Operazioni iniziali per il codice Grand Master**: le attività di sistema iniziali e necessarie, eseguite dal Codice Grand Master – l'utente principale del sistema.
- **Funzionamento del sistema:** le operazioni dell'utente, quali inserimento, disinserimento e esclusione delle zone - che possono variare per tipologia di utente
- **Materiali di riferimento (Appendici)**

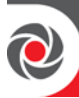

## **Operazioni iniziali per il codice Grand Master**

Prima di utilizzare il sistema, il Grand Master (utente principale del sistema) deve eseguire alcune operazioni di setup iniziali. Di seguito è riportato un elenco delle operazioni che l'utente principale (Grand Master) più comunemente esegue. (a seconda dei requisiti di sistema, non tutte queste inizializzazioni sono necessarie):

Passo 1: Cambiare il codice Gran Master di Default Passo 2: Registrare la centrale sul Cloud RISCO Passo 3: Fare il login sull'interfaccia utente Web del Cloud RISCO Passo 4: Scaricare l'applicazione iRISCO Passo 5: Fare pratica, utilizzando la tastiera, nel menù utente della centrale Passo 6: Definire i codici utente e, se esistenti, i TAG di prossimità Passo 7: Definire i numeri telefonici per gli FM Seguimi Passo 8: Definire, se esistenti, i telecomandi che controllano eventuali porte Passo 9: Fare un test di trasmissione allarmi con la Vigilanza (se esiste) Passo 10: Istruire gli altri utenti del sistema

## **Chi può/non può eseguire queste Procedure?**

Anche se questo capitolo è destinato al codice principale (Grand Master), alcune delle procedure possono essere eseguite anche dall'installatore e da altri utenti del sistema, sia nella configurazione iniziale che durante il funzionamento normale. Al fine di capire immediatamente **chi può / non può** eseguire le procedure, all'inizio di ogni procedura sono indicati i livelli di autorizzazione abilitati: **Grand Master, Utente** e **Installatore**. Le rispettive icone sono le seguenti, se nessuna un'icona viene elencata, significa che la persona non ha il permesso di eseguire la procedura

- **Grand Master:**
- **Utente:**
- **Installatore:**

**NOTA:** Per le procedure indicate come Installatore, le stesse possono essere eseguite localmente o in remoto tramite il Software di Configurazione. La maggior parte delle procedure descritte in questo manuale sono specificatamente per i codici Utente e Grand Master. Per una descrizione dettagliata di tutti i livelli di autorità utente e delle rispettive autorizzazioni vedere, *[Livelli di Autorità Codici](#page-18-0)  [Utente,](#page-18-0) pagina [12](#page-18-0)*.

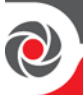

## **Passo 1: Cambiare il Codice Grand Master**  $\boldsymbol{\mathcal{L}}$

**IMPORTANTE:** Il codice Grand Master predefinito è 1234 e può essere modificato sia dal codice installatore che dal codice Grand Master. Dopo che l'installatore ha terminato l'installazione e la programmazione del sistema, si consiglia, per ragioni di sicurezza, di modificare il codice Grand Master.

# <span id="page-15-0"></span>**Passo 2: Registrazione della centrale al RISCO Cloud**

La registrazione al Cloud RISCO è una procedura che consente di utilizzare la App iRISCO dallo Smartphone e l'interfaccia utente Web. Questa procedura può essere eseguita anche dall'installatore del sistema, a condizione che gli si forniscano le informazioni necessarie, principalmente un indirizzo e-mail valido.

#### **Per registrare la centrale al Cloud RISCO:**

- 1. Andare alla pagina **www.riscocloud.com**, selezionare la lingua italiana e cliccare in basso su "**registrazione utente**".
- 2. Inserire il proprio nome e cognome.
- 3. Inserire un indirizzo e-mail che verrà utilizzato come Nome Utente/Login (l'indirizzo e-mail è necessario per l'attivazione della propria registrazione)
- 4. Digitare una password (minimo 6 caratteri con almeno una cifra) e confermarla.
- 5. Inserire le 15 cifre dell'ID della propria centrale (Panel ID) che viene riportato su di una etichetta fornita con la centrale o può essere visualizzata tramite tastiera.
- 6. Completare il modulo di registrazione.
- 7. Aprire la mail che viene ricevuta all'indirizzo Mail usato per la registrazione (passo 3) e cliccare sul link al fine di attivare la registrazione.

## **Vedere l'ID Centrale (15 cifre) dalla tastiera**

## $22$

- **Per vedere l'ID Centrale dalla tastiera:**
- 1. Inserire il codice Grand Master quindi premere **OK.**
- 2. Muoversi fino al menù **Visualizza** e premere **OK.**
- 3. Muoversi fino al menù **Informazioni** e premere **OK.**
- 4. Muoversi fino al menù **ID Centrale** e premere **OK;** Le 15 cifre vengono visualizzate sul display.

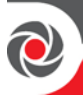

## **Passo 3: Fare il login sull'interfaccia utente Web del Cloud RISCO**

## $2|2|$

Dopo la registrazione è possibile accedere al Cloud RISCO. Il Grand Master e gli altri utenti del sistema (a livello di autorità utente) possono accedere e utilizzare l'interfaccia utente Web, che offre operazioni di gestione remota di base e avanzate. Ogni volta che si accede all'Interfaccia utente Web, ci si connette al Cloud RISCO.

- **Per accedere all'interfaccia Web del Cloud RISCO:**
- 1. Andare su **www.riscocloud.com**
- 2. Inserire **Nome Utente** e **Password** (come definiti durante la registrazione) vedere *Passo [2: Registrazione della centrale al RISCO Cloud,](#page-15-0) pagina [9](#page-15-0)*).
- 3. Inserire il codice di centrale (se è l'utente che ha effettuato la registrazione il codice è il **Gran Master**) e premere **Invio.**

## **Passo 4: Scaricare l'applicazione iRISCO**   $212$

Per gli utenti con smartphone, l'applicazione iRISCO può essere scaricata da Apple Store per i dispositivi iOS e dal Play Store per i dispositivi Android.

#### **Accedere all'applicazione iRISCO**

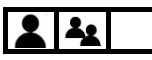

Inserire gli stessi dati che vengono utilizzati per accedere all'interfaccia Web. Tipicamente dalla App viene richiesto il codice ogni volta che si fa un'operazione.

## **Passo 5: Utilizzare la Tastiera e i Menù Utente**

#### **Tasti della Tastiera**

Familiarizzare con i tasti della tastiera per le operazioni di impostazione del codice Grand Master e quelle eseguibili dagli altri codici Utente (vedere *[Appendice](#page-96-0) D: Tasti [Tastiera,](#page-96-0) pagina [90](#page-96-0)*).

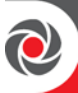

#### **Menù Utente**

Da una tastiera cablata, il Grand Master è quello che tipicamente esegue le attività di impostazione del sistema (le attività orientate agli utenti di sistema) dai menù utente. Le opzioni configurabili di ogni menù vengono visualizzate per i dispositivi collegati nel sistema. I menù utente sono i seguenti:

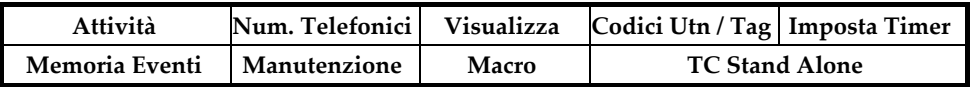

**NOTA:** Per un elenco dettagliato di tutte le impostazioni programmabili dall'utente, vedere *Appendice [B: Mappa Menù Utente,](#page-90-0) pagina [84](#page-90-0)*.

### **Accedere ai Menù Utente – Dopo la Prima Accensione A**

- **Per accedere ai Menù utente dopo la prima accensione:**
- 1. Dopo che l'installatore ha installato, programmato e consegnato il sistema, accertarsi che la centrale sia accesa. Se si effettua l'accensione del sistema, quando richiesto premere il pulsante Esci e attendere alcuni secondi.

**NOTA:** Se viene attivato un allarme di partizione o tamper, per tacitare premere il pulsante Esci, e immettere immediatamente il codice Grand Master o il codice utente e quindi premere **OK**; Verrà visualizzato il tipo di allarme, la data e l'ora. Premere nuovamente **OK** per visualizzare lo stato. Al termine della visualizzazione delle informazioni sull'allarme, premere Esci.

- 2. Premere Esci e quando richiesto inserire il codice Utente o il codice Gran Master e premere **OK.**
- 3. Se è la prima accensione viene visualizzato "Data e Ora", inserirla e premere **OK**. Se si attende troppo tempo senza toccare un tasto è necessario premere Esci e rientrare nuovamente.
- 4. Premere **OK**; si è ora nel menù "ATTIVITA". Accedere al menù che si vuole.

#### **Uscire da Menù Utente**

Dopo aver completato tutte le attività di installazione, uscire dal menù utente.

- **Per uscire dal menù Utente:**
- Premere più volte **Esci** per uscire da tutte le opzioni di menù finché non viene visualizzato INSERIRE CODICE.

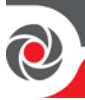

## **Passo 6: Definizione Codici Utente e Tag di Prossimità**  $\mathbf{z}$

Prima di assegnare i codici utente, è importante comprendere i livelli di autorizzazione disponibili che possono essere assegnati per ciascun utente di sistema.

#### <span id="page-18-0"></span>**Livelli di Autorità Codici Utente**

Ogni comando o procedura per l'utilizzo del sistema richiede all'utente di avere l'autorizzazione necessaria per eseguirla. Sono disponibili diversi livelli di autorizzazioni ("livelli di autorità utente") da assegnare a ciascun utente, che indica quali operazioni di sistema, l'utente può o non può eseguire. Il Grand Master (solo uno ne è consentito) ha il livello più alto ed è responsabile di assegnare il livello di autorizzazione appropriato per ciascun utente di sistema. Se il Gran Master decide di limitare le autorizzazioni o di concedere autorizzazioni aggiuntive per un utente, potrebbe essere necessario riprogrammare i livelli di autorizzazione nel sistema.

#### <span id="page-18-1"></span>**Tabella dei Livelli di Autorità Utenti**

Questa tabella elenca tutti i livelli di autorizzazione utente e descrive le rispettive autorizzazioni. Il **Grand Master** può eseguire tutte le operazioni dell'utente, mentre gli **Utenti** di sistema con livello di autorità utente (impostazione predefinita) hanno una serie di limitazioni.

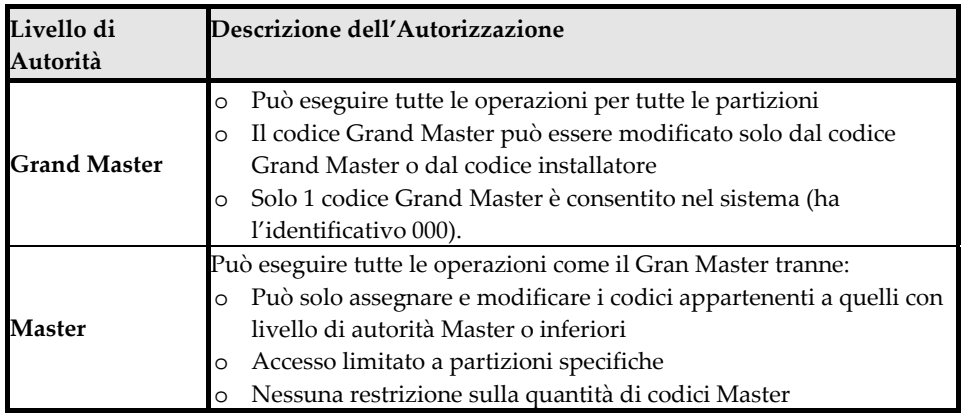

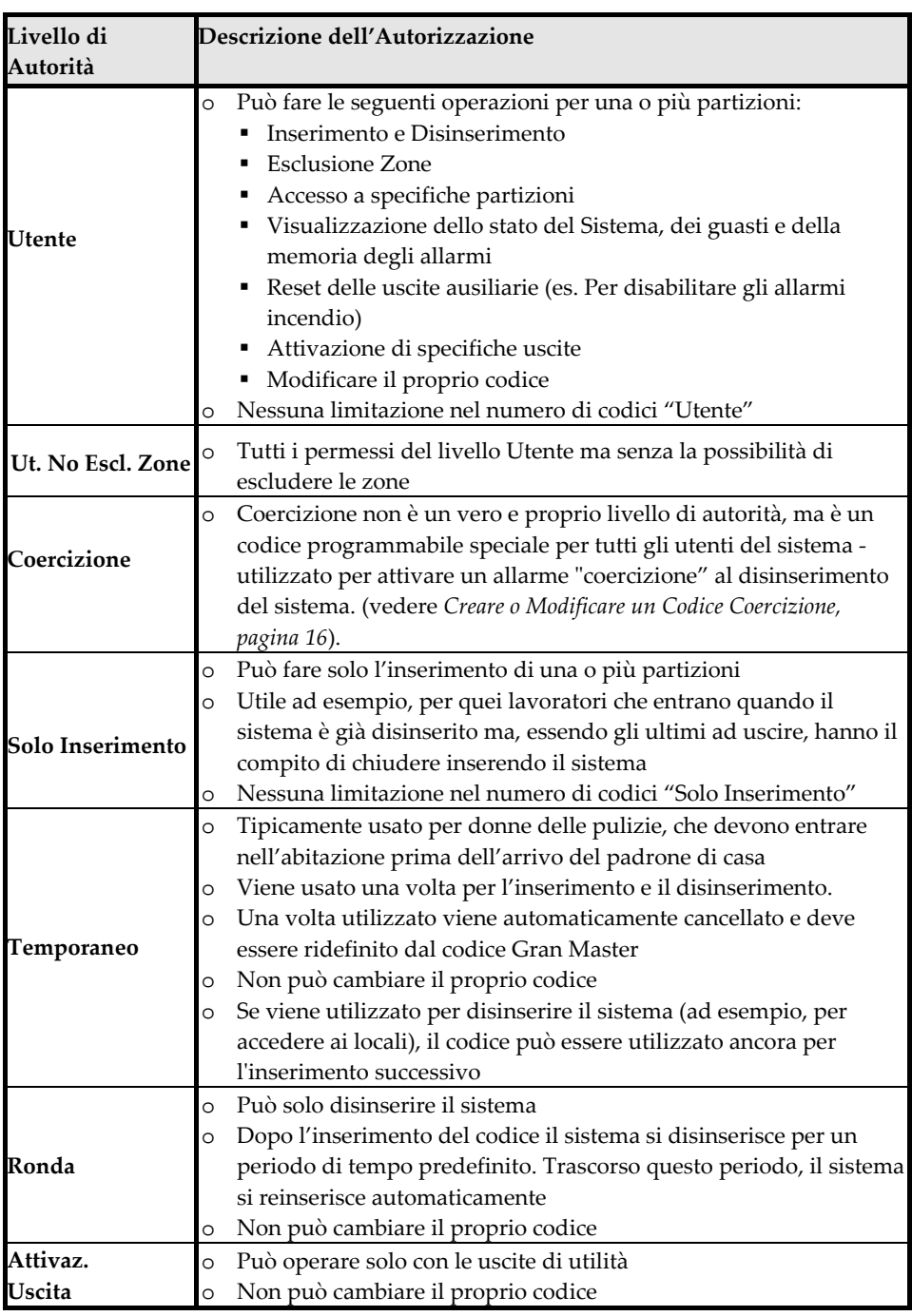

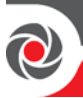

## **Descrivere i Codici Utente**  $22/2$

Per eseguire operazioni e comandi sul sistema tutti gli utenti del devono immettere il loro codice personale sulla tastiera. Sono disponibili fino a 500 codici diversi da utilizzare per l'installatore, il sub-installatore, il Grand Master e tutti gli altri utenti del sistema.

Il Grand Master assegna un codice utente univoco e numerico ad ogni utente di sistema da una tastiera cablata o utilizzando l'interfaccia utente Web.

#### **IMPORTANTE:**

- Tutti gli utenti devono mantenere i loro codici personali riservati, in modo da impedire accessi non autorizzati al sistema.
- L'installatore definisce i codici per l'installatore e il sub Installatore, ma può anche definire il codice Grand Master. Si consiglia pertanto che il codice Grand Master cambi il proprio codice, l'installazione del Sistema, con uno diverso da quello predefinito (1234).

Il Grand Master determina il "livello di autorità utente" per ogni utente di sistema. Ci sono 9 livelli da scegliere, ognuno dei quali dispone di una propria serie di autorizzazioni specifiche per il funzionamento nel sistema. L'installatore, a sua volta, può programmare il livello di autorizzazione per ogni utente. Vedere *[Tabella](#page-18-1)  [dei Livelli di Autorità Utenti,](#page-18-1) pagina [12](#page-18-1)*. Il Gran Master può anche assegnare un'etichetta identificativa (ad esempio un nome) per ogni utente di sistema.

#### **NOTE:**

- Al momento dell'installazione, l'installatore seleziona la lunghezza dei codici (**4 o 6 cifre**). Se definiti come **6 cifre**, la lunghezza si applica a tutti – Gran Master, Installatore / Sub Installatore e Utenti. Se definiti come **4 cifre** il Grand Master, il codice Installatore e Sub Installatore saranno di **4 cifre** mentre i codici utente potranno avere lunghezza variabile da **1 a 4 cifre**.
- Oltre al Gran Master, alcuni utenti (secondo i loro livelli di autorità) possono modificare i propri codici – vedere *[Tabella dei Livelli di Autorità](#page-18-1)  [Utenti,](#page-18-1) pagina [12](#page-18-1)*.
- Dopo che il Grand Master inserisce un codice, per motivi di riservatezza, le cifre non saranno visibili, ma verranno visualizzate con asterischi (\*\*\*\*). Il numero di asterischi che mostrano rappresenta la lunghezza del codice
- E' possibile definire i codici Utente attraverso l'interfaccia Web.

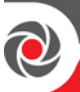

#### **Creare o Modificare Codici Utente**

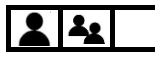

- **Per Creare o modificare un codice utente dalla tastiera:**
- 1. Se non è noto, farsi dire dall'installatore come è stata impostata la lunghezza del codice utente (4 o 6 cifre)
- 2. Inserire il codice Utente o il codice Gran Master e premere **OK.**
- 3. Spostarsi fino al menù Codici Utn/Tag e premere **OK.**
- 4. Premere **OK** su Prog./Modifica**.**
- 5. Spostarsi sull'indice di un codice (**Utenti 001—499**), o sul codice **Grand Master,** e premere **OK.**
- 6. Andare sulla voce **Cambio Codice** (per il Grand Master o per gli altri utenti) premere **OK.**
- 7. Inserire un codice univoco, quindi premere **OK**; Un singolo segnale acustico con la visualizzazione ACCETTATO indica un inserimento del codice riuscito, mentre tre beep con visualizzazione ERRORE CAMBIO CODICE, indica un inserimento del codice non riuscito.
- 8. Se non si vuole definire l'etichetta premere **Esci.**
- 9. **[Solo Grand Master]:** Per definire un'etichetta (nome/descrizione), andare su **Modifica Etichetta** e premere **OK.**
- 10. Per istruzioni su come editare l'etichetta, vedere *[Creazione o Modifica di una](#page-23-0)  [Etichetta,](#page-23-0) pagina [17](#page-23-0)*. Al termine, premere **OK**, quindi ripetere la procedura per la definizione di codici utente aggiuntivi.

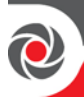

#### <span id="page-22-0"></span>**Creare o Modificare un Codice Coercizione**

Un codice Coercizione è un codice comune da utilizzare, se necessario, da tutti gli utenti del sistema allo scopo di disinserire il sistema in una situazione di emergenza (in genere quando un utente è costretto a disinserire contro la propria volontà). Quando questo codice è impostato, la vigilanza viene notificata, ma sulla centrale non sono presenti indicazioni visive o udibili (non si avrà alcun allarme).

Sia l'installatore che il Grand Master hanno un ruolo nella definizione del codice Coercizione:

- 1. Prima di eseguire la procedura riportata di seguito per il Grand Master, l'installatore deve programmare il livello di autorizzazione "Coercizione" su uno dei codici e dire al Gran Master che indice ha (001-499).
- 2. Il Grand Master quindi definisce il codice numerico effettivo per quel numero di indice utente (il codice Coercizione effettivo) e lo comunica a tutti gli utenti che lo utilizzeranno.
- **Per creare o modificare un codice coercizione:**
- 1. Se non è noto, farsi dire dall'installatore come è stata impostata la lunghezza del codice Coercizione e l'indice del codice (001-499).
- 2. Inserire il codice Grand Master e premere **OK.**
- 3. Spostarsi fino al menù Codici Utn/Tag e premere **OK.**
- 4. Premere **OK** su Prog./Modifica
- 5. Andare sull'indice del codice definite come Coercizione premere **OK.**
- 6. Sulla voce **Cambio Codice** premere **OK.**
- 7. Inserire un codice univoco, (non può essere un codice esistente) quindi premere **OK**; Un singolo segnale acustico con la visualizzazione ACCETTATO indica un inserimento del codice riuscito, mentre tre beep con visualizzazione ERRORE CAMBIO CODICE, indica un inserimento del codice non riuscito.
- 8. Se non si vuole definire l'etichetta premere **Esci.**
- 9. Per definire un'etichetta (nome/descrizione), andare su **Modifica Etichetta** e premere **OK.**
- 10. Vedere la tabella di seguito per editare l'etichetta. Quando finito premere **OK,** e ripetere la procedura per eventuali codici aggiuntivi.

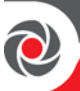

#### <span id="page-23-0"></span>**Creazione o Modifica di una Etichetta**

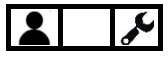

- **Per creare o modificare un'etichetta:**
- Utilizzare i pulsanti di scorrimento per spostare il cursore, Utilizzando i tasti riportati in tabella selezionare il carattere desiderato. Notare che dopo alcuni secondi il cursore avanzerà automaticamente nella posizione successiva. In alternativa, in ogni posizione del cursore, è possibile utilizzare i tasti di scorrimento per andare avanti / indietro attraverso tutti i caratteri possibili.

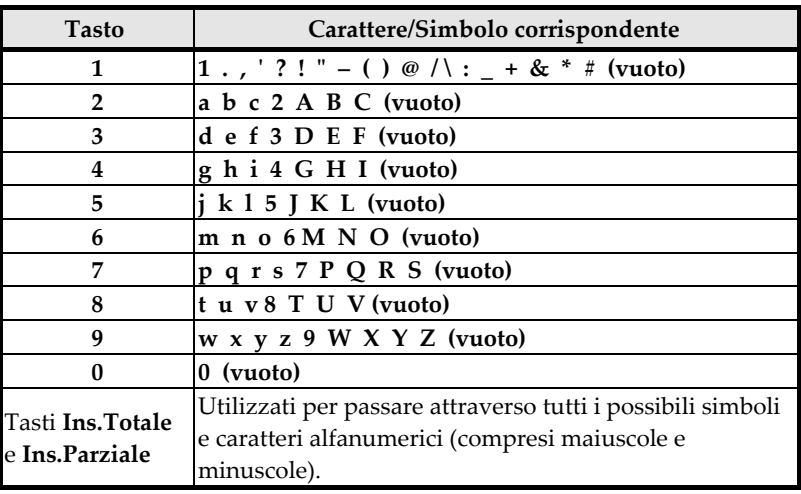

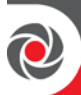

#### **Cancellazione Codici**

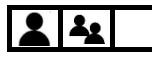

#### **NOTE:**

- Il codice Gran Master può cancellare qualsiasi codice Utente.
- Gli altri utenti possono cancellare solo loro stessi (per livello di autorità)
- Solo il codice Gran Master può cancellare un codice Coercizione.
- **Per cancellare il proprio o un altro codice da tastiera:**
- 1. Inserire il codice Grand Master o il codice utente e premere **OK.**
- 2. Spostarsi fino al menù **Codici Utn/Tag** e premere **OK.**
- 3. **[Solo Grand Master]:** Andare su Prg./Modifica e premere **OK.**
- 4. **[Solo Grand Master]:** Scorrere fino al numero di utente corrispondente al codice che si desidera eliminare (oppure scorrere fino a Grand Master per eliminarlo), quindi premere **OK.**
- 5. Sulla voce **Cambio Codice** premere **OK.**
- 6. Digitare un singolo **zero (0)** e premere **OK;** la dicitura **ACCETTATO** sul display indica l'avvenuta cancellazione del codice.

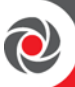

#### **Tag di Prossimità A**

Le tastiere RISCO con lettore di prossimità consentono di utilizzare i tag di prossimità per gestire il sistema (per livello di autorità – vedere *[Livelli di Autorità](#page-18-0)  [Codici Utente,](#page-18-0) pagina [12](#page-18-0)*). Tenendo un tag di prossimità vicino al lettore di prossimità o a qualsiasi tastiera che supporta i Tag, funziona come l'immissione di un codice utente. Il sistema supporta fino a 500 tag di prossimità – al massimo un tag per utente.

Dalle tastiere con lettore di prossimità, il codice Grand Master può impostare tutti i tag di prossimità, mentre gli utenti del sistema dispongono di una procedura separata in cui possono registrare o cancellare solo i propri tag personali (non possono definire un'etichetta).

#### **NOTE:**

- Per gli utenti con i codici utente già definiti, i tag di prossimità assegnati successivamente avranno automaticamente gli stessi livelli di autorizzazione dei rispettivi codici utente.
- L'impostazione dei tag di prossimità può essere eseguita su qualsiasi tastiera tranne la tastiera Slim, tuttavia gli utenti possono utilizzare il sistema con i tag di prossimità in qualsiasi tastiera compatibile - inclusa la tastiera Slim
- Per coloro con il livello di autorità Temporaneo, non è possibile utilizzare il tag di prossimità a meno che non abbiano un codice utente definito.
- Chi ha il livello di autorità utente può modificare o eliminare solo i propri tag di prossimità, mentre il Grand Master può creare e modificare tag di prossimità per tutti gli utenti del sistema.

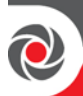

#### **Definizione e Programmazione dei Tag di Prossimità**

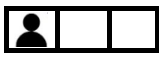

- **Per definire e programmare i Tag di Prossimità:**
- 1. Digitare il codice Grand Master e premere **OK.**
- 2. Scorrere fino a Codici Utn/Tag e premere **OK.**
- 3. Selezionare Prog./Modifica e premere **OK**.
- 4. Scorrere fino all'indice utente (001—499) al quale si vuole abbinare un Tag oppure andare su **Grand Master** per abbinargli un Tag e premere **OK.**
- 5. Per aggiungere un'etichetta (nome/descrizione), scorrere fino a **Edita Etichetta** e premere **OK.** Ora impostare l'etichetta (*vedere [Creazione o Modifica di una](#page-23-0)  [Etichetta,](#page-23-0) pagina [17](#page-23-0)*).
- 6. Scorrere fino a **(Ri)Scrivi Tag,** e premere **OK.**
- 7. Entro 10 secondi, avvicinare il Tag, a circa 2 cm, sopra il sensore di prossimità integrato sulla tastiera; una volta che il tag di prossimità è stato correttamente registrato, si sentirà un lungo tono acustico e verrà visualizzato un messaggio di conferma.

**NOTA:** Se il tag di prossimità è già stato memorizzato nel sistema, verrà visualizzato il seguente messaggio: TAG UTENTE GIA' IN MEMORIA.

#### **Programmare il proprio Tag di Prossimità**

## 22

- **Per programmare il proprio Tag di Prossimità (non-Grand Master):**
- 1. Inserire il proprio codice Utente e premere **OK.**
- 2. Scorrere fino a Codici Utn/Tag e premere **OK.**
- 3. Per programmare il proprio Tag andare su **Scrivi il Tag** e premere **OK.**
- 4. Entro 10 secondi, avvicinare il Tag, a circa 2 cm, sopra il sensore di prossimità integrato sulla tastiera; una volta che il tag di prossimità è stato correttamente registrato, si sentirà un lungo tono acustico e verrà visualizzato un messaggio di conferma. **NOTA:** Se il tag di prossimità è già stato memorizzato nel sistema, verrà visualizzato il seguente messaggio: TAG UTENTE GIA' IN MEMORIA.

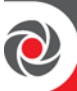

#### **Cancellazione di un Tag di Prossimità**

 $22$ 

I Tag di prossimità possono essere cancellati dal codice Grand Master o dai singoli utenti (in questo caso possono cancellare solo il loro Tag) con i seguenti metodi:

- **Attraverso l'indice del codice utente**—se il numero di utente è conosciuto
- **Attraverso il Tag** se il numero di utente non è conosciuto

Gli utenti di sistema (il Grand Master non è incluso) possono cancellare il proprio Tag con procedure differenti – vedere *[Cancellazione del proprio Tag,](#page-28-0) pagina [22.](#page-28-0)*

#### **Cancellazione di un Tag di Prossimità attraverso l'identificativo del codice utente**

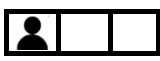

- **Per cancellare un Tag di Prossimità attraverso l'identificativo:**
- 1. Digitare il codice Grand Master e premere **OK.**
- 2. Scorrere fino a Codici Utn/Tag e premere **OK.**
- 3. Selezionare Prog./Modifica e premere **OK.**
- 4. Scorrere fino all'indice utente (001—499) al quale si vuole cancellare il Tag oppure andare su Grand Master per cancellargli il Tag abbinato e premere **OK**.
- 5. Scorrere fino a Cancella Tag e premere **OK.**
- 6. Selezionare **S** (Si) per cancellarlo, o **N** (no) per annullare l'operazione e poi premere **OK;** il sistema emetterà un beep a conferma dell'avvenuta cancellazione.

#### **Cancellazione del proprio Tag di Prossimità**

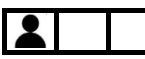

- **Per cancellare il Tag di prossimità attraverso lo stesso Tag:**
- 1. Digitare il codice Grand Master e premere OK.
- 2. Scorrere fino a Codici Utn/Tag e premere OK.

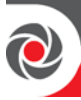

- 3. Scorrere fino a **Cancella da Tag** e premere **OK**.
- 4. Entro 10 secondi, avvicinare il Tag, a circa 2 cm, sopra il sensore di prossimità integrato sulla tastiera; una volta che il tag di prossimità è stato correttamente cancellato, si sentirà un tono acustico e sulla tastiera verrà visualizzato un messaggio di conferma.

**NOTA:** Se il Tag non era registrato sulla centrale il display mostrerà il seguente messaggio: TAG NON DEFINITO IN MEMORIA.

#### <span id="page-28-0"></span>**Cancellazione del proprio Tag**

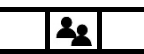

- **Per cancellare il proprio Tag di prossimità (non-Grand Master):**
- 1. Inserire il codice utente e premere **OK**.
- 2. Scorrere fino a Codici **Utn/Tag** e premere **OK**.
- 3. Scorrere fino a **Elimina Tag** e premere **OK.**
- 4. Alla richiesta "SEI SICURO" Selezionare **S** (Si) per cancellare il Tag, o **N** (no) per cancellare l'operazione.
- 5. Premere **OK;** se correttamente cancellato la tastiera emetterà un beep e il display visualizzerà il messaggio di avvenuta cancellazione.

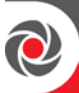

## **Passo 7: Definizione degli FM Seguimi**

Il Grand Master può definire fino a 64 FM Seguimi ("destinatari") che riceveranno notifica di eventi di sistema:

- **Se il Sistema è Connesso al Cloud:** Un utente può decidere se ricevere anche le notifiche FM in parallelo alle notifiche PUSH del cloud o riceverle solo se la centrale si disconnette dal Cloud.
- **Se il Sistema non è connesso al Cloud:** Verranno ricevute le notifiche FM attraverso i moduli disponibili (Email, SMS o Voce)

**IMPORTANTE:** Assicurarsi che l'installatore abbia configurato gli FM Seguimi per ciascun destinatario FM. Il codice Grand Master, a sua volta, inserirà i rispettivi numeri di telefono e gli indirizzi di posta elettronica per ogni FM programmato.

#### **NOTE:**

- Gli FM seguimi richiedono moduli specifici installati chiedere al proprio installatore.
- La capacità di trasmettere le notifiche FM viene disattivata/attivata dall'installatore.

#### **Esempi di Notifiche attraverso gli FM Seguimi**

#### **Tipica notifica FM attraverso SMS:**

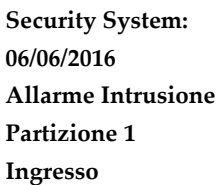

#### **Tipica notifica FM attraverso e-mail:**

**Oggetto: Alarm Security Message: Allarme Incendio Nome Sistema: Bar-Ristorante Evento: Allarme Incendio, zona 2, Porta Cucina Data: 15 Aprile 2016; 10:12 Partizione: Partizione 1, Primo Piano Contatto: Vigilanza, Tel. 714-5551212**

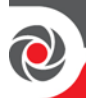

#### **Creazione o Modifica di un FM Seguimi**

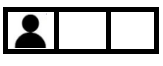

- **Per creare o modificare un FM Seguimi:**
- 1. Digitare il codice Grand Master e premere **OK**.
- 2. Scorrere fino a Num. Telefonici e premere **OK**.
- 3. Selezionare Prog./Modifica e premere **OK**.
- 4. Scorrere su un FM seguimi disponibile (**01—64**) utilizzando i tasti freccia e premere **OK**.
- 5. Per aggiungere un'etichetta (nome/descrizione), scorrere fino a Edita Etichetta e premere OK. Ora impostare l'etichetta (vedere *[Creazione o Modifica di una](#page-23-0)  [Etichetta,](#page-23-0) pagina [17](#page-23-0)*).
- 6. Scorrere su **Prog Num/Email**, e premere **OK.**
- 7. Creare / modificare un FM seguimi secondo i seguenti tipi e seguire le stesse istruzioni del passo 5 per creare un'etichetta.
	- **[Per notifiche e-mail]:** verrà visualizzato "DIGITA E-MAIL". Inserire un indirizzo E-mail e premere **OK.**
	- **[Per notifiche SMS e vocali]:** verrà visualizzato "DIGITA TELEF.". Inserire il numero telefonico comprensivo di prefisso fino a 32 caratteri di lunghezza (inclusi eventuali caratteri speciali – vedere tabella sotto). Al termine premere **OK.**

**NOTA:** L'utilizzo degli FM seguimi in differenti combinazioni per differenti utenti (e-mail, SMS, vocale), deve essere programmato dall'installatore.

#### **Caratteri Speciali**

Se necessario, durante la definizione di un numero di telefono è possibile includere questi caratteri speciali di composizione per ottenere le funzioni descritte:

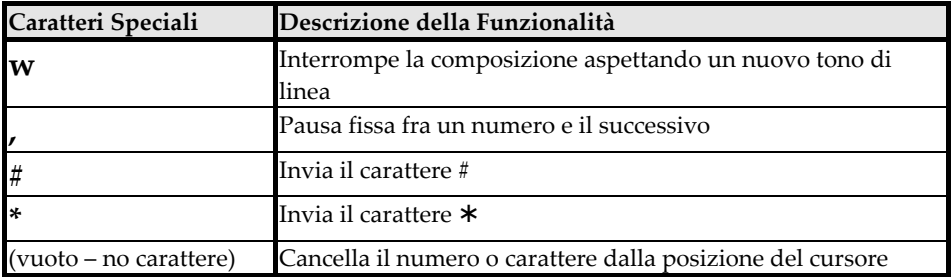

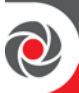

#### **Cancellazione di un FM Seguimi**

È possibile eliminare gli FM seguimi (numeri di telefono, indirizzi e-mail) e le etichette degli FM seguimi che non devono più ricevere la notifica.

**NOTA:** Durante il normale funzionamento del sistema, ed in caso di falsi allarmi, il codice Grand Master può interrompere le trasmissioni di notifica FM seguimi (vedere *[Interruzione di una notifica FM seguimi,](#page-85-0) pagina [79](#page-85-0)*).

#### **Per cancellare un FM seguimi e la sua etichetta:**

- 1. Digitare il codice Grand Master e premere **OK.**
- 2. Scorrere fino a Num. Telefonici e premere **OK**.
- 3. Selezionare Prog./Modifica e premere **OK**.
- 4. Scorrere su un FM seguimi disponibile (**01—64**) utilizzando i tasti freccia e premere **OK**.
- 5. **[Per cancellare un FM seguimi]:**
	- a. Andare su **Num. Telefonici** e premere **OK.**
	- b. Premere e rilasciare il tasto Uscita. Premere il tasto 0.
	- c. Premere **OK;** l'FM seguimi (numero di telefono o E-mail) è cancellato.

#### 6. **[Per cancellare l'etichetta]:**

- a. Andare su **Etichette** e premere **OK.**
- b. Andare su ogni carattere da cancellare e premere 0.
- c. Premere **OK.**

#### **Test del FM Seguimi**

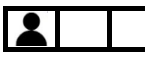

È possibile verificare che gli FM seguimi funzionino correttamente e che siano inviati al destinatario correttamente. Una volta definiti si consiglia di verificare ogni FM Seguimi. Vedere *[Test del FM Seguimi,](#page-87-0) pagina [81.](#page-87-0)*

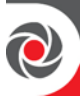

## **Passo 8: Definizione Telecomandi per Controllo Accessi**

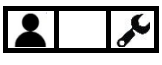

I sistemi dotati di una espansione radio impostata in modalità stand-alone possono supportare fino a 200 telecomandi ognuno dei quali può essere utilizzato per attivare fino a due uscite per il controllo di accessi. A tal fine, l'espansione radio può essere utilizzata in "modalità bus" (installata all'interno della centrale o esternamente nel suo contenitore) o nella configurazione "stand-alone". Ogni telecomando dispone di un tasto programmabile dedicato all'attivazione delle due possibili uscite. Per il controllo accessi, i telecomandi stand-alone e l'espansione radio utilizzati non sono gli stessi utilizzati per interagire con le altre funzioni del sistema (inserimento / disinserimento, ecc.). Anche se è possibile utilizzare lo stesso modello di telecomandi ed espansione radio per entrambi le funzionalità.

#### **NOTE:**

- La seguente procedura è applicabile solo per i telecomandi utilizzati per il controllo accessi
- Vedere le istruzioni dell'espansione radio per maggiori dettagli

#### **Registrazione di un telecomando per il controllo accessi**  $\mathcal{L}$

Ogni telecomando va auto-acquisito utilizzando il codice Grand Master.

- **Per registrare un telecomando:**
- 1. Sulla tastiera inserire il codice Grand Master e premere **OK.**
- 2. Andare su **TC Stand Alone** e premere **OK.**
- 3. Andare sull'espansione radio alla quale si vogliono associare i telecomandi e premere **OK.**
- 4. Andare su **Nuovo Telecomando** e premere **OK.**
- 5. Premere **OK** per iniziare la procedura di auto-acquisizione.
- 6. Sul telecomando fare quanto segue:
	- **[Telecomando 4 tasti]:** Premere **@** per 3 fino a quando la tastiera suona.
	- **[Telecomandi 8 tasti]:** Premere  $\begin{bmatrix} 0 \\ 0 \end{bmatrix}$  e  $\begin{bmatrix} 0 \\ 0 \end{bmatrix}$  simultaneamente fino a quando la tastiera emette un beep.
- 7. Premere **OK** sulla tastiera per terminare la procedura di auto-acquisizione.

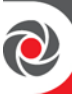

8. Ripetere la procedura dal punto 4 per aggiungere altri telecomandi.

## **Cambiare la funzionalità dei tasti sul telecomando**

**[Per il telecomando a 4 tasti]:** Per impostazione predefinita, il tasto ovale e quello piccolo vengono utilizzati per controllare le uscite. Dopo la registrazione, il codice Grand Master o quello installatore possono modificare la funzionalità dei tasti "lucchetto aperto/chiuso" in modo che vengono utilizzati per il controllo accessi.

**[Per il telecomando a 8 tasti]:** Solo il codice installatore definisce i tasti utilizzati per il controllo accessi.

- **Per cambiare sul telecomando i tasti per il controllo accessi:**
- 1. Sulla tastiera inserire il codice Grand Master e premere **OK.**
- 2. Andare su **TC Stand Alone**, e premere **OK.**
- 3. Andare sul ricevitore al quale si vogliono assegnare i telecomandi e premere OK**.**
- 4. Andare su **Tasti UU**, e premere **OK;** viene visualizzato SEI SICURO?
- 5. Spostarsi su **S** (si), o per cancellare l'operazione su **N** (no), e premere **OK;** la tastiera emette un beep di conferma.

#### **Cancellare la Registrazione di un Telecomando per il Controllo Accessi**

Il codice Grand Master può cancellare un telecomando che non viene più utilizzato al fine di prevenirne usi impropri.

- **Per cancellare la registrazione di un telecomando:**
- 1. Sulla tastiera inserire il codice Grand Master e premere OK**.**
- 2. Andare su **TC Stand Alone**, e premere **OK.**
- 3. Andare sul ricevitore sul quale sono assegnati i telecomandi che si vogliono cancellare e premere **OK.**
- 4. Andare su **Cancella TC,** e premere **OK.**
- 5. Premere **OK** per accedere alla modalità cancellazione telecomando.
- 6. Sul telecomando fare quanto segue:
	- **[Telecomando 4 tasti]:** Premere **@** per 3 fino a quando la tastiera suona.

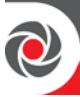

- **[Telecomandi 8 tasti]:** Premere  $\bigcirc$  e  $\bigcirc$  simultaneamente fino a quando la tastiera emette un beep.
- 7. Premere **OK** sulla tastiera per uscire dalla modalità cancellazione.

# **Cancellazione della Registrazione di Tutti i Telecomandi**

Il codice Grand Master può cancellare la registrazione di tutti i telecomandi simultaneamente.

- **Per cancellare tutti i telecomandi:**
- 1. Sulla tastiera inserire il codice Grand Master e premere **OK**.
- 2. Andare su **TC Stand Alone**, e premere OK.
- 3. Andare sul ricevitore sul quale sono assegnati i telecomandi che si vogliono cancellare e premere **OK.**
- 4. Andare su **Cancella Tutti,** e premere **OK;** viene visualizzato SEI SICURO?
- 5. Spostarsi su **S** (Si), o per cancellare l'operazione su **N** (No), e premere **OK;** la tastiera emette un beep di conferma.

## **Passo 9: Effettuare un Test alla Vigilanza (MS)**  $\sim$

Questa procedura invia un messaggio di prova alla Centrale Operativa della Vigilanza (MS), secondo i requisiti standard per IMQ e EN50131*.*

- **Per effettuare il test verso la Vigilanza (MS):**
- 1. Sulla tastiera inserire il codice Grand Master e premere **OK.**
- 2. Sul menù attività premere **OK.**
- 3. Andare su **Funzioni Avanzate** e premere **OK.**
- 4. Andare su **Test MS,** e premere **OK;** verrà visualizzato sul display ESEGUITO e un beep verrà emesso a conferma che la procedura di invio messaggio è stata attivata.
- 5. Premere un tasto qualsiasi per uscire dalla procedura.

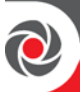

## **Passo 10: Formazione dell'Utente Finale**

Generalmente viene eseguita dal responsabile dell'impianto (di solito il detentore del codice Grand Master). Tutti gli utenti del sistema devono essere istruiti e addestrati sugli aspetti operativi e di sicurezza del sistema, inclusi, ad esempio:

- Responsabilità per la salvaguardia di dispositivi portatili (telecomandi) e la riservatezza dei codici utente.
- Tutte le procedure operative quelle eseguite in loco e in remoto (come ottenere lo stato del sistema e l'utilizzo di iRISCO, interfaccia utente Web, SMS e interazione da remoto con il telefono)
- Procedure da adottare in caso di allarmi effettivi (ad esempio intrusione o emergenza)
- Attivazione allarmi di emergenza, incluso disinserimento sotto Coercizione
- Notifiche FM seguimi
- Utilizzo della comunicazione Parla e ascolta
- Tacitazione di un allarme dopo un falso allarme
- Contatti dell'installatore e dell'eventuale vigilanza ad esempio se è necessario un reset da parte dell'installatore dopo l'attivazione di un allarme.
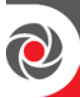

# **Utilizzo del Sistema**

Questo capitolo contiene tutte le procedure operative disponibili per gli utenti del sistema.

# **Modi di Utilizzo**

Il sistema può essere gestito da utenti autorizzati a distanza o a livello locale.

#### **Modi di Gestione Remota**

- **Smartphone/Tablet attraverso l'App iRISCO** (vedere l'app per istruzioni)
- **Browser Computer attraverso l'interfaccia Utente Web** (vedere il sito web per istruzioni)
- **Cellulare attraverso gli SMS**
- **Telefono/Cellulare attraverso i toni (DTMF)**

#### **Modi di Gestione Locale**

- **Tastiera**
- **Tastiere Radio e Telecomandi**
- **Modulo Parla Ascolta** Fra la Vigilanza e l'utente finale

# <span id="page-36-0"></span>**Gestione Remota Attraverso Telefono a Toni (DTMF)**  $\frac{1}{2}$

È possibile gestire il sistema da remoto tramite qualsiasi telefono a toni DTMF. Utilizzando la tastiera del telefono, è possibile:

- **Ascoltare i messaggi vocali dello stato del sistema (FM Seguimi) per gli eventi di sistema**
- **Operare sul Sistema da remoto**

#### **NOTE:**

- Per utilizzare il sistema in remoto tramite un telefono fisso o cellulare con tastiera, è necessario installare il modulo PSTN o GSM e il modulo Vocale - chiedere all'installatore.
- Per utilizzare il sistema in remoto tramite iRISCO e l'interfaccia utente Web, è necessario connettere il sistema al Cloud RISCO - chiedere all'installatore.

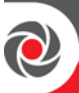

#### **Ricevere e accettare chiamate FM Seguimi**

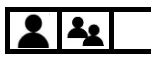

- **Per confermare di aver ricevuto una chiamata FM Seguimi:**
- 1. Quando il telefono squilla, rispondere e verifica se la chiamata è generata dal sistema (in caso affermativo, sentirete un annuncio vocale generato dal sistema).
- 2. Premere **#.**
- 3. Selezionare le opzioni dal menù di **conferma** e, se necessario, dal menù **Interattivo** per eseguire le operazioni di Sistema:

#### <span id="page-37-0"></span>**Menù di Acquisizione della chiamata**

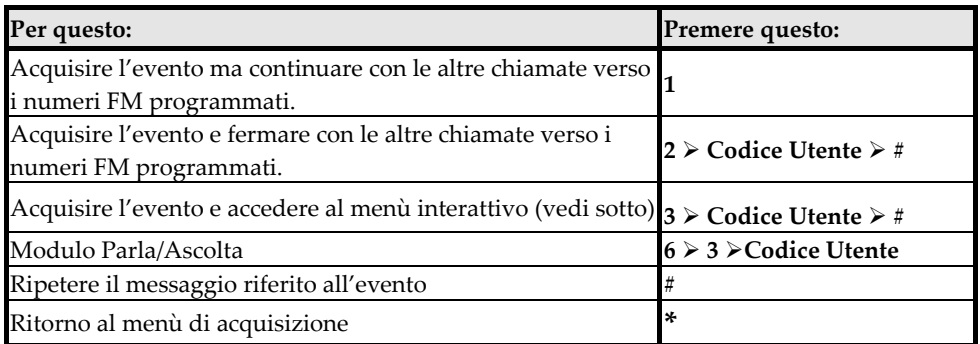

#### <span id="page-37-1"></span>**Menù Operativo**

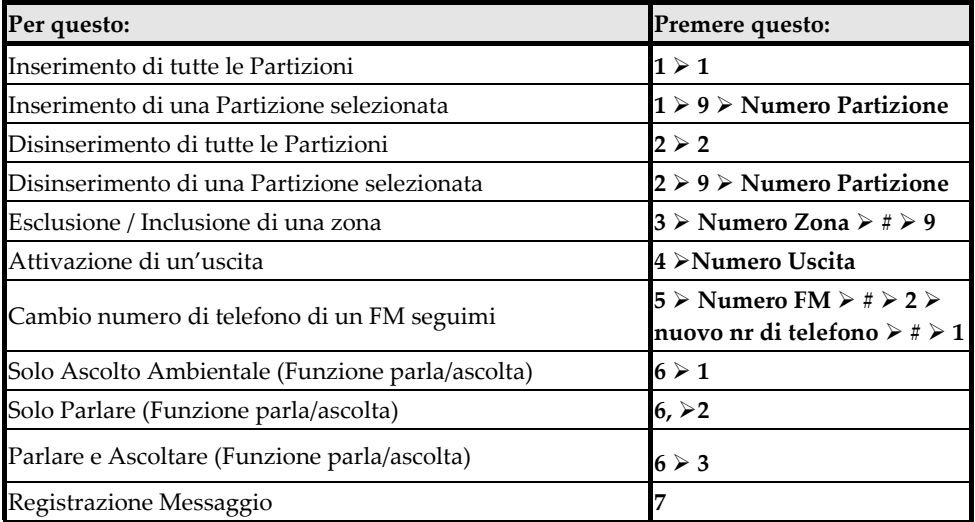

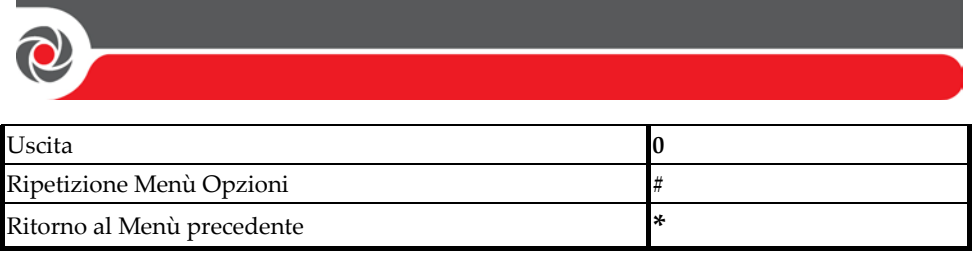

# **Chiamare la centrale e interagire tramite toni DTMF**  $22$

- **Per chiamare il Sistema e interagire attraverso la tastiera a toni del telefono:**
- 1. Chiamare il numero telefonico della centrale.
- 2. **[Se una segreteria telefonica è connessa sulla stessa linea della centrale]:** Dopo aver composto il numero aspettare uno squillo mettere giù e ricomporre il numero della centrale. La centrale risponde dopo il primo squillo.
- 3. **[Se una segreteria telefonica non è connessa sulla stessa linea della centrale]:** Aspettare che la centrale risponda; si dovrebbe sentire un tono continuo.
- 4. Quando si senti il tono continuo, utilizzando la tastiera del telefono, digitare il codice definito in fase di installazione (2 cifre).
- 5. Digitare il proprio codice utente e premere **#.**
- 6. Selezionare un'opzione dal menù interattivo (vedere sopra *Menù Operativo*).

# <span id="page-39-0"></span>**Operazioni Remote Attraverso SMS P**

E' possibile interagire con la centrale utilizzando i comandi SMS.

#### **NOTE:**

- Per utilizzare gli SMS il modulo GSM deve essere installato.
- I comandi inseriti ignorano le lettere Maiuscole/Minuscole.
- Un separatore fra i comandi può essere o non essere usato.
- Per ricevere una conferma dell'avvenuta operazione, aggiungere **RP** alla fine del messaggio contenente il comando (per esempio 1234 INS RP). Questo può essere usato per: **inserimento, disinserimento, esclusione, attivazione uscite, cambio numeri telefonici FM**.

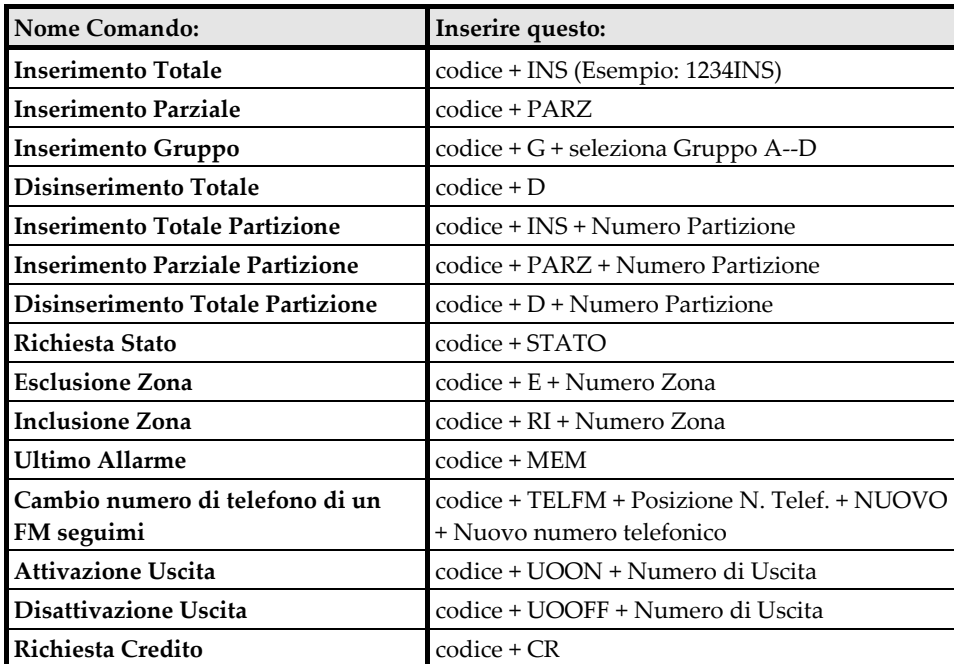

#### **Comandi SMS**

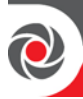

# **Operazioni con la funzione Parla Ascolta**  $\overline{\mathbf{r}}$

L'unità Parla/Ascolta è un accessorio audio che fornisce una comunicazione bidirezionale da e verso la centrale (ad esempio tra un utente di sistema presso il sito e la centrale operativa che riceve gli allarmi). L'unità Parla/Ascolta viene utilizzata anche per trasmettere lo stato della centrale sotto forma di messaggi vocali (per eventi di sistema come allarmi e come conferma per i comandi effettuati dall'utente tipo inserimento o disinserimento) vedere *Messaggi Vocali, pagina [87](#page-93-0)*. Possono essere utilizzate più unità Parla/Ascolta sulla centrale.

• Per l'operatività dell'unità vedere: *[Menù di Acquisizione della chiamata](#page-37-0) , pagina [31](#page-37-0)* e *Menù Operativo, pagina [31](#page-37-1)*.

# **Funzionalità locali da tastiere, telecomandi / tastiere Radio e lettori di Prossimità**

Per la descrizione dei tasti tastiera utilizzati per le varie operazioni vedere *Appendice [D: Tasti Tastiera,](#page-96-0) pagina [90](#page-96-0)*.

#### **Opzioni Tastiere con Display**

#### **Utilizzo dell'opzione "LCD Multiplo"**

# **A**

**[Per tastiere Filari con Display]:** Se definito dall'installatore la tastiera visualizza la data e l'ora, il numero di ogni partizione con una lettera per indicare lo stato della partizione, come segue:

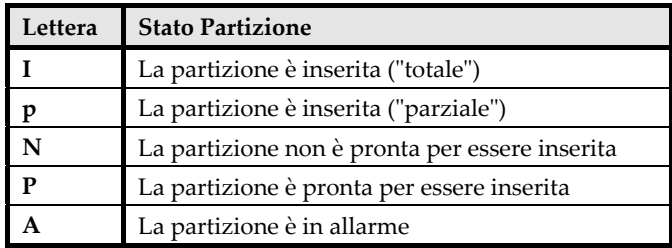

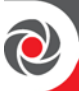

#### **Utilizzo dell'opzione "No Info LCD"**

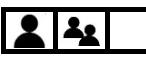

**[Per tastiere Filari con Display]:** Se è stato definito dall'installatore, due minuti dopo l'ultima operazione sulla tastiera, il display della stessa non mostrerà più nessuna informazione ma visualizzerà la scritta "INSERIRE CODICE". Questa funzionalità impedisce la visualizzazione dello stato del sistema su tastiere situate al di fuori dei locali, da parte di persone non autorizzate o malintenzionate. Qualsiasi utente autorizzato può visualizzare lo stato del sistema immettendo semplicemente il proprio codice utente.

**NOTA:** Quando in modalità "No Info LCD" l'indicatore "pronto" acceso indica un guasto nel sistema.

- **Per visualizzare lo stato in modalità "No Info LCD":**
- Inserire il codice Grand Master o il codice utente (o avvicinare il TAG), e premere **OK;** lo stato verrà visualizzato sul Display.

**NOTA:** Per abilitare sempre la visualizzazione sul display dello stato della centrale l'installatore deve disabilitare la modalità "No Info LCD".

# **Ottenere informazioni sul Sistema**  $2|2|$

Le informazioni e lo stato del sistema possono essere richiesti e ricevuti dalla tastiera o da apparati di controllo remoti. Inoltre, le informazioni sul sistema possono essere ottenute anche tramite l'applicazione iRISCO e l'interfaccia utente Web.

A seconda della configurazione del sistema, le informazioni di stato sistema possono essere sia visivi che udibili**:**

- **Indicatori Visivi:** Tastiera, Led, iRISCO App e interfaccia WEB
- **Indicatori Udibili:** Dalla tastiera e dalla sirena vengono emessi dei suoni che indicano lo stato del Sistema, attraverso il modulo vocale e il modulo Parla/Ascolta sia localmente che attraverso telefono è possibile sapere lo stato del Sistema nonché interagire con esso.

#### **NOTE:**

- Per una descrizione di tutti gli indicatori visivi vedere a *pagina [87.](#page-93-1)*
- Per una descrizione di tutti gli indicatori tastiera vedere a *pagina [87.](#page-93-2)*

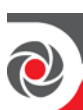

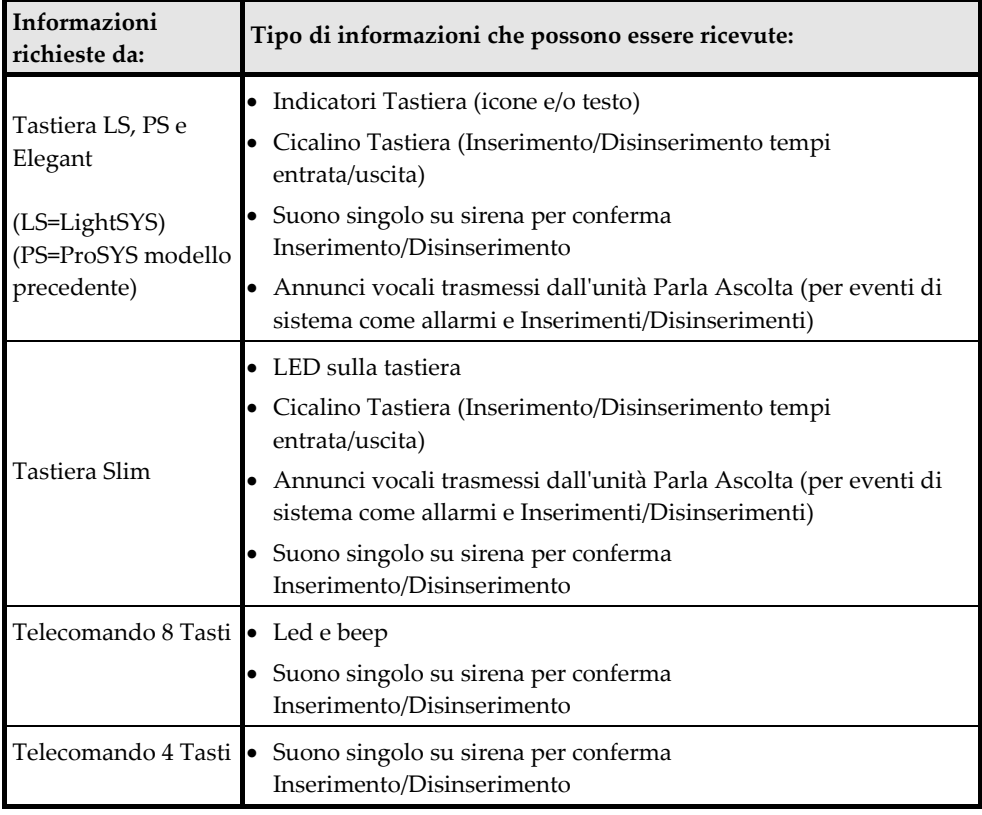

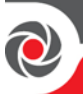

#### **Ricevere lo stato del Sistema – Richiesto dal Telecomando**  $2.1$  $\mathbf{c}$

Quando richiesto da un telecomando a 8 tasti, è possibile ottenere lo stato del sistema tramite gli indicatori LED e tramite i suoni provenienti dal telecomando e dalla sirena. (vedere *"Beep" e ["Suoni" Indicatori Sonori,](#page-91-0) pagina [85](#page-91-0)*).

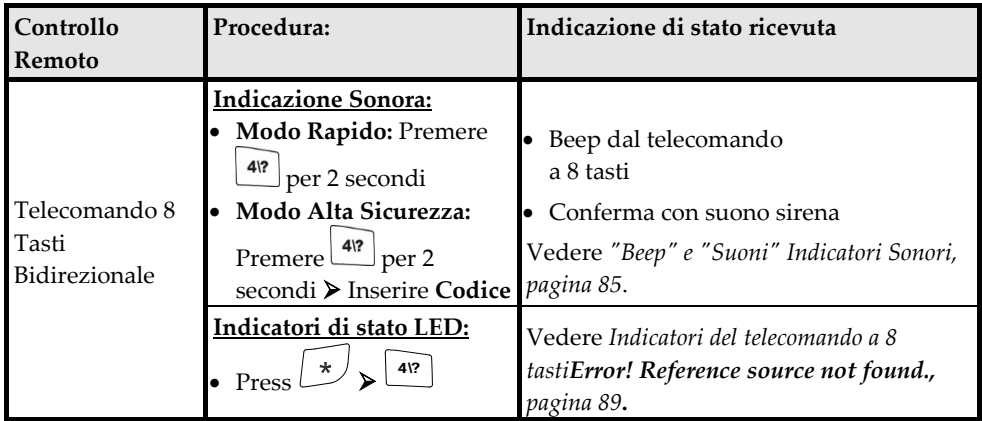

# **Ricevere lo stato del Sistema – Richiesto dalla Tastiera**  $\mathbf{A}$

Quando richiesto da una tastiera filare o dalla tastiera Slim, è possibile ottenere lo stato del sistema tramite gli indicatori LED/Display e tramite i suoni provenienti dalla tastiera stessa e dalla sirena (vedere *"Beep" e ["Suoni" Indicatori Sonori,](#page-91-0) pagina [85](#page-91-0)*). È anche possibile ascoltare "annunci vocali" trasmessi da un'unità Parla/ Ascolta per eventi di sistema come allarmi e come conferma per comandi inviati dall'utente quali inserimento/disinserimento. Vedere *Messaggi Vocali*, *Error! Reference source not found.pagina [87](#page-93-0)*.

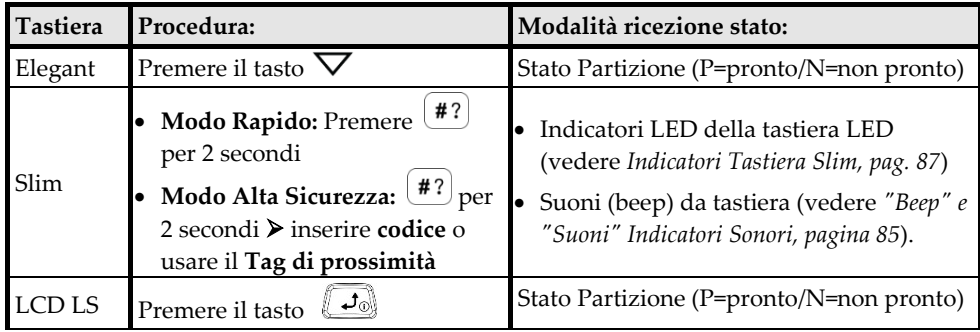

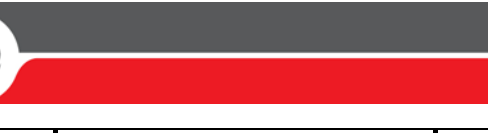

#### **Ricevere informazioni del Sistema – Richieste e visualizzate dalla Teastiera**

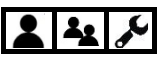

Le seguenti informazioni di sistema vengono visualizzate solo sui display delle tastiere (non rilevanti per la tastiera Slim):

- **Memoria Eventi**
- **Memoria Allarmi**
- **Guasti Sistema**
- **Stato Zone**
- **Stato Partizioni**
- **Indirizzo IP**

**NOTA:** Per la tastiera Slim, vedere *Indicatori Tastiera Slim, pagina [87](#page-93-3) p*er una descrizione su come ricevere le informazioni atraverso gli indicatori LED.

#### **Memoria Eventi**

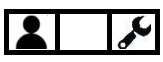

Visualizza tutti i tipi di eventi di sistema che vengono memorizzati in ordine cronologico. Il registro eventi contiene 2000 eventi.

**NOTE:** La memoria degli eventi non può essere cancellata. Quando il registro eventi supera gli eventi massimi (2000), gli eventi più vecchi verranno sovrascritti dagli eventi più recenti.

- **Per visualizzare la Memoria Eventi:**
- 1. Sulla tastiera inserire il codice Grand Master e premere **OK**.
- 2. Andare su Memoria Eventi e premere **OK.**
- 3. Scorrere i vari eventi che sono visualizzati con la loro descrizione la data e l'ora di quando sono avvenuti.

**NOTA:** Utilizzare i pulsanti di selezione per saltare di 100 eventi, in avanti o all'indietro.

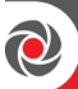

#### **Memoria Allarmi**

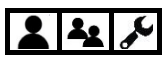

Visualizza i 5 allarmi più recenti memorizzati nella memoria di sistema.

- **Per visualizzare i 5 Allarmi più recenti:**
- 1. Sulla tastiera inserire il codice Grand Master e premere **OK**
- 2. Andare su Visualizza e premere **OK.**
- 3. Andare su Memoria Allarmi e premere **OK.**
- 4. Scorrere per visualizzare i 5 allarmi.

#### **Guasti Sistema**

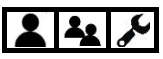

L'icona di alimentazione lampeggiante  $(\bigcup)$  sulla tastiera indica che nel sistema sono presenti dei Guasti.

- **Per visualizzare i guasti:**
- 1. Sulla tastiera inserire il codice Grand Master o quello utente e premere **OK.**
- 2. Andare su Visualizza e premere **OK.**
- 3. Andare su Memoria Allarmi e premere **OK**
- 4. Scorrere per visualizzare i Guasti presenti nel sistema.

# **Stato Zone** <u>گە</u>

Visualizza lo stato delle zone programmate nel sistema.

#### **Per visualizzare lo stato delle zone:**

- 1. Sulla tastiera inserire il codice Grand Master o quello utente e premere **OK**.
- 2. Andare su Visualizza e premere **OK**.
- 3. Andare su Stato Zone e premere **OK**
- 4. Scorrere per visualizzare lo stato delle Zone presenti nel sistema.

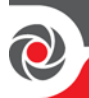

# **Stato Partizioni**  $222$

Visualizza lo stato delle singole partizioni o tutte le partizioni a cui è assegnata la tastiera (a seconda del livello di autorità dell'utente).

#### **Per visualizzare lo stato delle partizioni assegnate alla tastiera:**

- 1. Sulla tastiera, premere il pulsante di scorrimento per visualizzare tutte le informazioni sullo stato del primo blocco di partizioni (partizioni 1-10), dove **P** (pronto per l'inserimento) o **N** (non pronto per l'inserimento).
- 2. Premere nuovamente il tasto scorrimento per visualizzare lo stato del blocco successivo delle partizioni – si può ripetere questa operazione per visualizzare lo stato di tutte le partizioni (massimo 32).

#### **Per visualizzare lo stato di tutte le partizioni:**

- 1. Sulla tastiera inserire il codice Grand Master o quello utente e premere **OK**.
- 2. Andare su Visualizza e premere **OK**.
- 3. Andare su Stato Partizione e premere **OK**
- 4. Mentre si scorrono le partizioni, per ognuna di esse è possibile visualizzarne lo stato, **P** (pronto per l'inserimento) o **N** (non pronto per l'inserimento).

#### **Indirizzo IP**

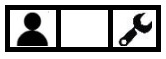

Visualizza l'indirizzo IP assegnato alla centrale.

- **Per visualizzare l'indirizzo IP:**
- 1. Sulla tastiera inserire il codice Grand Master o quello utente e premere **OK**.
- 2. Andare su Visualizza e premere **OK**.
- 3. Andare su Rileva Indirizzo IP e premere **OK**.

#### **Informazioni**

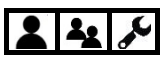

Visualizza i seguenti tipi di informazioni (per livello di autorità utente):

- **Assistenza**
- **Versione Sistema**
- **Numero di Serie**
- **ID Centrale**

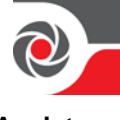

# **Assistenza**  $\overline{4}$

- **Per visualizzare le informazioni sull'installatore:**
- 1. Sulla tastiera inserire il codice Grand Master o quello utente e premere **OK**.
- 2. Andare su Visualizza e premere **OK**.
- 3. Andare su Assistenza e premere **OK**
- 4. Andare su Assistenza e premere OK Informazioni sull'installatore vengono visualizzate.

#### **Versione Sistema**

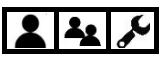

- **Per Visualizzare la versione software della centrale:**
- 1. Sulla tastiera inserire il codice Grand Master o quello utente e premere **OK**.
- 2. Andare su Visualizza e premere **OK**.
- 3. Andare su Informazioni e premere **OK**
- 4. Andare su Versione Sistema e premere **OK;** La versione SW viene visualizzata.

#### **Numero di Serie**

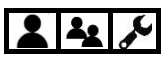

- **Per visualizzare il numero di serie della centrale (11 cifre):**
- 1. Sulla tastiera inserire il codice Grand Master o quello utente e premere **OK**.
- 2. Andare su Visualizza e premere **OK**.
- 3. Andare su Informazioni e premere **OK**
- 4. Andare su Numero di Serie e premere **OK,** le 11 cifre vengono visualizzate.

#### **ID Centrale**

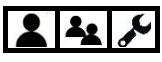

- **Per visualizzare l'ID della centrale (15 cifre):**
- 1. Sulla tastiera inserire il codice Grand Master o quello utente e premere **OK**.
- 2. Andare su Visualizza e premere **OK**.
- 3. Andare su Informazioni e premere **OK**
- 4. Andare su ID Centrale e premere **OK**, le 15 cifre vengono visualizzate.

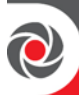

### **Escludere le Zone**  $22$

Se è abilitato dall'installatore, è possibile inserire una partizione - anche se una zona all'interno di essa è aperta - Escludendola manualmente.

Se non esclusa, quando per qualsiasi ragione una zona è "aperta" (AP), per impostazione predefinita lo stato del sistema sarà "non pronto" (N), il che significa che il sistema non potrà essere inserito finché il LED "pronto" sulla tastiera sarà acceso.

I motivi tipici per escludere una zona sono ad esempio; inserire il sistema dando accesso a specifiche zone che altrimenti sarebbero inserite, o inserire il sistema escludendo specifiche zone.

**NOTA:** Se abilitato dall'installatore è possibile fare "l'inserimento forzato" che automaticamente esclude le zone prima di inserire il sistema. Vedere *[Inserimento](#page-63-0)  [Forzato \(Inserire escludendo automaticamente le zone aperte\),](#page-63-0) pagina [57.](#page-63-0)*

**ATTENZIONE:** L'esclusione di una o più zone, sia manuale che automatico, può compromettere il livello di protezione che il sistema può offrire.

## **Vedere le Zone Non-Pronte**

Prima di considerare se escludere le zone, visualizzare le zone non pronte nel sistema.

**NOTA:** Gli utenti possono visualizzare solo le zone "non pronte" in base al livello di autorità dell'utente (vedere *[Livelli di Autorità Codici Utente,](#page-18-0) pagina [12\)](#page-18-0)*.

#### **Per vedere le Zone Non-Pronte:**

- 1. Sulla tastiera inserire il codice Grand Master o quello utente e premere **OK**.
- 2. Andare su Visualizza e premere **OK**.
- 3. Andare su Stato Zone premere **OK**
- 4. Andare sulle single zone che mostreranno il loro stato: PRONTA o NON PRONTA

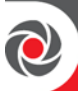

#### <span id="page-49-0"></span>**Definizione dello stato di Esclusione della zona**

 $22$ 

Se configurato dall'l'installatore, è possibile eseguire la seguente procedura per escludere le zone in modo permanente o in modo temporaneo (vedere *[Esclusione /](#page-50-0)  [re-inclusione Zone,](#page-50-0) pagina [44](#page-50-0)*).

#### **Per definire lo stato di esclusione di una zona:**

- 1. Sulla tastiera inserire il codice Grand Master o quello utente e premere **OK**.
- 2. Andare su **Attività** e premere **OK**.
- 3. Andare su **Esclusioni** premere **OK**
- 4. Andare su **Zone** e premere **OK**.
- 5. Selezionare una delle seguenti opzioni:
	- **Esclusione Temporanea:** Esclude una sola volta la zona selezionata all'inserimento successivo la zona verrà automaticamente re-inclusa
	- **Esclusione Costante:** Esclude la zona in modo permanente fino a che manualmente non viene re-inclusa
	- **Elimina Esclusione:** Re-include tutte le zone escluse
	- **Richiama Esclusione:** Richiama una condizione di esclusione zone impostata recentemente
- 6. Eseguire le operazioni aggiuntive riportate nella tabella seguente, in base all'opzione selezionata:

#### **NOTE:**

- L'impostazione di fabbrica per tutte le zone è **N** (non escluse)
- Se una zona viene esclusa, il sistema considererà qualsiasi tipo di inserimento come inserimento parziale, quindi il simbolo di inserimento totale non verrà acceso sulla tastiera.

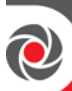

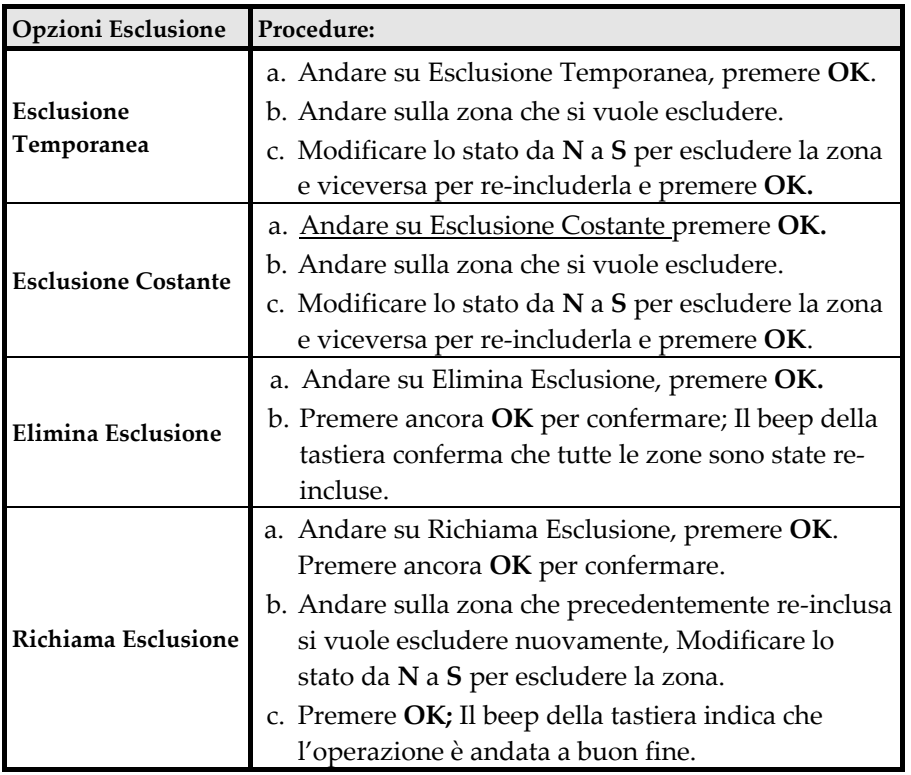

#### <span id="page-50-0"></span>**Esclusione / re-inclusione Zone**

# $22$

Se configurato dall'l'installatore, è possibile eseguire una esclusione/inclusione temporanea in modalità "rapida". Ciò può essere utile, ad esempio, se si desidera escludere più zone in una sola volta in maniera temporanea o includere per una sola volta zone precedentemente escluse in modo permanente.

#### **Per effettuare una esclusione/inclusione temporanea in modo "rapido":**

- 1. Sulla tastiera inserire il codice Grand Master o quello utente (non premere **OK).**
- 2. Premere il tasto scorrere (freccia giù); Verrà visualizzata la prima zona escludibile (Zona 1).
- 3. Andare sulla Zona da escludere e modificare lo stato da **N** a **S** per escludere la zona o da S a N per re-includerla.
- 4. Se necessario spostarsi su ulteriori zone e ripetere il passo 3.
- 5. Quando finite premere **OK.**

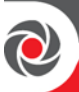

# **Inserire e Disinserire il Sistema**  $2|2|$

L'inserimento del sistema protegge i locali attivando l'allarme e inviando notifiche al rilevamento da qualsiasi rivelatore installato. Gli utenti del sistema possono Inserire/Disinserire il sistema in base al loro livello di autorità.

#### **Modalità di Inserimento/Disinserimento**

ProSYS Plus offre le seguenti modalità di Inserimento/Disinserimento:

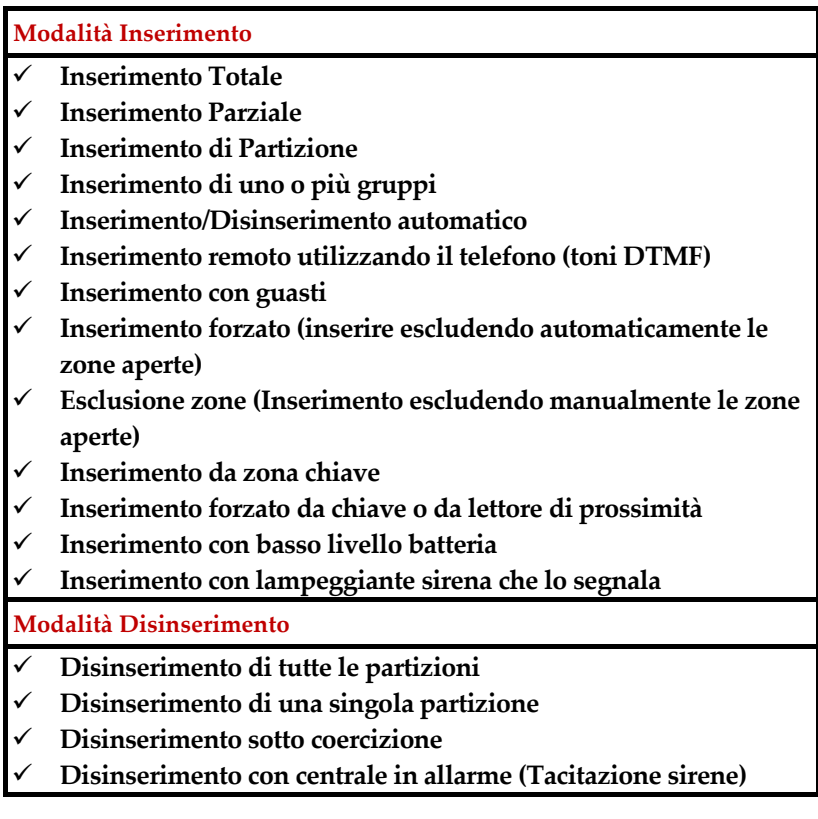

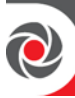

#### **Prima di inserire il Sistema**

**IMPORTANTE:** Prima di attivare l'impianto, procedere come segue:

- **Assicurarsi che i locali siano vuoti.** Il ritardo di Entrata/Uscita fornisce un periodo di tempo specifico per uscire dai locali prima che l'allarme sia attivato.
- **Controllare gli indicatori di stato (Guasto e Pronto):**
	- **Controllare gli indicatori di stato** Visualizzare gli indicatori sul display della tastiera o gli indicatori LED sulle tastiere Slim e sui telecomandi. Ascoltare anche qualunque suono che il sistema emette a fronte dello stato. Vedere *Appendice [C: Indicatori di Stato Sistema,](#page-91-1) pagina [85](#page-91-1)*.
	- **Controllare che tutte le zone siano pronte per essere inserite (nessuna zona aperta)** –guardare l'indicatore di PRONTO sulla tastiera (vedere *[Indicatori Tastiera,](#page-93-2) pagina [87\)](#page-93-2)*
	- **Controllare i guasti di sistema.** È buona pratica visualizzare la lista dei GUASTI, indipendentemente dal fatto che il sistema sia configurato per richiedere la visualizzazione prima dell'inserimento.

**ATTENZIONE:** A seconda di come è stato configurato il sistema, è possibile inserire la centrale escludendo tutte o specifiche zone che in quel momento sono aperte o con eventuali guasti presenti. In base alle circostanze questo può compromettere il livello di sicurezza del proprio sistema.

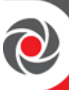

#### **Procedure di Inserimento**

- Per Inserire/Disinserire via SMS, vedere *Operazioni [Remote Attraverso SMS,](#page-39-0) pagina [33.](#page-39-0)*
- Per Inserire/Disinserire utilizzando i toni DTMF del telefono, vedere *[Gestione](#page-36-0) [Remota Attraverso Telefono a Toni](#page-36-0)* , *pagina [30.](#page-36-0)* Per Inserire/Disinserire via Applicazione o Portale WEB vedere le rispettive applicazioni.

#### **Inserimento ("Totale")**

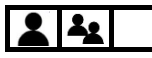

L'inserimento totale richiede che tutti i locali siano vuoti.

- **Per inserire il sistema in modalità Totale:**
- 1. Verificare che nei locali non ci sia più nessuno e che l'indicatore di sistema PRONTO sia acceso.
- 2. Se il Sistema non è PRONTO per essere inserito, Chiudere o escludere le eventuali zone aperte vedere *[Inserimento Forzato \(Inserire escludendo](#page-63-1)  [automaticamente le zone aperte\),](#page-63-1) pagina [57](#page-63-1)* e anche *[Inserimento Forzato \(Inserire](#page-63-0)  [escludendo automaticamente le zone aperte\),](#page-63-0) pagina [57](#page-63-0)*.
- 3. Se ancora non si riesce ad inserire il Sistema andare su visualizza guasti e risolvere il problema. Se impostato dall'installatore il Sistema può essere inserito anche in presenza di guasti. (vedere *[Inserimento con Guasti,](#page-62-0) pagina [56](#page-62-0)*).
- 4. Per inserire eseguire una delle procedure riportate nella seguente tabella. **NOTE:**
	- Se viene inserito il codice sbagliato la tastiera emette 3 beep. Reinserire il codice.
	- I tasti dei telecomandi possono avere funzioni differenti e sono definite dall'installatore.
	- L'inserimento con TAG di prossimità viene definito dall'installatore e può essere differente per differenti utenti.

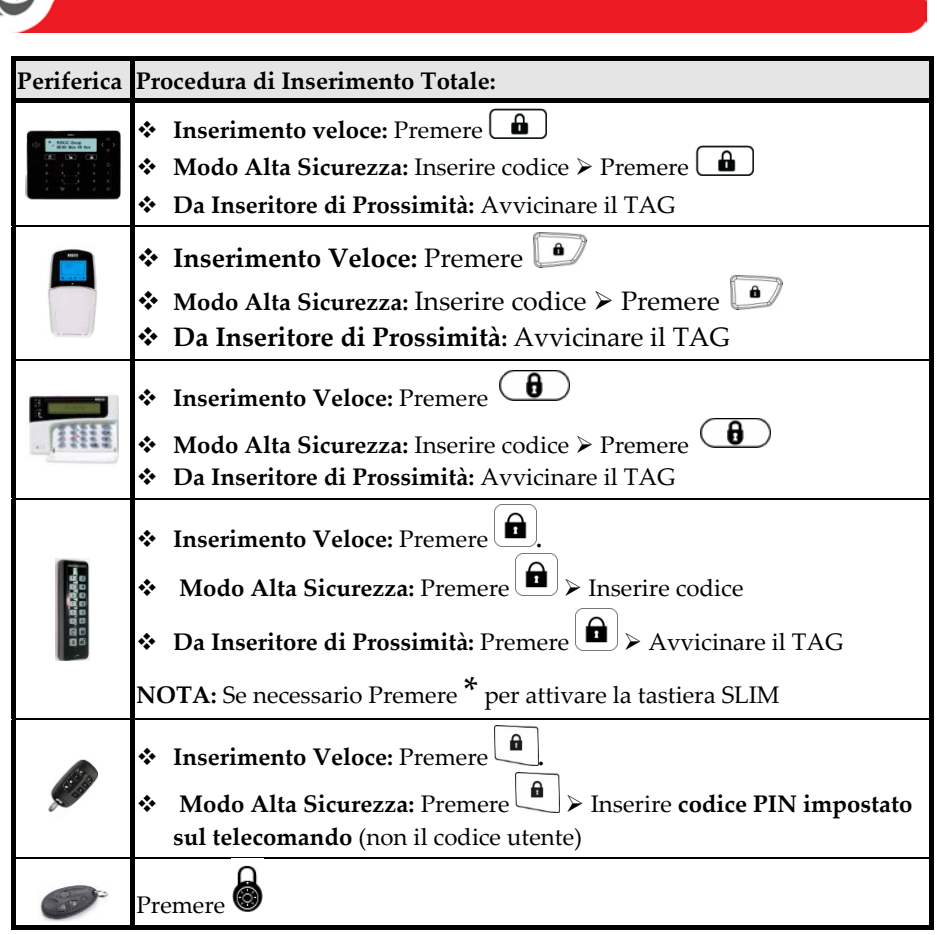

- 5. Lasciare i locali prima della fine del tempo di uscita. Durante il tempo di uscita sulla tastiera è possibile osservare i seguenti indicatori:
	- La tastiera emette un tono lento e ripetuto seguito da un suono rapido durante l'ultimo periodo del tempo di uscita (10 Secondi)
	- Il tempo che scorre viene visualizzato sulla tastiera LCD e l'icona di inserimento totale lampeggia. Sulla tastiera LS il LED rosso lampeggia.

**NOTA:** E' possibile premere il pulsante exit durante il tempo di uscita per tacitare il cicalino della tastiera.

6. Alla fine del tempo di uscita, l'icona Inserimento Totale smette di lampeggiare e sul display viene visualizzato INSERITO. Sulla tastiera LS, il LED rosso smette di lampeggiare.

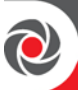

#### **Inserimento ("Parziale")**

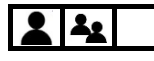

L'inserimento parziale consente di restare nelle zone della casa che non sono state inserite.

#### **Per inserire il Sistema in modalità Parziale:**

- 1. Verificare che nei locali da inserire non ci sia più nessuno e che l'indicatore di sistema PRONTO sia acceso.
- 2. Se il Sistema non è PRONTO per essere inserito, Chiudere o escludere le eventuali zone aperte vedere *[Inserimento Forzato \(Inserire escludendo](#page-63-1)  [automaticamente le zone aperte\),](#page-63-1) pagina [57](#page-63-1)* e anche *[Inserimento Forzato \(Inserire](#page-63-0)  [escludendo automaticamente le zone aperte\),](#page-63-0) pagin[a 57](#page-63-0)*.
- 3. Se ancora non si riesce ad inserire il Sistema andare su visualizza guasti e risolvere il problema. Se impostato dall'installatore il Sistema può essere inserito anche in presenza di guasti. (vedere *[Inserimento con Guasti,](#page-62-0) pagin[a 56](#page-62-0)*).
- 4. Per inserire eseguire una delle procedure riportate nella seguente tabella. **NOTE:**
	- Se viene inserito il codice sbagliato la tastiera emette 3 beep. Reinserire il codice.
	- I tasti dei telecomandi possono avere funzioni differenti e sono definite dall'installatore.
	- L'inserimento con TAG di prossimità viene definito dall'installatore e può essere differente per differenti utenti.

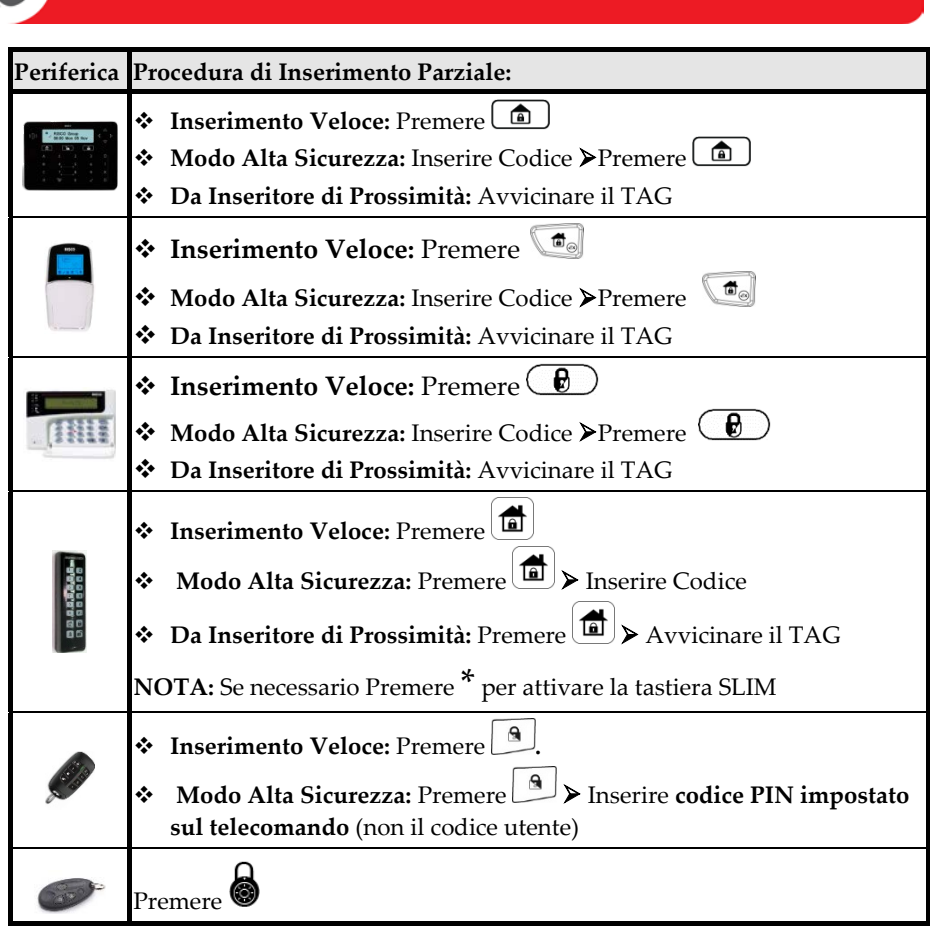

- 5. Lasciare i locali prima della fine del tempo di uscita. Durante il tempo di uscita sulla tastiera è possibile osservare i seguenti indicatori:
	- La tastiera emette un tono lento e ripetuto seguito da un suono più rapido durante l'ultimo periodo del tempo di uscita (10 Sec)
	- Il tempo che scorre viene visualizzato sulla tastiera LCD e l'icona di inserimento Parziale lampeggia. Sulla tastiera LS il LED rosso lampeggia.

**NOTA:** E' possibile premere il pulsante di inserimento durante il tempo di uscita per tacitare il cicalino della tastiera.

6. Alla fine del tempo di uscita, l'icona Inserimento Totale e Inserimento Parziale smette di lampeggiare e sul display viene visualizzato INSERITO PARZIALE. Sulla tastiera LS, il LED rosso smette di lampeggiare.

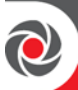

#### **Inserimento di una o più Partizioni**

 $22$ 

Ogni partizione del sistema (massimo 32) è un'entità separata, e può essere inserita in modo Totale o Parziale da tutti gli utenti con livello di autorità appropriato, indipendentemente dallo stato delle altre partizioni del sistema.

Ogni zona (rivelatore) di qualsiasi tipo - sia che si tratti di una zona bus, di una zona cablata o di una zona wireless – può essere assegnata a una o più partizioni.

Un sistema con più partizioni può avere una o più zone **comuni** ("zone condivise") - per esempio una porta di ingresso comune con a protezione un contatto magnetico che viene utilizzata da più uffici.

#### **Opzioni impostabili per le zone comuni:**

- Una zona **comune** viene inserita solo se **tutte le partizioni** a cui appartiene sono inserite (funzione **AND**).
- Una zona **comune** viene inserita solo se almeno **una delle partizioni** a cui appartiene è inserita (funzione **OR**).

Il Grand Master ha accesso a tutte le partizioni e può utilizzare qualsiasi tastiera per accedere a qualsiasi partizione. Altri utenti possono utilizzare solo tastiere designate per le partizioni autorizzate all'accesso, in base al livello di autorizzazione e alla configurazione dell'utente.

È possibile inserire tutte le partizioni (in modo totale parziale) simultaneamente oppure inserire individualmente alla volta qualsiasi partizione (in modo totale o parziale).

#### **Inserire tutte le Partizioni**

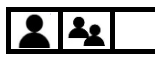

Inserite tutte le partizioni contemporaneamente in modo Totale o Parziale

- **Per inserire tutte le partizioni:**
- 1. Verificare che nei locali da inserire non ci sia più nessuno e che l'indicatore di sistema PRONTO sia acceso).

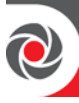

- 2. Se il Sistema non è PRONTO per essere inserito, Chiudere o escludere le eventuali zone aperte vedere *[Inserimento Forzato \(Inserire escludendo](#page-63-1)  [automaticamente le zone](#page-63-1)* aperte)*, pagina [57](#page-63-1)* e anche *[Inserimento Forzato \(Inserire](#page-63-0)  [escludendo automaticamente le zone aperte\),](#page-63-0) pagin[a 57](#page-63-0)*.
- 3. Se ancora non si riesce ad inserire il Sistema andare su visualizza guasti e risolvere il problema. Se impostato dall'installatore il Sistema può essere inserito anche in presenza di guasti. (vedere *[Inserimento con Guasti,](#page-62-0) pagina [56](#page-62-0)*).
- 4. Per inserire tutte le partizioni contemporaneamente in modo Totale o Parziale eseguire una delle procedure riportate nella seguente tabella.

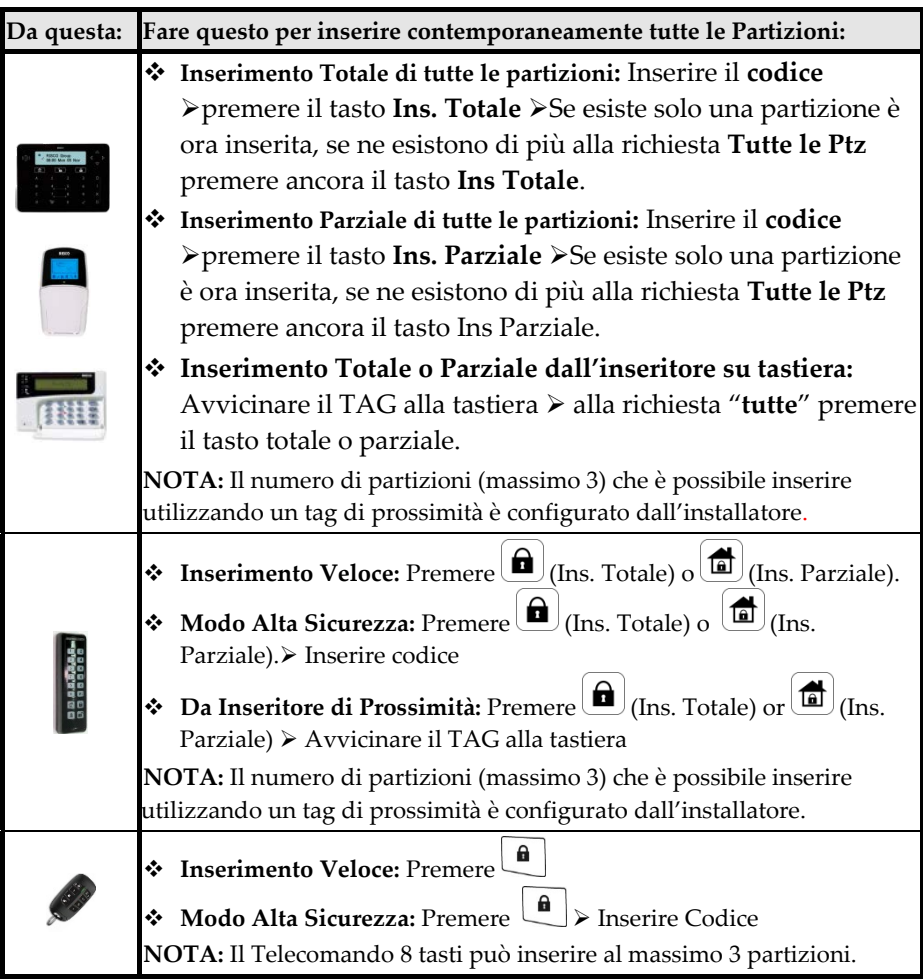

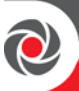

#### **Inserire una Singola Partizione**

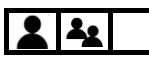

Inserimento di una singola partizione in modo Totale o Parziale. Ripetere questa procedura per inserire più partizioni.

#### **Per inserire singolarmente una Partizione:**

- 1. Verificare che nei locali da inserire non ci sia più nessuno e che l'indicatore di sistema PRONTO sia acceso).
- 2. Se il Sistema non è PRONTO per essere inserito, chiudere o escludere le eventuali zone aperte vedere *[Inserimento Forzato \(Inserire escludendo](#page-63-1)  [automaticamente le zone](#page-63-1)* aperte)*, pagin[a 57](#page-63-1)* e anche *[Inserimento Forzato \(Inserire](#page-63-0)  [escludendo automaticamente le zone aperte\),](#page-63-0) pagin[a 57](#page-63-0)*.
- 3. Se ancora non si riesce ad inserire il Sistema andare su visualizza guasti e risolvere il problema. Se impostato dall'installatore il Sistema può essere inserito anche in presenza di guasti. (vedere *[Inserimento con Guasti,](#page-62-0) pagina [56](#page-62-0)*).
- 4. Effettuare la seguente procedura per inserire in modo Totale o Parziale una singola partizione.
- 5. Ripetere la seguente procedura per ogni partizione aggiuntiva che si vuole inserire:

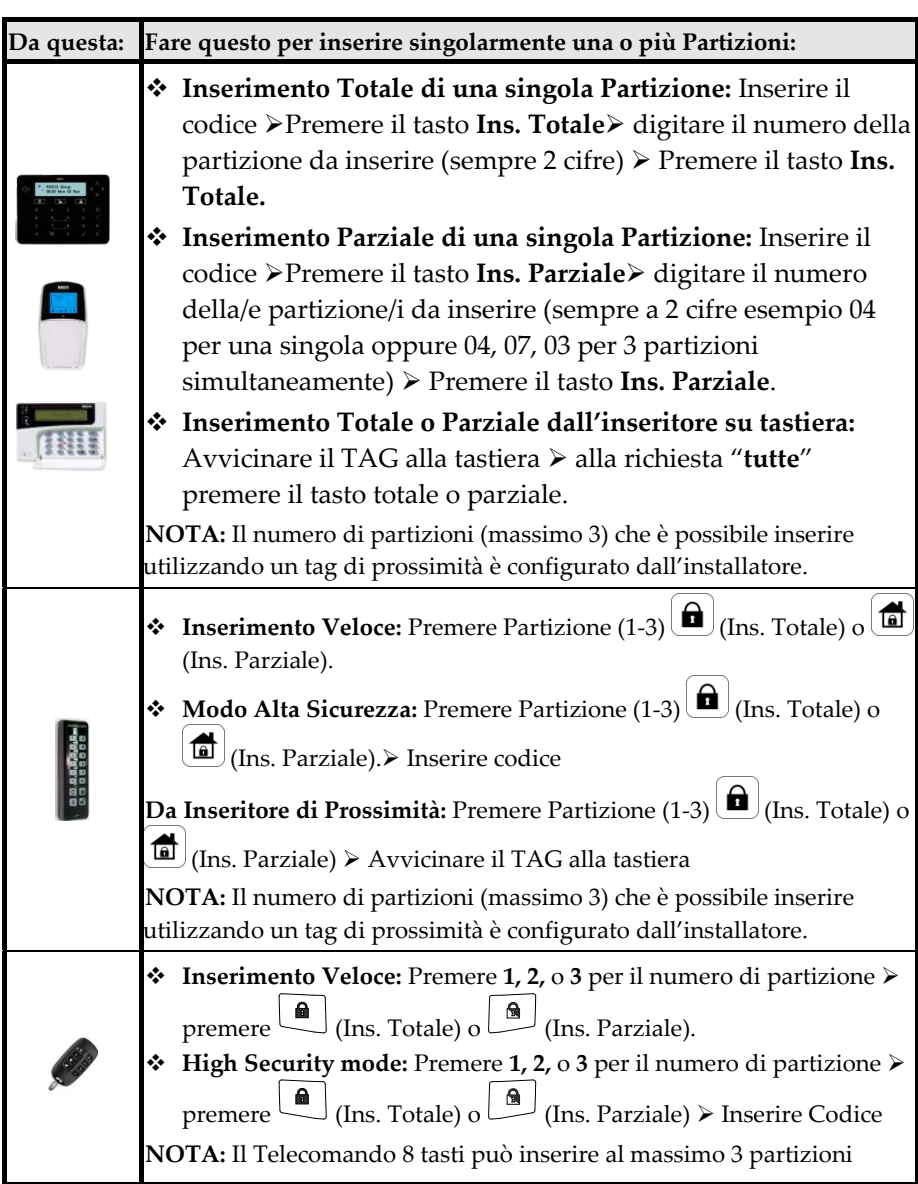

2

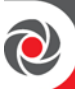

#### **Inserimento dei Gruppi**

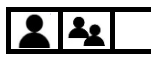

In ogni partizione le zone possono essere assegnate a un massimo di 4 gruppi, consentendo 4 livelli di inserimento parziale per ogni partizione. L'inserimento del gruppo può essere eseguito dalle seguenti tastiere:

- **Tastiera LCD LS**
- **Tastiera LCD PS**
- **Tastiera Elegant**

**NOTA:** L'inserimento del gruppo può richiedere il codice utente o può essere configurato per essere "rapido" (che non richiede un codice utente).

#### **Per inserire un Gruppo:**

- 1. Verificare che nei locali da inserire non ci sia più nessuno e che l'indicatore di sistema PRONTO sia acceso).
- 2. Se il Sistema non è PRONTO per essere inserito, Chiudere o escludere le eventuali zone aperte vedere *[Inserimento Forzato \(Inserire escludendo](#page-63-1)  [automaticamente le zone](#page-63-1)* aperte)*, pagin[a 57](#page-63-1)* e anche *[Inserimento Forzato \(Inserire](#page-63-0)  [escludendo automaticamente le zone aperte\),](#page-63-0) pagin[a 57](#page-63-0)*.
- 3. Se ancora non si riesce ad inserire il Sistema andare su visualizza guasti e risolvere il problema. Se impostato dall'installatore il Sistema può essere inserito anche in presenza di guasti. (vedere *[Inserimento con Guasti,](#page-62-0) pagin[a 56](#page-62-0)*).
- 4. Inserire il Codice (se come opzione è stata programmata), ed effettuare la seguente procedura:

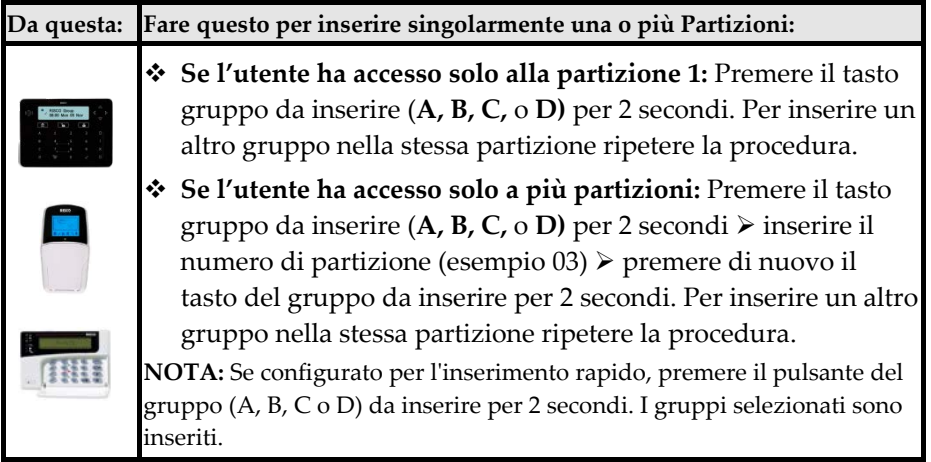

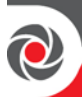

#### **Inserimento/Disinserimento Automatico**

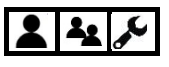

E' possibile inserire / Disinserire automaticamente le partizioni utilizzando il programmatore orario settimanale della centrale (vedere *[Impostazioni automatiche di](#page-75-0)  [Inserimento/Disinserimento e delle uscite,](#page-75-0) pagina [69](#page-75-0)*).

## **Inserimento Remoto utilizzando la tastiera a toni DTMF del Telefono**  $212$

Vedere *[Gestione Remota Attraverso Telefono a Toni](#page-36-0) , pagina [30.](#page-36-0)*

**NOTA:** Per inserire e gestire con il Sistema utilizzando lo **Smartphone,** scaricare la App iRISCO (vedere *[Passo](#page-16-0) 4:, pagina [10](#page-16-0)*).

#### <span id="page-62-0"></span>**Inserimento con Guasti**

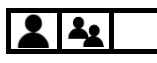

Se configurato dall'installatore, è possibile inserire il sistema anche con dei guasti a condizione che vengano visualizzati e confermati.

**ATTENZIONE:** A seconda del tipo di guasto presente, inserendo il sistema si può compromettere notevolmente il livello di sicurezza.

- **Per inserire il Sistema con dei Guasti attivi:**
- 1. Se non si riesce ad inserire, utilizzare i pulsanti di scorrimento per visualizzare tutti i guasti di sistema; Dopo averli visualizzati il display mostrerà ESCLUDI ANOMALIE?
- 2. Selezionare **S** (Si) per ignorare i guasti (anomalie) e inserire, o **N** (no) per cancellare l'operazione.
- 3. Premere **OK.**

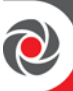

#### <span id="page-63-0"></span>**Inserimento Forzato (Inserire escludendo automaticamente le zone aperte)**

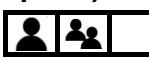

L'inserimento forzato consente di inserire tutte le partizioni con una o più zone aperte (zone "non pronte"), che vengono automaticamente escluse.

**NOTA:** Per escludere manualmente le zone vedere *Definizione dello stato di Esclusione della zona, pagina [43](#page-49-0)* e *[Esclusione / re-inclusione Zone,](#page-50-0) pagina [44.](#page-50-0)*

**ATTENZIONE:** L'inserimento forzato con l'esclusione di zone può compromettere notevolmente il livello di sicurezza che il sistema può offrire.

#### **Per effettuare l'inserimento forzato:**

- 1. Assicurarsi che l'installatore abbia abilitato l'inserimento forzato altrimenti l'inserimento del Sistema con zone aperte non sarà possibile.
- 2. Inserire il Sistema in modo normale; il Sistema verrà inserito e contestualmente tutte le zone aperte verranno escluse.

**NOTA:** Se una qualsiasi zona aperta verrà chiusa durante il tempo di uscita, non verrà più esclusa (sarà operativa).

#### <span id="page-63-1"></span>**Inserimento Forzato (Inserire escludendo automaticamente le zone aperte)**

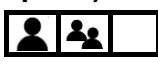

Vedere *Definizione dello stato di Esclusione della zona, pagina [43](#page-49-0)* e *[Esclusione / re](#page-50-0)[inclusione Zone,](#page-50-0) pagina [44.](#page-50-0)*

#### **Inserimento da Chiave**

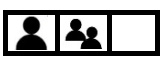

Se il sistema è dotato di un inseritore a chiave collegato alla centrale su una zona, eseguire le operazioni di inserimento/disinserimento come prescritto dall'inseritore.

#### **Inserimento forzato da Chiave o da lettore di Prossimità**

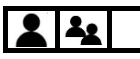

Quando si utilizza un inseritore a chiave o un lettore di prossimità, è possibile forzare l'inserimento di qualsiasi partizione con una o più zone aperte (queste zone verranno automaticamente escluse all'inserimento). Vedere *[Inserimento](#page-63-0) Forzato* 

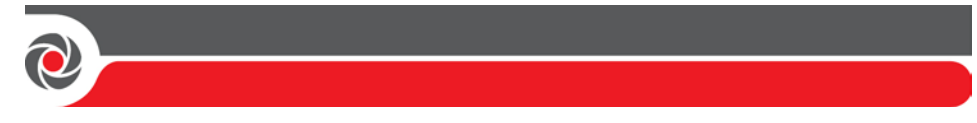

*[\(Inserire escludendo automaticamente le zone aperte\),](#page-63-0) pagina [57.](#page-63-0)*

#### **Inserimento con Basso Livello Batteria**

<u> مد</u>

Se configurato dall'installatore, è possibile inserire il sistema con le batterie di backup della centrale o dei moduli di alimentazione remota scariche.

#### **Inserimento con conferma luce lampeggiante**

Se configurato dall'installatore, si può abilitare sulla sirena Esterna su bus l'accensione del lampeggiante per 10 secondi a conferma dell'avvenuto inserimento. E' possibile farlo anche programmando un'uscita di utilità.

## **Procedura di Disinserimento**

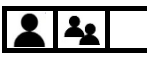

Il disinserimento disattiva tutte le zone / rilevatori delle partizioni, in modo che non attivino allarmi. Il disinserimento ripristina anche il normale funzionamento del sistema dopo un allarme, a meno che il sistema non sia configurato per richiedere l'intervento di un tecnico / installatore per eseguire il ripristino. (vedere *Ripristinare [il Sistema con l'ausilio del codice tecnico,](#page-68-0) pagina [62\)](#page-68-0)*.

Quando si disinserisce da tastiera, per scopi di sicurezza tutti gli utenti sono sempre tenuti a immettere i loro codici utente. Quando si disinserisce dai telecomandi, una funzione "rolling code" incorporata fornisce una maggiore sicurezza senza la necessità dell'immissione del codice utente, anche se un codice PIN unico può essere utilizzato con il telecomando a 8 tasti.

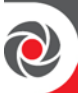

#### **Disinserimento di tutte le Partizioni**

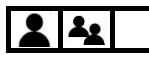

È possibile disinserire contemporaneamente tutte le partizioni inserite in modo totale o parziale (in riferimento al livello di autorizzazione del codice utente) che non sono necessariamente tutte le partizioni programmate nel sistema.

#### **Per disinserire tutte le Partizioni:**

- 1. Se al di fuori dei locali si apre una porta definita di "ingresso/uscita" " la tastiera emette un segnale acustico, indicando che il periodo di ritardo di ingresso è iniziato.
- 2. Prima della fine del tempo di ingresso effettuare la seguente procedura:

#### **NOTE:**

- Se viene inserito il codice errato la tastiera emette 3 suoni. Re-inserire il codice corretto.
- Una volta disinserito il sistema, la tastiera e la sirena (se programmata questa funzionalità) emettono un suono.

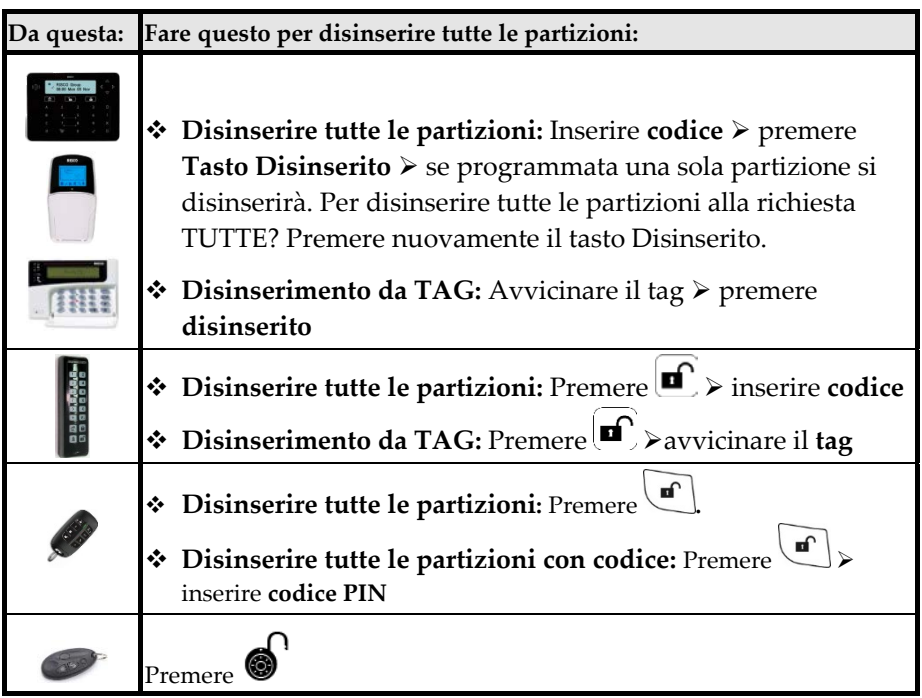

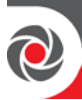

#### **Disinserimento di una singola Partizione**

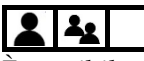

È possibile disinserire una singola partizione inserita in modo totale o parziale.

- **Per disinserire una singola Partizione:**
- 1. Se al di fuori dei locali si apre una porta definita di "ingresso/uscita" " la tastiera emette un segnale acustico, indicando che il ritardo di ingresso è iniziato.
- 2. Prima della fine del tempo di ingresso effettuare la seguente procedura:

#### **NOTE:**

- Se viene inserito il codice errato la tastiera emette 3 suoni. Re-inserire il codice corretto.
- Una volta disinserito il sistema, la tastiera e la sirena (se programmata questa funzionalità) emettono un suono.

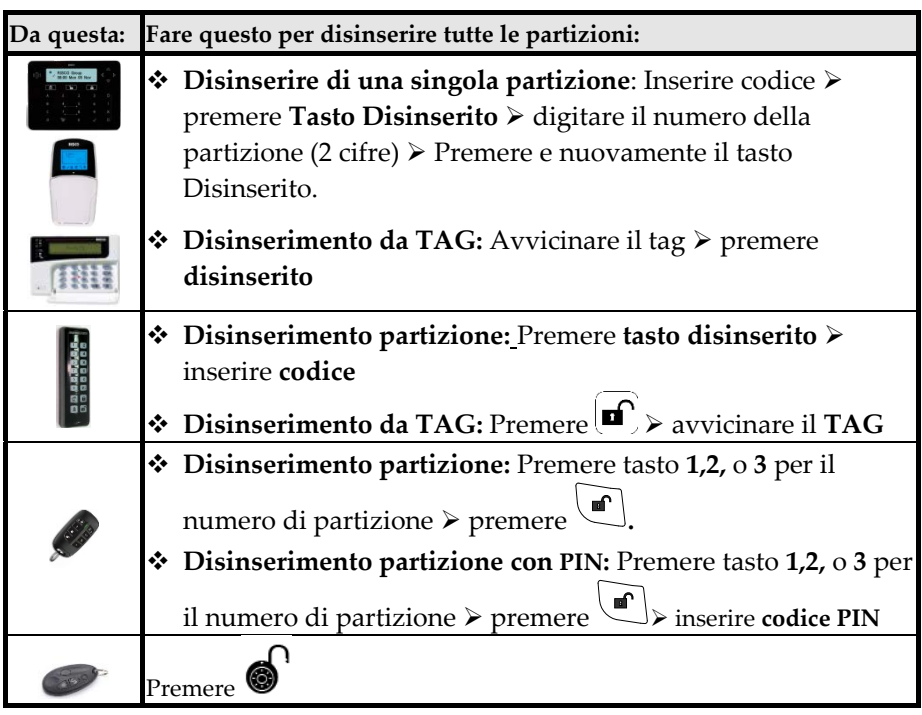

3. Ripetere la procedura per disinserire ulteriori partizioni.

#### **Disinserimento sotto Coercizione**

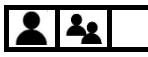

Vedere *[Attivazione allarme disinserimento sotto Coercizione,](#page-72-0) pagina [66](#page-72-0)*.

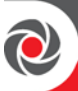

 $2|2$ 

#### <span id="page-67-0"></span>**Disinserimento con Allarme in corso (Tacitazione Sirene)**

A seconda della configurazione del sistema, gli allarmi in genere fanno suonare la sirena e hanno indicazioni visive sulla tastiera. Se si disinserisce il sistema durante l'attivazione di un allarme, questo taciterà anche le sirene.

#### **ATTENZIONE: Prima di disattivare con un allarme, assicurarsi che sia un falso allarme o che non vi sia alcun pericolo a tacitare l'allarme.**

Una volta determinata la causa dell'allarme (e se necessario tutte le misure per la sua risoluzione), a seconda della configurazione, il sistema potrebbe richiedere un "Reset tecnico" - l'intervento di un installatore / tecnico per reimpostare il sistema (vedere *[Ripristinare il Sistema con l'ausilio del codice](#page-68-0)* tecnico*, pagina [62](#page-68-0)*).

**IMPORTANTE:** Se l'allarme è stato attivato da un rilevatore di fumo, oltre all'allarme acustico, sul tastierino viene visualizzato l'indicatore del fuoco che indica che il sistema antincendio deve essere nuovamente resettato prima di poter ritornare al normale funzionamento e prima di poter re-inserire il sistema (vedere *Dalla* [Tastiera: Inserire il codice tecnico ed entrare in programmazione. Quindi](#page-69-0)  [uscire dalla programmazione, la centrale sarà ora pronta per il normale](#page-69-0)  [funzionamento](#page-69-0) 

*[Da Configuration Software: Collegarsi alla centrale con il](#page-69-0)* Software (localmente o da [remoto\), questo permette alla centrale di resettarsi e di tornare al normale](#page-69-0)  [funzionamento.](#page-69-0)

[Disattivazione di un sensore di Fumo dopo un Allarme](#page-69-0)*, pagina [63](#page-69-0)*)**.**

**ATTENZIONE: Durante o dopo qualsiasi tipo di allarme (manuale o automatico), prima di avvicinarsi o di entrare nuovamente nei locali, assicurarsi che non vi sia alcun pericolo. Potrebbe essere necessario contattare la polizia, o i vigili fuoco, per confermare se è sicuro rientrare nei locali.**

- **Per disinserire con Allarme in corso:**
- 1. Se al di fuori dei locali si apre una porta definita di "ingresso/uscita" " la tastiera emette un segnale acustico, indicando che il che il ritardo di ingresso è iniziato.
- 2. Osservare i seguenti indicatori di allarme:
	- La sirena suona
	- Nelle tastiere con display l'icona **Ins. Totale** lampeggia e la zona in allarme viene visualizzata (per allarmi multipli, viene visualizzata la prima zona)
	- Sulla tastiera Slim il led rosso lampeggia velocemente

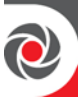

- Un annuncio vocale che dice: "Allarme nel sistema"
- 3. Inserire il proprio codice o avvicinare il TAG di prossimità.
- 4. Premere il tasto **disinserito**.
- 5. Per le tastiere con display, scorrere per visualizzare tutte le zone in allarme.
- 6. Se è richiesto l'intervento dell'installatore per ripristinare il sistema, vedere *[Ripristinare il Sistema con l'ausilio del codice tecnico,](#page-68-0) pagina [62](#page-68-0)*.

# **Ripristino del sistema al funzionamento normale dopo l'attivazione di un allarme**

# $23/$

Dopo un'attivazione di un allarme, il ritorno del sistema al funzionamento normale richiede una delle seguenti operazioni:

• Disinserimento del Sistema con il codice Grand Master o con codice utente. Vedere *[Disinserimento con Allarme in corso](#page-67-0) (Tacitazione Sirene), pagina [61](#page-67-0)*.

Disinserimento del Sistema con il codice Grand Master o con codice utente, seguito dal reset Tecnico/installatore. Vedere *[Ripristinare il Sistema con l'ausilio](#page-68-0)  [del codice tecnico,](#page-68-0) pagina [62](#page-68-0)*.

- Una procedura per disattivare e reimpostare i rilevatori di fumo dopo un allarme. Vedere *Dalla* [Tastiera: Inserire il codice tecnico ed entrare in](#page-69-0)  [programmazione. Quindi uscire dalla programmazione, la centrale sarà](#page-69-0)  [ora pronta per il normale funzionamento](#page-69-0)
- *[Da Configuration Software: Collegarsi alla centrale con il](#page-69-0)* Software (localmente [o da remoto\), questo permette alla centrale di resettarsi e di tornare al](#page-69-0)  [normale funzionamento.](#page-69-0)
- [Disattivazione di un sensore di Fumo dopo un Allarme](#page-69-0)*, pagina [63](#page-69-0)*.
- Una procedura per ripristinare il sistema dopo un sovraccarico di alimentazione sul modulo da 3 Ampere. Vedere *[Ripristino di un](#page-70-0)  [Sovraccarico sull'Alimentatore Remoto,](#page-70-0) pagina [64](#page-70-0)*.

# <span id="page-68-0"></span>**Ripristinare il Sistema con l'ausilio del codice tecnico**  $23/2$

I seguenti metodi di reimpostazione del sistema richiedono l'intervento dell'installatore/tecnico (l'utente di sistema deve contattare l'installatore / tecnico dopo ogni allarme):

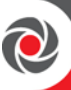

- **Anti-Code reset** (conosciuto come **"Reset Tecnico")**
- **Reset da Configuration Software**

#### **Anti-Code Reset (Reset Tecnico)**

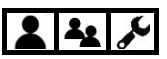

Se abilitato dall'installatore, dopo un allarme il sistema non sarà pronto per essere inserito finché il tecnico / installatore non inserisce un codice che consente di reimpostare il sistema.

- **Per effettuare il Reset Tecnico:**
- <span id="page-69-0"></span>1. Dalla Tastiera: Inserire il codice tecnico ed entrare in programmazione. Quindi uscire dalla programmazione, la centrale sarà ora pronta per il normale funzionamento
- 2. Da Configuration Software: Collegarsi alla centrale con il Software (localmente o da remoto), questo permette alla centrale di resettarsi e di tornare al normale funzionamento.

# **Disattivazione di un sensore di Fumo dopo un Allarme**

Dopo un allarme incendio, il Grand Master può disabilitare l'alimentazione ai rilevatori di fumo per un tempo (impostato dall'installatore) per un massimo di 90 secondi al fine di resettare il rivelatore e riabilitarlo al normale funzionamento.

- **Per ripristinare un allarme Incendio:**
- 1. Sulla tastiera inserire il proprio codice Grand Master e premere **OK**.
- 2. Su **Attività** premere **OK.**
- 3. Andare su **Avanzate** e premere **OK.**
- 4. Su **Break 12V Aux** premere **OK;** La tastiera emette un beep e a rivelatori di fumo viene tolta l'alimentazione per il tempo impostato.
- 5. Potrebbe essere necessario ripetere questa procedura finché i rilevatori non rileveranno più alcun fumo.

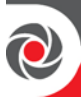

#### <span id="page-70-0"></span>**Ripristino di un Sovraccarico sull'Alimentatore Remoto da 3 Ampere**

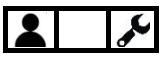

**[Solo per l'alimentatore supplementare da 3-ampere]:** In caso di sovraccarico dell'alimentazione del sistema, è possibile tentare di ripristinare il sistema da soli.

**IMPORTANTE:** Se la seguente procedura non risolve la situazione, è richiesto l'intervento di un tecnico / installatore**.**

**AVVERTIMENTO:** Non tentare mai di aprire la centrale o di effettuare qualsiasi riparazione da soli, in quanto ciò può causare morte, lesioni o danni - contattare sempre un tecnico / installatore di sistemi di allarme professionale.

#### **Per ripristinare il Sistema dopo un sovraccarico dell'alimentatore:**

- 1. Sulla tastiera inserire il proprio codice Grand Master e premere **OK**.
- 2. Su **Attività** premere **OK.**
- 3. Andare su **Avanzate** e premere **OK.**
- 4. Andare su **Ripristino Sovraccarico** e premere **OK.**

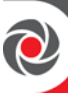

# **Attivazione Allarmi Emergenza**

Tutte le tastiere RISCO sono dotate di pulsanti specifici da utilizzare per attivare rapidamente allarmi emergenza:

- **Allarme Panico ("Polizia")**
- **Allarme Incendio**
- **Allarme Emergenza/Ausiliario**
- **Allarme Disinserimento sotto Coercizione**

**NOTA:** I telecomandi RISCO a 4 e 8 tasti possono essere utilizzati per generare allarmi panico. (chiedere al proprio installatore).

All'attivazione dell'allarme, la centrale operativa (vigilanza/polizia) può essere automaticamente avvisata attraverso una chiamata vocale, SMS o digitale. Vedere *[Centrali Operative](#page-11-0) (Vigilanze), pagina [5](#page-11-0)*.

**ATTENZIONE: Durante o dopo qualsiasi tipo di allarme (manuale o automatico), prima di avvicinarsi o di entrare nuovamente nei locali, assicurarsi che non vi sia alcun pericolo. Potrebbe essere necessario contattare la polizia, o i vigili fuoco, per confermare se è sicuro rientrare nei locali**.

## **Attivazione Allarme Panico ("Polizia")**

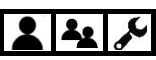

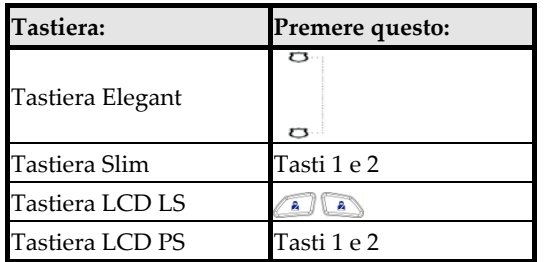

#### **Ativazione Allarme Incendio**

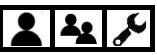

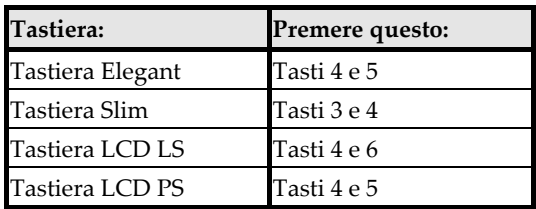
## **Attivazione Allarme Ausiliario ("Emergenza")**  $222$

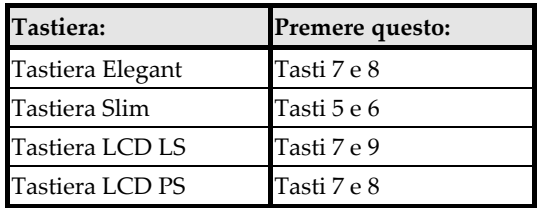

## **Attivazione allarme disinserimento sotto Coercizione**  $222$

Attivato solo da tastiere, un allarme di disinserimento sotto coercizione può essere attivato da tutti gli utenti di sistema durante una situazione di emergenza. (in genere, quando un utente è costretto a disinserire il sistema contro la propria volontà). Il disinserimento sotto coercizione genera un allarme "silenzioso" disattivando il sistema (nessun allarme sonoro viene generato) inviando contemporaneamente un allarme alla centrale operativa, come la polizia o Vigilanza. Invece di digitare un codice utente, l'utente inserisce il codice speciale di disinserimento sotto coercizione (v. *[Creare o Modificare un Codice Coercizione,](#page-22-0) pag[.16](#page-22-0)*)

**[Per Utenti con TAG di prossimità]:** Se un utente ha già attivato il sistema utilizzando un tag di prossimità, l'utente può attivare un allarme Coercizione solo utilizzando il codice da tastiera.

**IMPORTANTE:** Lo stesso codice può essere utilizzato da tutti gli utenti del sistema e deve essere mantenuto riservato.

**ATTENZIONE:** Un allarme coercizione dovrebbe essere attivato solo quando necessario e non in maniera casuale o accidentale in quanto le centrali operative (vigilanze, polizia ecc.) trattano seriamente gli allarmi coercizione e possono prendere misure immediate.

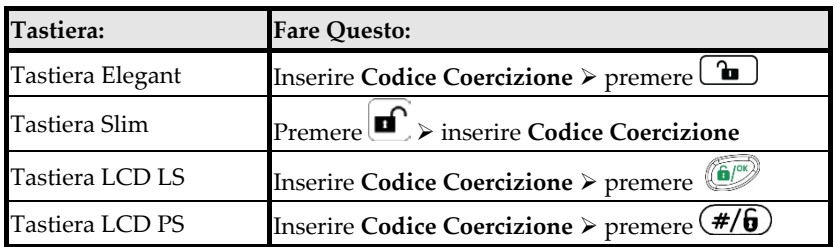

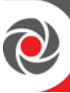

### **Descrizione delle Uscite di Utilità**

Il sistema supporta fino a 262 uscite di utilità programmabili (UO). Le uscite di utilità tipicamente attivano dispositivi e apparecchi esterni come l'illuminazione, l'aria condizionata, ecc. ecc. - in risposta ai criteri di attivazione definiti dall'installatore, quali eventi e altri trigger correlati a allarmi, zone, partizioni, eventi di sistema, e attraverso il programmatore orario. Chiedere al proprio installatore per maggiori informazioni.

Per pianificare il funzionamento automatico di una uscita di utilità, l'utente inserisce criteri specifici, come l'ora e la data di attivazione / disattivazione (vedere *[Impostazioni automatiche di Inserimento/Disinserimento e delle uscite,](#page-75-0) pagina* [69](#page-75-0)). L'installatore può definire una descrizione per ogni uscita (di Default sono chiamate "USCITE").

**NOTA:** Le uscite di utilità possono essere attivate anche manualmente localmente da tastiere o in remoto tramite SMS (vedere *[Operazioni Remote Attraverso SMS,](#page-39-0) pagina [33](#page-39-0)*) o utilizzando i toni multifrequenza del telefono (vedere *[Gestione Remota](#page-36-0)  [Attraverso Telefono a Toni](#page-36-0) , pagina [30](#page-36-0)*).

### **Modi di Utilizzo delle Uscite di Utilità**

Qualsiasi uscita di utilità può essere configurata dall'installatore nella seguente maniera:

- **Stabile:** L'uscita rimane attivata fino a quando non riceve il comando di disattivazione.
- **Monostabile:** L'uscita rimane attivata per un tempo predefinito in fase di programmazione da parte dell'installatore.

## **Uscite di Utilità – Attivazione Manuale**  $22$

#### **NOTE:**

- Tutte le Uscite devono essere configurate dall'installatore
- Lettore di Prossimità, tastiere e telecomandi possono essere utilizzati per attivare le uscite solo se configurati dall'installatore.

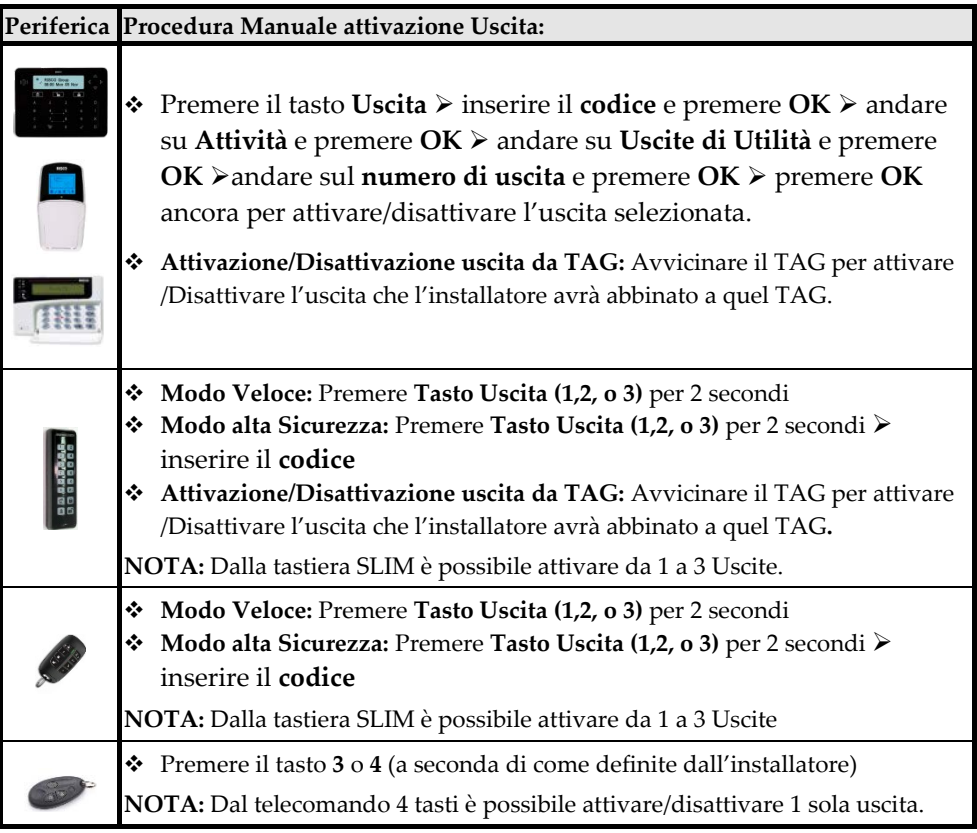

## <span id="page-75-0"></span>**Impostazioni automatiche di Inserimento/Disinserimento e delle uscite**

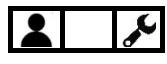

Il codice Grand Master può configurare le seguenti operazioni automatiche del sistema secondo gli orari e gli altri criteri definiti dal Grand Master:

- **Una Volta Inserimento/disinserimento:** (Per inserire nelle successive 24 ore)
- **Programmatore Settimanale:** Fino a 64 per inserire/disinserire il sistema o per attivare/disattivare fino a 4 uscite di utilità.
- **Giorni Vacanze:** fino a 99 per limitare le attivazioni uscite e gli inserimenti/disinserimenti del sistema.

**NOTA:** Quando si definiscono le UO automatiche o le operazioni di inserimento/disinserimento, potrebbe essere utile usare la tabella di pianificazione preimpostata. (vedere *[Appendice](#page-89-0) A: , pagina [83](#page-89-0)*).

## **Impostare Prg. Orario "Una-Volta" per l'inserimento automatico**

- **Per definire l'inserimento/disinserimento del Sistema "una-Volta":**
- 1. Sulla tastiera digitare il codice Grand Master e premere **OK**.
- 2. Andare su **Imposta Timer** e premere **OK**.
- 3. Andare su **Programmi** e premere **OK**.
- 4. Andare su **Prossimo In/Dis** e premere **OK.**
- 5. Andare su **Prossimo Ins** e premere **OK.**
- 6. Selezionare le partizioni da inserire. Poiché le partizioni sono raggruppate in blocchi di 10, scorrere fino al blocco corrispondente e quindi selezionare le partizioni digitando i rispettivi numeri di partizione.
- 7. Premere **OK,** e quindi immettere l'ora di attivazione (entro le prossime 24 ore); La tastiera emette un segnale di conferma.
- 8. Andare su **Prossimo Dis.** E premere **OK.**
- 9. Selezionare le partizioni da disinserire. Poiché le partizioni sono raggruppate in blocchi di 10, scorrere fino al blocco corrispondente e quindi selezionare le partizioni digitando i rispettivi numeri di partizione.
- 10. Premere **OK.**
- 11. Immettere l'ora di disinserimento. La tastiera emette un segnale di conferma.

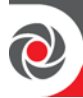

# **Impostare Prg. Orario "Settimanale" per Ins./Dis. e Uscite**

È possibile definire fino a 64 programmi settimanali di ripetizione per l'attivazione / disattivazione automatica delle Uscite e per l'inserimento / disinserimento automatico del sistema. Ogni programma può avere fino a 2 intervalli al giorno di Start e di Stop. E' inoltre possibile impostare una "limitazione utente" per impedire agli utenti specificati di disinserire il sistema all'interno di fasce orarie specifiche.

#### **Per Impostare il Programma Settimanale:**

- 1. Sulla tastiera digitare il codice Grand Master e premere **OK**.
- 2. Andare su **Imposta Timer** e premere **OK**.
- 3. Andare su **Programmi** e premere **OK**.
- 4. Andare su **Settimanale** e premere **OK.**
- 5. Andare su programma da definire (**1—64**) e premere **OK.**
- 6. Scorrere e selezionare una delle seguenti opzioni per il programma selezionato, premere **OK,** quindi procedere all'esecuzione delle rispettive procedure di configurazione riportate nelle tabelle sottostanti.
	- **1) INSERIMENTO/DISINSERIMENTO**
	- **2) ATTIVA YSCITE**
	- **3) ACCESSO UTENTI**

**NOTA:** Una volta terminata la configurazione di un'opzione, è possibile selezionare e configurare le altre opzioni sopra.

#### **Configurazione Opzione Inserimento/Disinserimento**

#### **Attivare/Disattivare il programma per Inserimento/Disinserimento**

- 1. Andare su **1) ON/OFF,** e premere **OK.**
- 2. Cambiare in **ON** o in **OFF** per attivare o disattivare il programma e premere **OK.**

#### **Definire le Partizioni per l'inserimento/Disinserimento Automatico**

- 1. Andare su **2) PARTIZIONI,** e premere **OK.**
- 2. Selezionare le partizioni da disinserire/disinserire. Poiché le partizioni sono raggruppate in blocchi di 10, scorrere fino al blocco corrispondente e quindi selezionare le partizioni digitando i rispettivi numeri di partizione.
- 3. Premere **OK.**

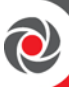

#### **Configurazione Opzione Inserimento/Disinserimento**

#### **Selezionare la Modalità di Inserimento del Programmatore Orario**

- 1. Andare su **3) TIPO DI INS** e premere **OK.**
- 2. Selezionare la modalità di inserimento: **INS TOTALE**, **INS PARZIALE**, o **GRUPPI INS** e premere **OK.**
- 3. **[Per la modalità gruppi]:** Selezionare la lettera del gruppo che si vuole inserire automaticamente (Ogni gruppo selezionato viene visualizzato come S). Per annullare una selezione, premi nuovamente la rispettiva lettera di gruppo. Al termine **OK.**
- 4. **[Per tutte e 3 le modalità]:** Selezionare il giorno / ora (obbligatorio) e definire un'etichetta per il programma (opzionale) - vedere le seguenti procedure:

#### **Impostazione data e ora del programmatore orario per Inserimento/Disinserimento**

- 1. Andare su **4) GIORNO E ORA** e premere **OK.**
- 2. Andare sul giorno a cui impostare l'ora dell'inserimento/disinserimento o andare su **8) TUTTI** per assegnare l'orario a tutti i giorni della settimana, quindi premere **OK.**

**NOTA:** Se non si desidera programmare orari per determinati giorni, assicurarsi che le fasce INS/DIS siano impostate sui valori predefiniti (00:00).

- 3. Inserire l'ora della 1 fascia di Inserimento e premere **OK.**
- 4. Inserire l'ora della 1 fascia di Disinserimento e premere **OK.**
- 5. Ripetere i precedenti 2 passi per la seconda fascia di Ins/Dis se utilizzata**.**
- 6. Se necessario impostare l'ora di INS/DIS per gli altri giorni della settimana.

**Impostare una Etichetta per il Programmatore Orario Inserimento/Disinserimento**

- 1. Andare su **5) ETICHETTA** e premere **OK.**
- 2. Inserire l'etichetta (*[Creazione o Modifica di una Etichetta](#page-23-0)*, *pag. [17](#page-23-0)*), e premere **OK.**

#### **Attivare/Disattivare il timer INATTIVITA' PT per il programmatore Orario**

Se le zone facenti parte di partizioni con programmatore Orario abilitato e con il Timer di Inattività impostato su ON) non rilevano alcun movimento per il tempo di inattività impostato dall'installatore in fase di programmazione del sistema, le partizioni saranno automaticamente inserite.

- 1. Andare su **6) INATTIVITA' PT** e premere **OK**.
- 2. Cambiare in ON o in OFF per attivare o disattivare il timer INATTIVITA PT **e**  premere **OK.**

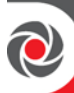

#### **Configurazione Opzioni Uscite di Utilità**

#### **Attivazione/Disattivazione Uscite di Utilità utilizzando il Programmatore Orario**

- 1. Andare su **1) ON/OFF** e premere **OK.**
- 2. Cambiare in **ON** o in **OFF** per attivare o disattivare l'uscita **e** premere **OK**.

#### **Definizione dell'uscita/e di utilità**

- 1. Andare su **2) USCITE** e premere **OK.**
- 2. Muoversi all'interno delle uscite (fino a 4 possono esserne selezionate) e per quelle selezionate cambiare lo stato da **N** a **S**.
- 3. Premere **OK.**

#### **Impostazione data e ora del programmatore orario per le uscite**

- 1. Andare su **4) GIORNO E ORA** e premere **OK.**
- 2. Andare sul giorno a cui impostare l'ora dell'attivazione/disattivazione o andare su **8) TUTTI** per assegnare l'orario a tutti i giorni della settimana, quindi premere **OK.**

**NOTA:** Se non si desidera programmare orari per determinati giorni, assicurarsi che le fasce orarie siano impostate sui valori predefiniti (00:00).

- 3. Inserire l'ora della 1 fascia di Attivazione Uscita e premere **OK.**
- 4. Inserire l'ora della 1 fascia di Disattivazione Uscita e premere **OK.**
- 5. Ripetere i precedenti 2 passi per la seconda fascia di ATT./DIS. se utilizzata.
- 6. Se necessario impostare l'ora di ATT./DIS per gli altri giorni della settimana

#### <span id="page-78-0"></span>**Impostazione Vacanze del Programmatore Orario per Uscite**

Vedere *Descrizione Programmi Vacanze, pagina [73.](#page-79-0)*

- 1. Andare su **4) VACANZE** e premere **OK.**
- 2. Cambiare in **S** (per abilitare le Vacanze) o **N** (per disabilitare le Vacanze) e premere **OK.**
- 3. Ora impostare i vari giorni di vacanza (vedere *[Impostazione Date e Ora Giorni](#page-80-0)  [Vacanza e sua Attivazione](#page-80-0)*, pagina [74\)](#page-80-0).

#### **Impostare una Etichetta per il Programmatore Orario Uscite**

- 4. Andare su **5) ETICHETTA** e premere **OK.**
- 5. Inserire l'etichetta (*[Creazione o Modifica di una Etichetta](#page-23-0)*, *pag. [17](#page-23-0)*), e premere **OK.**

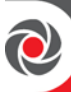

#### **Configurazione Limitazione Utenti**

È possibile applicare un meccanismo di "limitazione utente" per impedire agli utenti selezionati di disinserire il sistema durante uno o due fasce temporali al giorno.

#### **Impostare/Rimuovere la "Limitazione Utente"**

- 1. Andare su **3) ACCESSO UTENTI** e premere **OK.**
- 2. Andare su **1) ON**/**OFF** e premere **OK.**
- 3. Cambiare in **ON** o in **OFF** per attivare o disattivare la limitazione utente **e**  premere **OK.** Continuare con i passi successive solo se è stato messo su ON la limitazione Utente.
- 4. Andare su **2) NUMERO UTENTE** e premere **OK.**
- 5. Muoversi attraverso gli utenti partendo dal Grand Master (o inserire il numero utente) e per ognuno di essi cambiare in **S** (per abilitare la limitazione) o **N** (per disabilitare la limitazione).
- 6. Quando finito premere **OK.**
- 7. Premere il tasto **Uscita ( ),** poi andare **su 3) GIORNO/ORA,** e premere **OK.**
- 8. Andare sul giorno a cui impostare l'ora della limitazione o andare su **8) TUTTI**  per assegnare l'orario a tutti i giorni della settimana, quindi premere **OK. NOTA:** Se non si desidera programmare orari per determinati giorni, assicurarsi che le fasce orarie siano impostate sui valori predefiniti (00:00)**.**
- 9. Inserire l'ora della 1 fascia di Attivazione Limitazione e premere **OK.**
- 10. Inserire l'ora della 1 fascia di Disattivazione Limitazione e premere **OK.**
- 11. Ripetere i precedenti 2 passi per la seconda fascia di Limitazione se utilizzata.
- 12. Se necessario impostare l'ora di ATT./DIS per gli altri giorni della settimana
- 13. Andare su **4) Etichetta** e premere **OK.**
- 14. Inserire l'etichetta (*[Creazione o Modifica di una Etichetta](#page-23-0)*, *pag[. 17](#page-23-0)*), e premere **OK.**

#### <span id="page-79-0"></span>**Descrizione Programmi Vacanze**

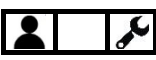

E' possibile definire fino a 99 diversi "orari" di vacanza. Sebbene sia definito "settimanale", un programma di vacanza è semplicemente una pianificazione aggiuntiva per l'attivazione / disattivazione automatica dell'UO o l'inserimento / disinserimento automatico del sistema - per i quali è necessario specificare criteri specifici come data, ora e partizioni.

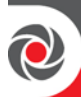

#### <span id="page-80-0"></span>**Impostazione Date e Ora Giorni Vacanza e sua Attivazione**

Questa procedura è per la gestione vacanze sia per le uscite che per gli inserimenti/disinserimenti.

- **Per impostare data e ora e attivare la Programmazione oraria Vacanze:**
- 1. **[Solo per Programmatore Vacanze Uscite]:** Prima effettuare la seguente procedura: *Impostazione Vacanze del Programmatore Orario per Uscite, Pagina [72.](#page-78-0) Impostazione* [Vacanze del Programmatore Orario per Uscite](#page-78-0)
- 2. **[Programmatore Vacanze Uscite e Inser/Disins]:** Sulla tastiera digitare il codice Grand Master e premere **OK**.
- 3. Andare su **Imposta Timer** e premere **OK**
- 4. Andare su **Vacanze** e premere **OK**.
- 5. Andare su **Giorni** e premere **OK;** viene visualizzato il primo giorno (01).
- 6. Premere il tasto **OK** per editare questa vacanza (01) o andare su un'altra Vacanza (da 01 a 99) e premere **OK.**
- 7. Inserire l'inizio.
- 8. Andare sul campo data e inserirla (in formato **gg/mm**), e quindi modificarne lo stato di attivazione **(S** o **N)** – S Programmatore orario vacanze attivato, N disattivato.
- 9. **[Solo per Programmatore Vacanze Ins/Dis]:** Se si definiscono le partizioni, eseguire ora la seguente procedura: *[Definizione Partizioni](#page-80-1) per Programmatore [Orario Ins/Dis,](#page-80-1) pagina [74.](#page-80-1)*

## <span id="page-80-1"></span>**Definizione Partizioni per Programmatore Orario Ins/Dis**

È possibile definire fino a 32 partizioni per il programmatore orario vacanze.

- **Per definire le partizioni per il programmatore orario vacanze Ins/Dis:**
- 1. Direttamente dopo aver eseguito la procedura precedente, premere il pulsante Esci, quindi scorrere fino a **Partizioni** e premere **OK.**
- 2. Le 32 partizioni sono raggruppate in blocchi di 10. Scorrere fino al blocco corrispondente e selezionare le partizioni digitando il numero di partizione. Per eliminare una partizione selezionata in precedenza, immettere nuovamente il numero della partizione
- 3. Premere **OK.**

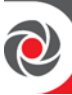

### **Utilizzo delle Macro**

Gli utenti di sistema possono attivare le macro, che sono comandi personalizzati per il controllo e l'utilizzo del sistema. Fino a 4 macro (A, B, C, D) possono essere registrate ed attivate localmente utilizzando qualsiasi tastiera Risco tranne quella SLIM.

#### **Registrazione Macro**

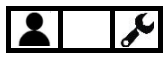

- **Per registrare una Macro:**
- 1. Sulla tastiera digitare il codice Grand Master e premere **OK**.
- 2. Andare su **Tasti Macro** e premere **OK.**
- 3. Andare sulla macro da editare (non già impostata) **A, B, C,** o **D** e premere **OK.**
- 4. Premere il tasto della Macro selezionata (A, B, C, o D) per 5 secondi per iniziare a registrare la sequenza.

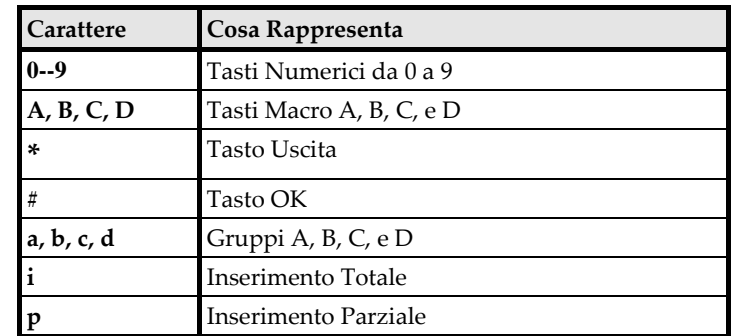

5. Immettere una sequenza di caratteri in base alla seguente tabella:

6. Dopo aver terminato l'inserimento della serie di caratteri, scorrere in modo che il cursore si posizioni dopo l'ultimo carattere, quindi premere l'opzione di macro selezionata al passaggio 3; La macro viene salvata.

#### **Attivazione Macro**

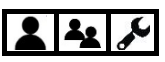

- **Per attivare una Macro precedentemente Programmata:**
- Per attivarla, sulla tastiera premere il tasto macro corrispondente **(A B C o D)** per 2 secondi.

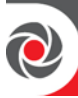

### **Esecuzione di attività di Manutenzione**

## **Impostazione della data e dell'ora Manualmente**

Per i sistemi connessi al Cloud RISCO, l'ora e la data vengono aggiornati automaticamente, tuttavia, indipendentemente dal fatto che il sistema sia connesso alla rete, se necessario l'ora e la data possono essere impostati manualmente.

- **Per impostare Ora e Data Manualmente:**
- 1. Sulla tastiera digitare il codice Grand Master e premere **OK.**
- 2. Andare su **Imposta Timer** e premere **OK.**
- 3. Andare su I**ns. Data e Ora** e premere **OK.**
- 4. Utilizzando i tasti di scorrimento per spostare il cursore, immettere l'ora e la data nel formato mostrato sul display della tastiera. Al termine, premere OK**.**

#### **Sostituzione delle batterie di un rivelatore nella modalità "Modo Service"**

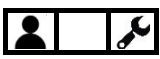

L'attivazione del "Modo Service" escluderà tutti gli allarmi di manomissione dai rilevatori e dagli accessori radio per un periodo di tempo definito dall'installatore, che consente di sostituire le batterie degli stessi senza che suoni l'allarme tamper.

- **Per attivare/disattivare il "Modo Service":**
- 1. Sulla tastiera digitare il codice Grand Master e premere **OK.**
- 2. Andare su **Attività** e premere **OK.**
- 3. Andare su **Funzioni Avanzate** e premere **OK**.
- 4. Andare su **Modo Service** e premere **OK;** un beep del cicalino e la scritta MODO SERVICE ATTIVATO confermano che la modalità è attiva.
- 5. Procedere alla sostituzione delle batterie dei rivelatori.
- 6. Quando finito premere **OK** sulla tastiera per disattivare il Modo Service. **NOTA:** Se la tastiera torna alla normale operatività (time out) dopo 90 secondi, per disattivare il Modo Service ripetere la procedura sopra riportata nei passi da 1 a 4, un beep del cicalino e la scritta MODO SERVICE DISATTIVATO confermano che la modalità è stata tolta.

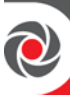

**NOTE:** Dopo il tempo impostato per il Modo Service, il sistema esce automaticamente e tutti i rivelatori / accessori aperti attiveranno l'allarme tamper e le sirene suoneranno.

#### **Manutenzione della Scheda SIM**

#### **Controllare il credito residuo della SIM**

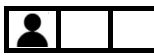

La possibilità di ricevere informazioni sul livello di credito disponibile della carta SIM prepagata tramite SMS o voce, deve essere configurata dall'installatore.

#### **Per controllare il credito residuo:**

- 1. Sulla tastiera digitare il codice Grand Master e premere **OK.**
- 2. Andare su **Attività** e premere **OK.**
- 3. Andare su **SIM Prepagata** e premere **OK**.
- 4. Andare su **Messaggio Credito** e premere **OK;** sul display appare INVIO MESSAGGIO ATTENDERE e dopo alcuni secondi se tutto corretto verrà ricevuto il valore del credito residuo.

**NOTA**: Alcuni gestori hanno dismesso questo servizio.

#### **Reset scheda Telefonica (SIM)**

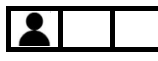

Al fine di non fare scadere la SIM Prepagata (es. perché per un anno non ha effettuato almeno una ricarica) a livello di centrale è possibile impostare un timer che ricorda che la SIM sta scadendo. Arrivati alla scadenza questo timer va manualmente azzerato e da quel momento riparte il conteggio.

#### **Per resettare la scadenza SIM:**

- 1. Sulla tastiera digitare il codice Grand Master e premere **OK.**
- 2. Andare su **Attività** e premere **OK.**
- 3. Andare su **SIM Prepagata** e premere **OK**.
- 4. Andare su **Reset Scadenza SIM** e premere **OK.**
- 5. Premere ancora **OK**; Sul display appare RESET TIMER SCADENZA SIM.

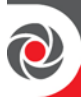

## <span id="page-84-0"></span>**Abilitare/Disabilitare il suono della Tastiera**  $222$

Sulla tastiera è possibile attivare o disattivare i seguenti suoni:

- **Chime Tastiera** [Per il suono della tastiera su cui si opera]: Attivare o disattivare il suono per tutte le funzioni che hanno il chime.
- **Chime Partizione** [per tutte le tastiere di quella specifica partizione]: Attivare o disattivare il suono per tutte le funzioni che hanno il chime.
- **Cicalino** [Per il cicalino interno della tastiera su cui si opera]: Attivare o disattivare il cicalino – usato per scandire i tempi di Entrata/Uscita, per gli allarmi intrusione e per gli allarmi incendio.

## **Attivare/Disattivare il chime per la tastiera su cui si opera**

## $\frac{1}{2}$

- **Per abilitare/Disabilitare il chime sulla tastiera da cui si opera:**
- 1. Sulla tastiera digitare il codice Grand Master e premere **OK.**
- 2. Andare su **Attività** e premere **OK.**
- 3. Andare su **Toni Tastiera** e premere **OK**
- 4. Andare su **Chime** e premere **OK**.
- 5. Andare su **Chime locale** modificare l'opzione su attivo/non attivo e premere **OK**.

#### **Attivare/Disattivare il chime per tutte le tastiere**

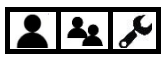

- **Per abilitare/Disabilitare il chime su tutte le tastiere:**
- 1. Sulla tastiera digitare il codice Grand Master e premere **OK.**
- 2. Andare su **Attività** e premere **OK.**
- 3. Andare su **Toni Tastiera** e premere **OK**
- 4. Andare su **Chime** e premere **OK**.
- 5. Andare su **Chime locale** modificare l'opzione su attivo/non attivo e premere **OK**.

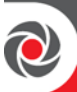

#### **Abilitare/Disabilitare il Cicalino sulla Tastiera da cui si Opera**

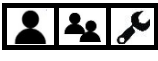

- **Per Abilitare/Disabilitare il cicalino della tastiera su cui si Opera:**
- 1. Sulla tastiera digitare il codice Grand Master e premere **OK.**
- 2. Andare su **Attività** e premere **OK.**
- 3. Andare su **Toni Tastiera** e premere **OK**
- 4. Andare su **Cicalino On/Off,** e premere **OK.**
- 5. Modificare l'opzione su attivo/non attivo e premere **OK**.

#### **Interruzione di una notifica FM seguimi**

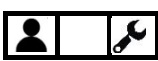

È possibile terminare la trasmissione di notifiche FM seguimi ai vari destinatari - ad esempio per un falso allarme e per cui si desidera che i destinatari non ricevano notifica.

- **Per interrompere l'invio di un FM:**
- 1. Sulla tastiera digitare il codice Grand Master e premere **OK**.
- 2. Andare su **Numeri Telefonici** e premere **OK**.
- 3. Andare su **Terminare FM** e premere **OK;** l'invio delle notifiche viene interrotto**.**

#### **Cancellare le Notifiche verso la vigilanza quando l'installatore entra in programmazione tecnica**

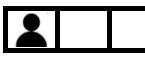

Se il sistema è configurato per notificare alla centrale operativa (vigilanza) quando un'installatore entra in programmazione tecnica (in qualsiasi momento dopo l'impostazione iniziale del sistema e la sua programmazione), l'utente Grand Master può decidere di annullare l'invio di questo messaggio alla centrale operativa consentendo all'installatore di programmare il sistema. L'installatore avrà quindi 5 minuti per accedere al menù di programmazione.

- **Per abilitare la programmazione installatore senza notifica alla vigilanza:**
- 1. Sulla tastiera digitare il codice Grand Master e premere OK.
- 2. Andare su Attività e premere OK.
- 3. Andare su **Funzioni Avanzate** e premere **OK.**
- 4. Andare su **NoRep.MS Progr,** e premere **OK;** l'installatore a 5 minuti per accedere alla programmazione.

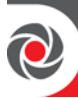

## **Test del Sistema**  $\bullet$   $\bullet$

Si consiglia di eseguire i seguenti test alla fine dell'installazione, e se necessario ripeterli periodicamente. Chiedere al proprio installatore se i test sono già stati effettuati durante l'installazione del sistema.

# **Effettuare il Test Sensori**

Un test sensori controlla la capacità di rilevamento di tutti i rilevatori (PIR, contatti magnetici, ecc.) per garantirne un corretto funzionamento. I risultati dei test sono visualizzati sulla tastiera. Un test sensori può essere una procedura relativamente rapida, a seconda dell'ambito dell'installazione. Vengono impostati fino a 60 minuti per effettuarlo. È possibile eseguire i seguenti test sensori:

- **Test Sensori Completo:** Questo test mostra le zone attivate (le zone che hanno rilevato) e i tipi di rilevamento.
- **Test Sensori Rapido:** Questo test mostra le zone non attivate o aperte (non pronte) (le zone in cui non sono state rilevate rilevazioni).

#### **NOTE:**

- Per effettuare entrambe i test il sistema deve essere disinserito.
- I test non possono essere effettuati utilizzando la tastiera SLIM
- **Per effettuare il test (Completo o Rapido):**
- 1. Assicurarsi che il sistema sia disinserito
- 2. Sulla tastiera inserire il codice Grand Master e premere **OK**.
- 3. Andare su **Manutenzione** e premere **OK.**
- 4. Andare su **Test Zone.** e premere **OK**
- 5. Andare sul test da effettuare **Zn attivate o Zn non attivate** (Completo o Rapido) e premere **OK;** Il display visualizza **ESEGUIRE IL TEST**.
- 6. Durante il periodo di tempo assegnato di 60 minuti, camminare attraverso tutte le zone effettuare il test.

**NOTE:** Durante gli ultimi cinque minuti della sessione, la tastiera utilizzata per avviare il test indicherà che il periodo di tempo è in procinto di terminare.

7. Quando finito, premere qualsiasi tasto sulla tastiera per terminare la prova. I risultati vengono visualizzati sulla tastiera.

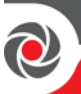

#### **Test della comunicazione MS**

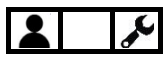

Questa prova la comunicazione tra il sistema e la vigilanza. Vedere *[Passo](#page-34-0) 9: [Effettuare un Test alla Vigilanza](#page-34-0)* (MS) *, pagina [28](#page-34-0)*.

#### **Test del FM Seguimi**

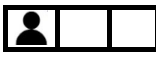

Questo test consente di ricevere notifiche inviate agli FM seguimi impostati. Si raccomanda di verificare ogni destinazione FM.

#### **Per Testare un FM Seguimi:**

- 1. Sulla tastiera inserire il codice Grand Master e premere **OK**.
- 2. Andare su **Numeri Telefonici** e premere **OK**.
- 3. Andare su **Test Num. Tel.** e premere **OK**
- 4. Selezionare il FM Seguimi (numero Telefonico) da testare e premere **OK**, Il display visualizza **Test N. Tel Attivato** e viene attivata la sequenza di Test.

#### **Test della Tastiera**

## $\boldsymbol{\mathcal{L}}$

Questo testa i LED e il display della tastiera.

**NOTA:** Questo test non ha valenza per la tastiera SLIM.

- **Per fare il Test della Tastiera:**
- 1. Sulla tastiera inserire il codice Grand Master e premere **OK**.
- 2. Andare su **Manutenzione** e premere **OK**.
- 3. Andare sulla tastiera da testare e premere **OK** tutti gli indicatori sulla tastiera (LED e Display) verranno accesi per alcuni secondi.

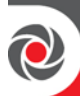

#### **Esecuzione del Test Sirena**

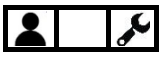

Questo prova il meccanismo di suono della sirena.

- **Per effettuare il test della sirena:**
- 1. Sulla tastiera inserire il codice Grand Master e premere **OK**.
- 2. Andare su **Manutenzione** e premere **OK**.
- 3. Andare su **Test Sirena** e premere **OK**
- 4. Premere **OK**, la sirena suona.
- 5. Premere **Uscita** per interrompere il test.

## **Esecuzione del Test Lampeggiante**

Questo prova il Lampeggiante della sirena.

- **Per effettuare il test del lampeggiante:**
- 1. Sulla tastiera inserire il codice Grand Master e premere **OK**.
- 2. Andare su **Manutenzione** e premere **OK**.
- 3. Andare su **Test Lampeggiante** e premere **OK**
- 4. Premere **OK**, il lampeggiante si attiva.
- 5. Premere **Uscita** per interrompere il test

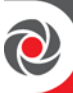

## <span id="page-89-0"></span>**Appendice A: Pianificazione programmatore Orario per Inserimento, Disinserimento e Uscite**

E' possibile utilizzare questo foglio (facoltativo) per elencare i dettagli settimanale e le vacanze del programmatore orario per l'attivazione di uscite o per l'inserimento / Disinserimento della centrale.

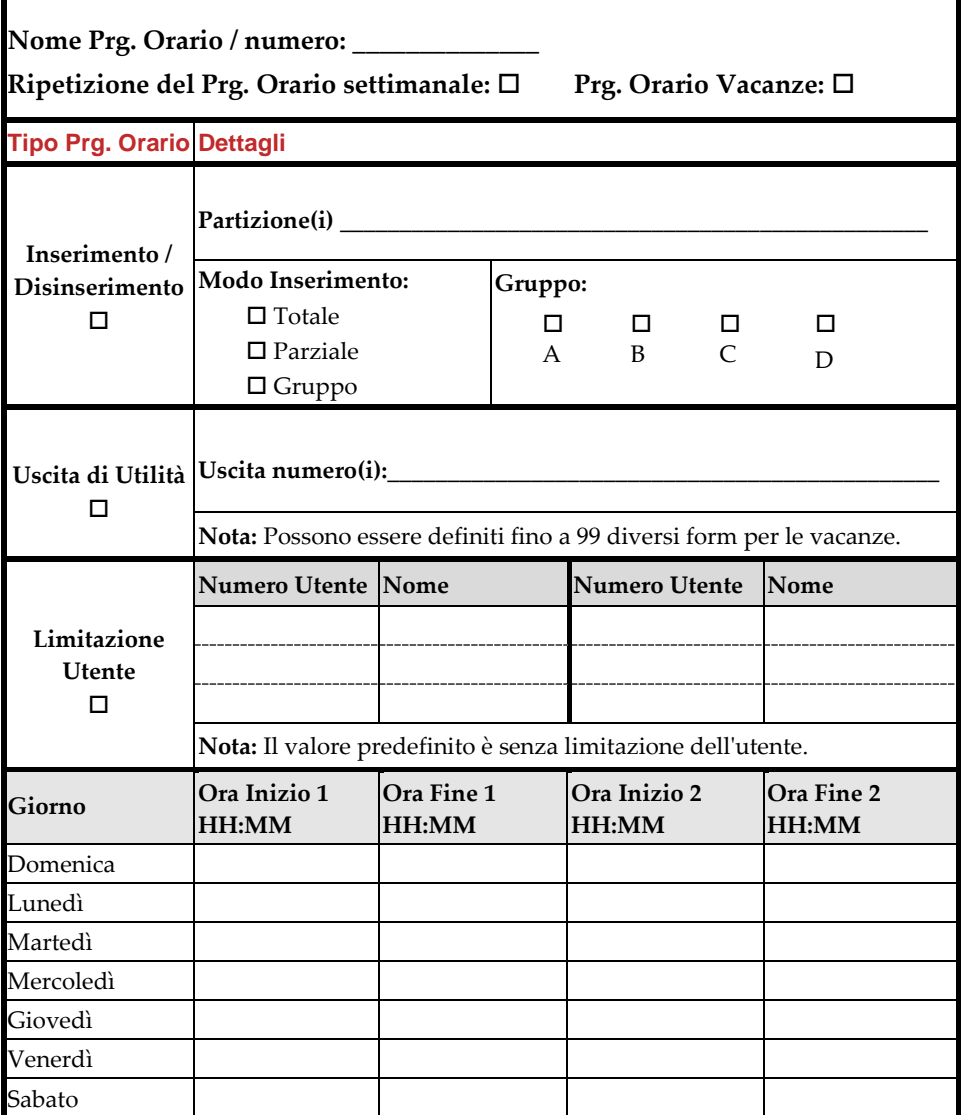

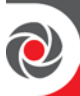

## **Appendice B: Mappa Menù Utente**

I seguenti menù utente e le rispettive opzioni verranno visualizzate in base alla programmazione del sistema, nonché al livello di autorità dell'utente.

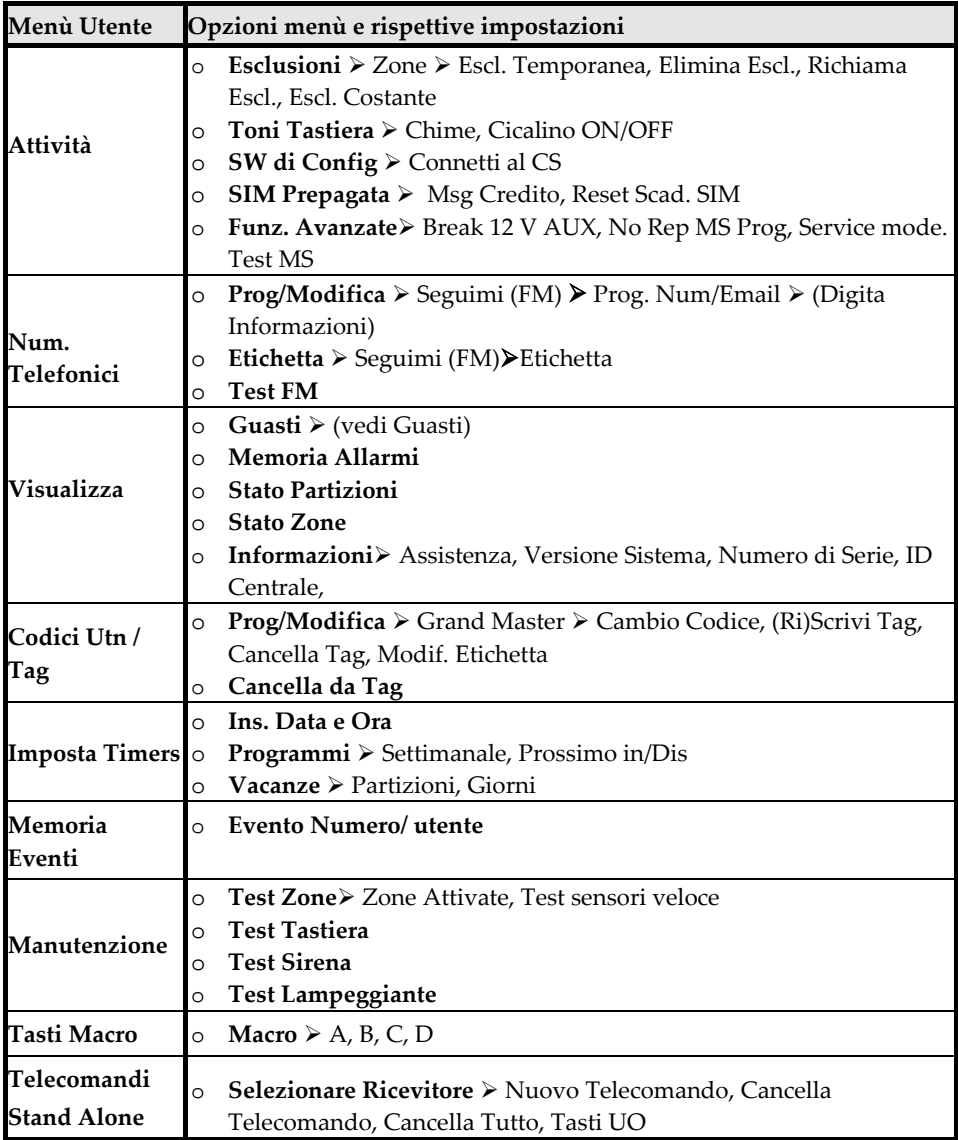

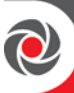

## **Appendice C: Indicatori di Stato Sistema**

Sono disponibili diversi indicatori sonori (suoni) e indicatori visivi, a seconda della configurazione del sistema.

## **Indicatori Sonori**

Sono disponibili indicazioni acustiche per lo stato del sistema, le operazioni e gli eventi:

- **Beep e suoni**
- **Messaggi Vocali**

Gli indicatori acustici vengono attivati a fronte di comandi inviati alla centrale e possono essere riprodotti sulle tastiere, sui telecomandi e sulle sirene esterne

#### **"Beep" e "Suoni" Indicatori Sonori**

La tabella seguente mostra le indicazioni acustiche "beep" e "suoni" che si sentono da tastiere e da telecomandi:

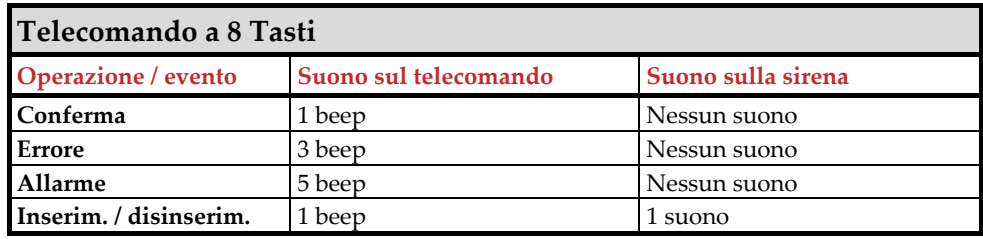

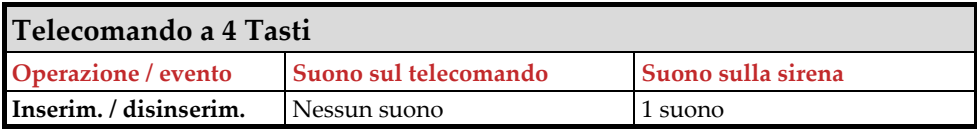

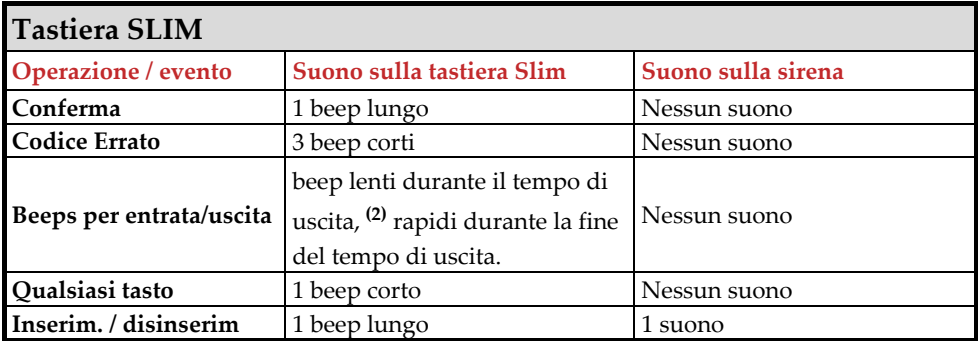

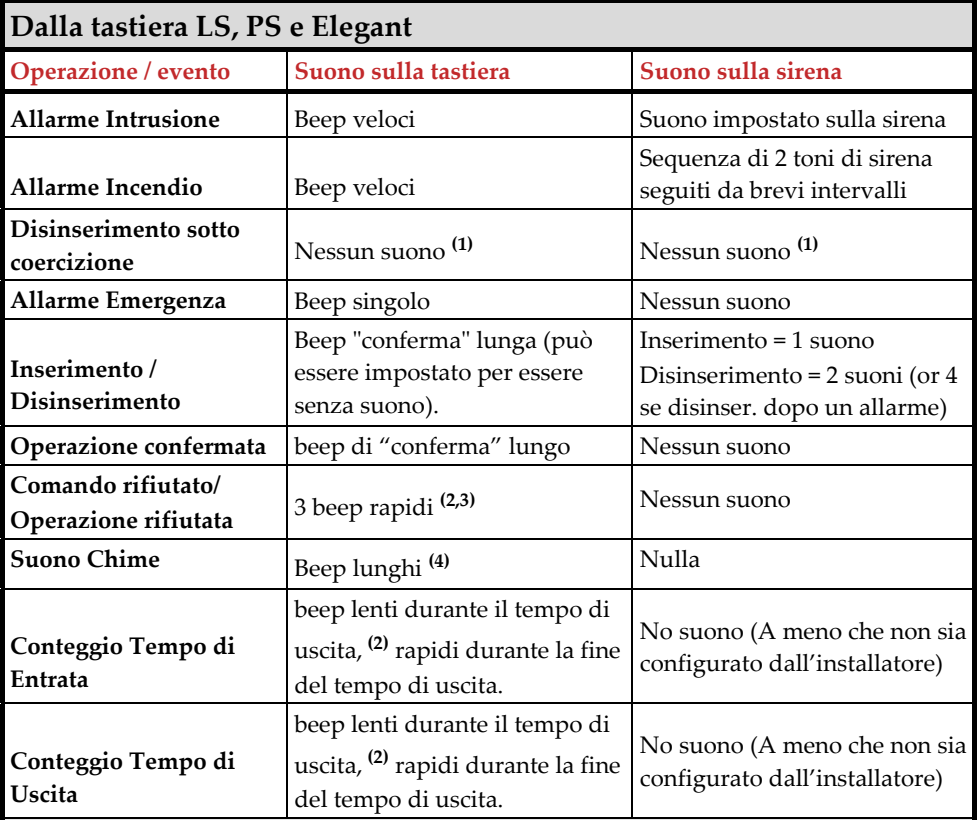

- **Note:**
- 1. Come definito dall'installatore, durante l'installazione del sistema.
- 2. I segnali acustici della tastiera possono essere abilitati / disattivati dall'utente (vedere [Abilitare/Disabilitare il](#page-84-0) suono della Tastiera suoni da tastiera, pagin[a 78\)](#page-84-0).
- 3. Premere il tasto OK sulla tastiera per due secondi per arrestare i segnali acustici dei guasti
- 4. Come definito dall'installatore, per qualsiasi zona di intrusione violata quando il sistema viene disattivato. Può essere disabilitato quando non è richiesta.

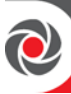

#### **Messaggi Vocali Utilizzando l'Unità Parla/Ascolta**

Le comunicazioni vocali consentono agli utenti di ascoltare descrizioni vocali registrate su ProSYS Plus (registrazioni vocali brevi) trasmesse attraverso un'unità Parla/Ascolta per comunicare eventi di sistema come allarmi, e come conferma per i comandi inviati dall'utente (Esempio Inserimento/Disinserimento). Inoltre, le comunicazioni vocali vengono riprodotte quando si interagisce con il sistema da remoto tramite un telefono (vedere *[Gestione Remota Attraverso Telefono a Toni](#page-36-0) , pagina [30](#page-36-0)*).

**NOTA:** Per utilizzare i messaggi vocali devono essere installati moduli specifici – chiedere al proprio installatore.

## **Indicatori Visivi**

Sono disponibili indicazioni visive per lo stato del sistema, le operazioni e gli eventi:

- **Testo e Messaggi** sul display delle tastiere
- **Indicatori ad icone** sul display delle tastiere
- **Indicatori LED** sulle tastiere e sul telecomando a 8 tasti

Per le procedure su come visualizzare lo stato del sistema, vedere *Ottenere informazioni sul Sistema, pagina [35](#page-41-0)*.

#### **Indicatori Tastiera**

**NOTA:** Per le tastiere cablate, vedere *[Opzioni Tastiere con Display,](#page-40-0) pagina [34](#page-40-0)*.

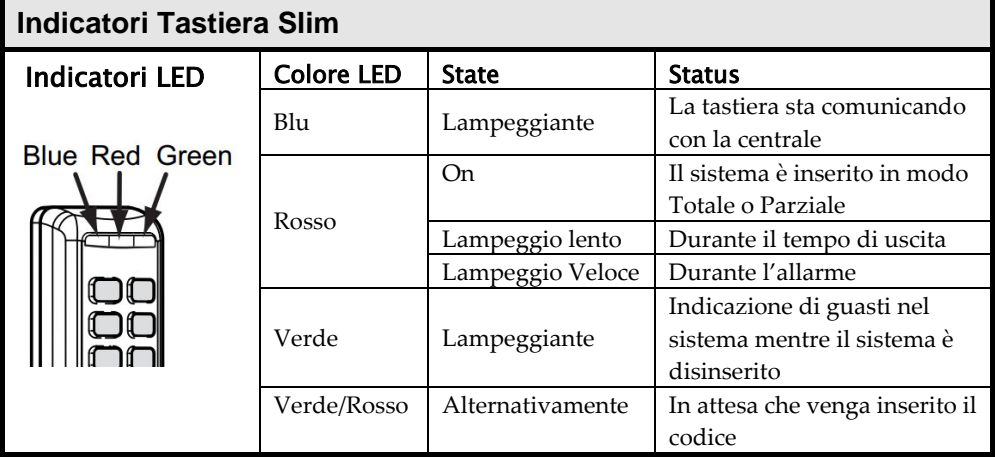

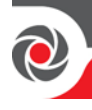

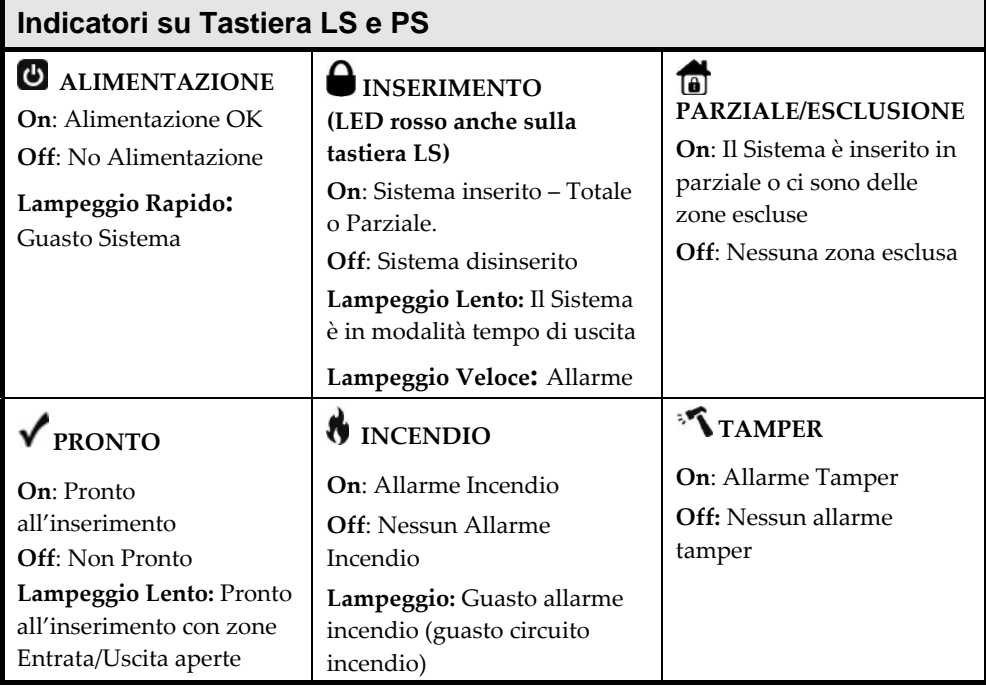

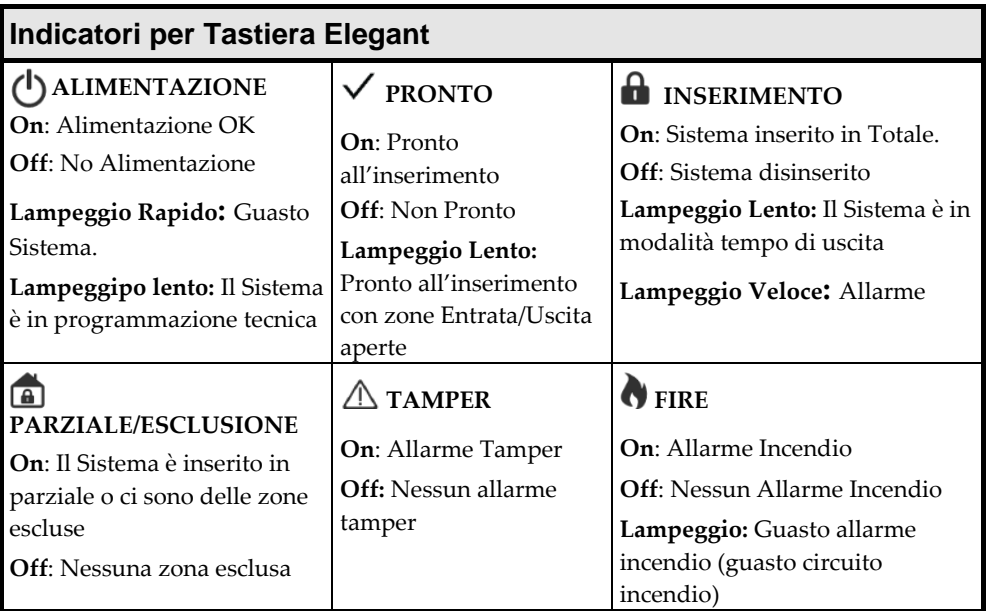

### **Indicatori del telecomando**

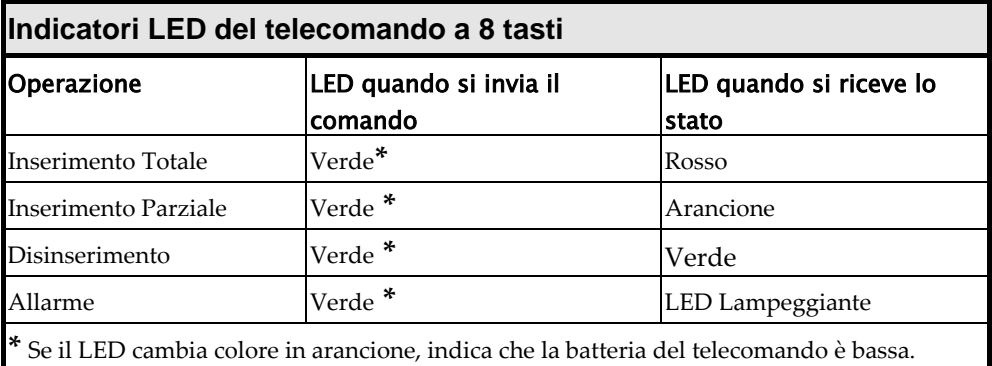

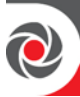

## **Appendice D: Tasti Tastiera**

In questa pagina vengono descritte le principali funzioni dei tasti sulla tastiera per le operazioni di configurazione del codice Grand Master e dei codici utente. Per ulteriori dettagli, vedere le istruzioni fornite con la tastiera.

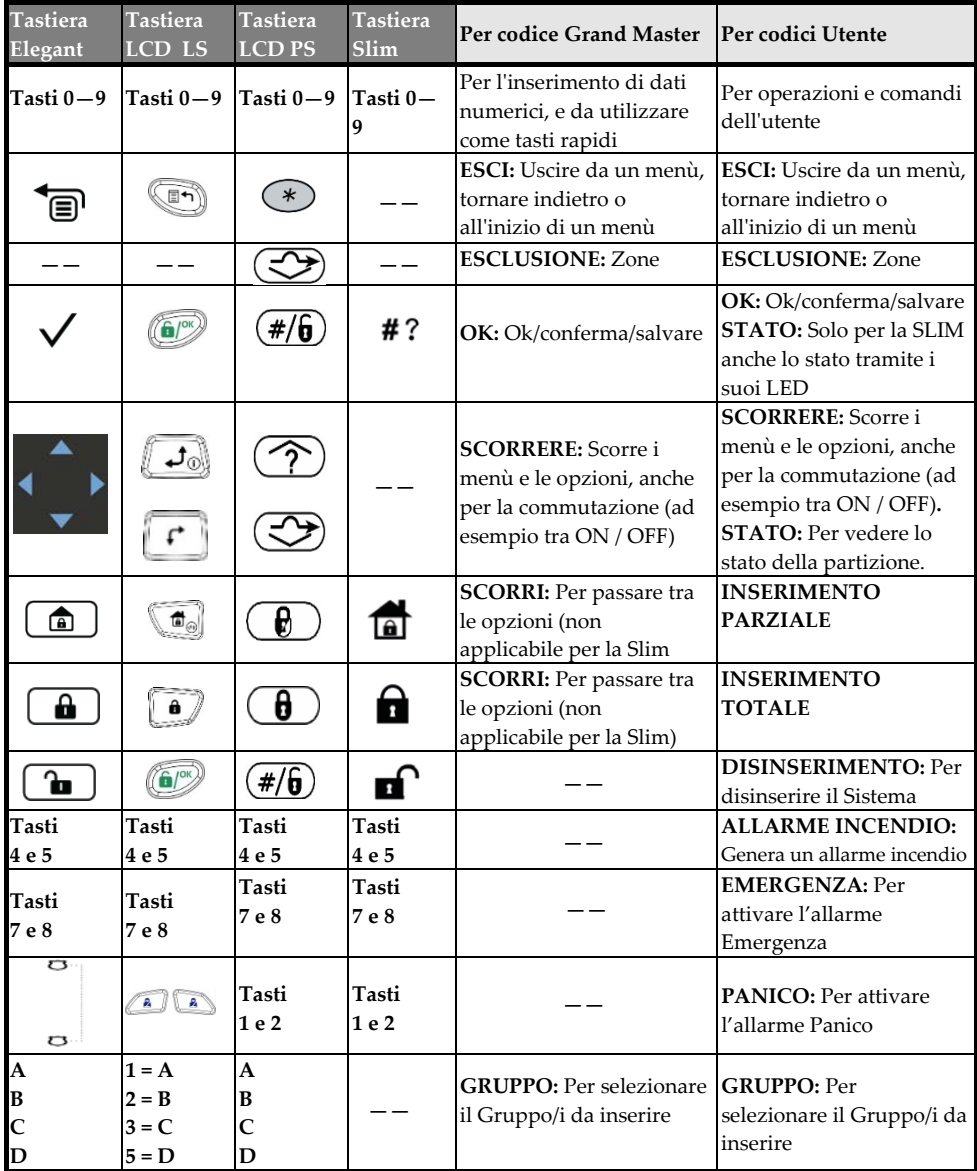

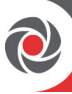

#### Dichiarazione di Conformità RED

La sottoscritta RISCO Group, dichiara sotto la propria responsabilità che questo prodotto è conforme ai requisiti essenziali e alle altre rilevanti disposizioni della Direttiva Europea 2014/53/EU. Per le Dichiarazioni di Conformità CE, visitate il nostro sito web: **www.riscogroup.com**

#### Garanzia Limitata del Prodotto

RISCO Ltd., its subsidiaries and affiliates ("RISCO") guarantee RISCO's hardware products to be free from defects in materials and workmanship when used and stored under normal conditions and in accordance with the instructions for use supplied by RISCO, for a period of (i) 24 months from the date of connection to the RISCO Cloud (for cloud connected products) or (ii) 24 months from production (for other products which are non-cloud connected), as the case may be (each, the "Product Warranty Period" respectively).

Contact with customers only. This Product Warranty is solely for the benefit of the customer who purchased the product directly from RISCO, or from any authorized distributor of RISCO. Nothing in this Warranty obligates RISCO to accept product returns directly from end users that purchased the products for their own use from RISCO's customer or from any installer of RISCO, or otherwise provide warranty or other services to any such end user. RISCO customer shall handle all interactions with its end users in connection with the Warranty, inter alia regarding the Warranty. RISCO's customer shall make no warranties, representations, guarantees or statements to its customers or other third parties that suggest that RISCO has any warranty or service obligation to, or any contractual privy with, any recipient of a product.

Return Material Authorization. In the event that a material defect in a product shall be discovered and reported during the Product Warranty Period, RISCO shall, at its option, and at customer's expense, either: (i) accept return of the defective Product and repair or have repaired the defective Product, or (ii) accept return of the defective Product and provide a replacement product to the customer. The customer must obtain a Return Material Authorization ("RMA") number from RISCO prior to returning any Product to RISCO. The returned product must be accompanied with a detailed description of the defect discovered ("Defect Description") and must otherwise follow RISCO's then-current RMA procedure in connection with any such return. If RISCO determines in its reasonable discretion that any Product returned by customer conforms to the applicable warranty ("Non-Defective Products"), RISCO will notify the customer of such determination and will return the applicable Product to customer at customer's expense. In addition, RISCO may propose and assess customer a charge for testing and examination of Non-Defective Products. Entire Liability. The repair or replacement of products in accordance with this warranty shall be RISCO's entire liability and customer's sole and exclusive remedy in case a material defect in a product shall be discovered and reported as required herein. RISCO's obligation and the Warranty are contingent upon the full payment by customer for such Product and upon a proven weekly testing and examination of the product functionality.

Limitations. The Product Warranty is the only warranty made by RISCO with respect to the Products. The warranty is not transferable to any third party. To the maximum extent permitted by applicable law, the Product Warranty does not apply and will be void if: (i) the conditions set forth above are not met (including, but not limited to, full payment by customer for the product and a proven weekly testing and examination of the product functionality); (ii) if the Products or any part or component thereof: (a) have been subjected to improper operation or installation; (b) have been subject to neglect, abuse, willful damage, abnormal working conditions, failure to follow RISCO's instructions (whether oral or in writing); (c) have been misused, altered, modified or repaired without RISCO's written approval or combined with, or installed on products, or equipment of the customer or of any third

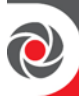

party; (d) have been damaged by any factor beyond RISCO's reasonable control such as, but not limited to, power failure, electric power surges, or unsuitable third party components and the interaction of software therewith or (e) any delay or other failure in performance of the product attributable to any means of communications, provided by any third party service provider (including, but not limited to) GSM interruptions, lack of or internet outage and/or telephony failure.

BATTERIES ARE EXPLICITLY EXCLUDED FROM THE WARRANTY AND RISCO SHALL NOT BE HELD RESPONSIBLE OR LIABLE IN RELATION THERETO, AND THE ONLY WARRANTY APPLICABLE THERETO, IF ANY, IS THE BATTERY MANUFACTURER'S WARRANTY.

RISCO makes no other warranty, expressed or implied, and makes no warranty of merchantability or of fitness for any particular purpose. For the sake of good order and avoidance of any doubt:

DISCLAIMER. EXCEPT FOR THE WARRANTIES SET FORTH HEREIN, RISCO AND ITS LICENSORS HEREBY DISCLAIM ALL EXPRESS, IMPLIED OR STATUTORY, REPRESENTATIONS, WARRANTIES, GUARANTEES, AND CONDITIONS WITH REGARD TO THE PRODUCTS, INCLUDING BUT NOT LIMITED TO ANY REPRESENTATIONS, WARRANTIES, GUARANTEES, AND CONDITIONS OF MERCHANTABILITY, FITNESS FOR A PARTICULAR PURPOSE, TITLE AND LOSS OF DATA. WITHOUT LIMITING THE GENERALITY OF THE FOREGOING, RISCO AND ITS LICENSORS DO NOT REPRESENT OR WARRANT THAT: (I) THE OPERATION OR USE OF THE PRODUCT WILL BE TIMELY, SECURE, UNINTERRUPTED OR ERROR-FREE; (ii) THAT ANY FILES, CONTENT OR INFORMATION OF ANY KIND THAT MAY BE ACCESSED THROUGH THE PRODUCT BY CUSTOMER OR END USER SHALL REMAIN SECURED OR NON DAMAGED. CUSTOMER ACKNOWLEDGES THAT NEITHER RISCO NOR ITS LICENSORS CONTROL THE TRANSFER OF DATA OVER COMMUNICATIONS FACILITIES, INCLUDING THE INTERNET, GSM OR OTHER MEANS OF COMMUNICATIONS AND THAT RISCO'S PRODUCTS, MAY BE SUBJECT TO LIMITATIONS, DELAYS, AND OTHER PROBLEMS INHERENT IN THE USE OF SUCH MEANS OF COMMUNICATIONS. RISCO IS NOT RESPONSIBLE FOR ANY DELAYS, DELIVERY FAILURES, OR OTHER DAMAGE RESULTING FROM SUCH PROBLEMS.

RISCO WARRANTS THAT ITS PRODUCTS DO NOT, TO THE BEST OF ITS KNOWLEDGE, INFRINGE UPON ANY PATENT, COPYRIGHT, TRADEMARK, TRADE SECRET OR OTHER INTELLECTUAL PROPERTY RIGHT

IN ANY EVENT RISCO SHALL NOT BE LIABLE FOR ANY AMOUNTS REPRESENTING LOST REVENUES OR PROFITS, PUNITIVE DAMAGES, OR FOR ANY OTHER INDIRECT, SPECIAL, INCIDENTAL, OR CONSEQUENTIAL DAMAGES, EVEN IF THEY WERE FORESEEABLE OR RISCO HAS BEEN INFORMED OF THEIR POTENTIAL.

RISCO does not install or integrate the product in the end user security system and is therefore not responsible for and cannot guarantee the performance of the end user security system which uses the product.

RISCO does not guarantee that the product will prevent any personal injury or property loss by burglary, robbery, fire or otherwise; or that the product will in all cases provide adequate warning or protection.

Customer understands that a correctly installed and maintained alarm may only reduce the risk of burglary, robbery or fire without warning, but is not an assurance or a guarantee that such an event will not occur or that there will be no personal injury or property loss as a result thereof. Consequently RISCO shall have no liability for any personal injury, property damage or loss based on a claim that the product fails to give warning. No employee or representative of RISCO is authorized to change this warranty in any way or grant any other warranty.

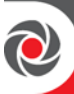

#### Contatti RISCO Group

RISCO Group è impegnata sul fronte dell'assistenza alla clientela e al prodotto. Per contattarci visitare il nostro sito **(www.riscogroup.com)** o utilizzare i seguenti recapiti telefonici o e-mail:

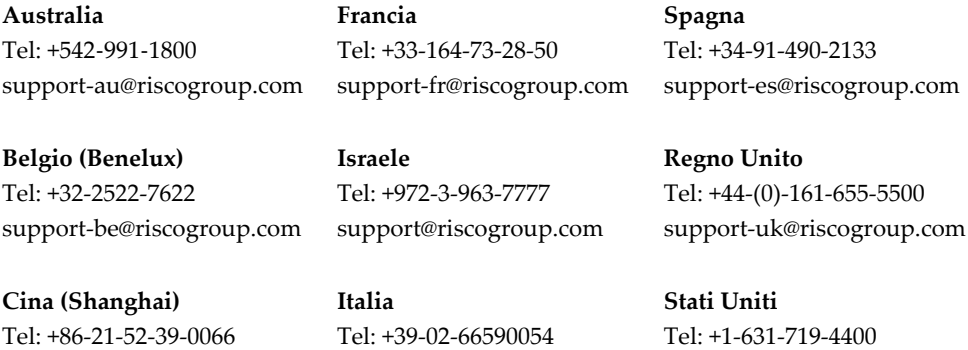

support-it@riscogroup.com

support-cn@riscogroup.com

Questo prodotto RISCO è stato fornito da:

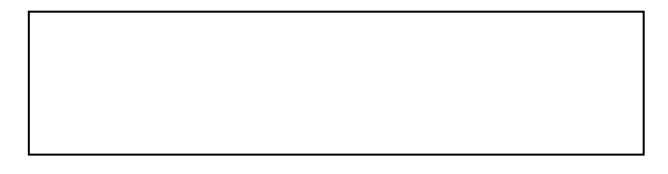

# $C \in \mathbb{C}$

support-usa@riscogroup.com